## **SAMSUNG**

# РУКОВОДСТВО ПОЛЬЗОВАТЕЛЯ

SM-T720 SM-T725

Russian. 05/2019. Rev.1.0

[www.samsung.com](http://www.samsung.com)

## **Содержание**

#### **[Основные сведения об](#page-3-0)  [устройстве](#page-3-0)**

- [Прочтите перед использованием](#page-3-0)
- [Условия перегрева устройства и](#page-5-0)  [возможные решения](#page-5-0)
- [Внешний вид устройства и функции](#page-9-0)
- [Аккумулятор](#page-14-0)
- [SIM- и USIM-карта \(карта nano-SIM\) \(SM-](#page-17-0)[T725\)](#page-17-0)
- [Карта памяти \(microSD\)](#page-19-0)
- [Включение и выключение устройства](#page-24-0)
- [Начальная настройка](#page-25-0)
- [Учетная запись Samsung](#page-27-0)
- [Перенос данных с предыдущего](#page-29-0)  [устройства \(Smart Switch\)](#page-29-0)
- [Описание функций экрана](#page-32-0)
- [Панель уведомлений](#page-44-0)
- [Ввод текста](#page-46-0)

#### **[Приложения и функции](#page-49-0)**

- [Установка и удаление приложений](#page-49-0)
- [Телефон \(SM-T725\)](#page-51-0)
- [Контакты](#page-56-0)
- [Сообщения](#page-61-0)
- [Интернет](#page-65-0)
- [Email](#page-67-0)
- [Камера](#page-68-0)
- [Галерея](#page-81-0)
- [Несколько окон](#page-88-0)
- [Детский режим](#page-91-0)
- [Samsung Members](#page-93-0)
- [Samsung Notes](#page-93-0)
- [Календарь](#page-94-0)
- [Samsung Flow](#page-96-0)
- [Мои файлы](#page-98-0)
- [Часы](#page-98-0)
- [Калькулятор](#page-100-0)
- [Game Launcher](#page-101-0)
- [Камера Bixby](#page-104-0)
- [Виджеты Bixby](#page-107-0)
- [Напоминания](#page-110-0)
- [SmartThings](#page-114-0)
- [Обмен содержимым](#page-118-0)
- [Ежедневная доска](#page-119-0)
- [Samsung DeX](#page-121-0)
- [Приложения Google](#page-130-0)

#### **[Настройки](#page-132-0)**

- [Введение](#page-132-0)
- [Подключения](#page-132-0)
	- [Wi-Fi](#page-134-0)
	- [Bluetooth](#page-136-0)
	- [Экономия трафика \(SM-T725\)](#page-138-0)
	- [Мобильная точка доступа и модем](#page-138-0) [\(SM-T725\)](#page-138-0)
	- [Другие настройки](#page-140-0)
- [Звуки и вибрация](#page-141-0)
	- [Dolby Atmos \(объемный звук\)](#page-142-0)
	- [Разные звуки для приложений](#page-142-0)
- [Уведомления](#page-143-0)
	- [Индикаторы на значках](#page-143-0)
- [Дисплей](#page-144-0)
	- [Фильтр синего света](#page-145-0)
	- [Изменение режима экрана и](#page-145-0) [регулировка цвета изображения](#page-145-0)
	- [Экранная заставка](#page-147-0)
- [Обои](#page-147-0)
- [Экран блокировки](#page-148-0)
	- [Smart Lock](#page-149-0)
- [Биометрия и безопасность](#page-149-0)
	- [Распознавание лица](#page-151-0)
	- [Распознавание отпечатков пальцев](#page-154-0)
	- [Samsung Pass](#page-157-0)
	- [Защищенная папка](#page-162-0)
- [Учетные записи и архивация](#page-167-0)
	- [Пользователи](#page-168-0)
	- [Samsung Cloud](#page-170-0)
- [Google](#page-171-0)
- [Дополнительные функции](#page-172-0)
- [Использование устройства](#page-173-0)
- [Обслуживание устройства](#page-175-0)
- [Приложения](#page-178-0)
- [Общие настройки](#page-178-0)
- [Специальные возможности](#page-179-0)
- [Обновление ПО](#page-180-0)
- [Руководство пользователя](#page-180-0)
- [Сведения о планшете](#page-181-0)

#### **[Приложение](#page-182-0)**

[Устранение неполадок](#page-182-0)

## <span id="page-3-0"></span>**Основные сведения об устройстве**

### **Прочтите перед использованием**

Пожалуйста, в целях правильного и безопасного использования устройства, прежде чем приступать к работе с ним, изучите это руководство.

- Приведенные ниже описания основаны на настройках устройства по умолчанию.
- Приведенные сведения могут частично не соответствовать функциям данного устройства. Это зависит от региона, характеристик устройства, программного обеспечения или поставщика услуг.
- Контент (высококачественный контент) с высоким потреблением ресурсов ЦП и ОЗУ влияет на общую производительность устройства. Приложения, использующие такой контент, могут работать некорректно в зависимости от характеристик устройства и среды, в которой оно используется.
- Компания Samsung не несет ответственности за нарушения производительности, вызванные приложениями, выпущенными не компанией Samsung.
- Компания Samsung не несет ответственности за нарушения производительности или совместимости, возникшие вследствие редактирования настроек реестра или внесения изменений в операционную систему. Попытки изменить настройки операционной системы могут привести к перебоям в работе устройства или приложений.
- ПО, звуковые файлы, обои, изображения и прочее содержимое, предустановленное на этом устройстве, лицензированы для ограниченного использования. Копирование и использование этих материалов в коммерческих или иных целях является нарушением авторского права. Пользователи несут полную ответственность за незаконное использование мультимедийного содержимого.
- За использование услуг по передаче данных, таких как обмен сообщениями, загрузка и отправка файлов, автосинхронизация или службы определения местонахождения, может взиматься дополнительная плата, размер которой зависит от условий текущего тарифного плана. Для передачи большого количества данных рекомендуется использовать функцию Wi-Fi. (SM-T725)
- Предустановленные на устройстве приложения подлежат обновлению, в дальнейшем их поддержка может быть прекращена без предварительного уведомления. В случае возникновения вопросов относительно предустановленных приложений обратитесь в сервисный центр Samsung. По вопросам, касающимся установленных вами приложений, обращайтесь к вашему поставщику услуг.
- Изменение операционной системы устройства и установка ПО из неофициальных источников могут вызвать сбои в работе устройства и повреждение или утерю данных. Такие действия являются нарушением условий лицензионного соглашения Samsung и ведут к прекращению действия гарантии.
- В зависимости от региона или поставщика услуг для сохранности во время производства или дистрибуции может быть установлена защита экрана. Гарантия на повреждение защиты экрана не распространяется.
- Благодаря автоматической регулировке контраста в зависимости от окружающей среды сенсорный экран может быть четко виден даже при сильном солнечном освещении вне помещения. Принимая во внимание естественные свойства, если в течение продолжительного времени на экране устройства отображаются неподвижные изображения, на экране могут появляться шлейфы от изображения (эффект выгорания экрана) и артефакты.
	- Рекомендуется не использовать неподвижные изображения на всем сенсорном экране или его части в течение продолжительного времени или выключать сенсорный экран, когда он не используется.
	- Сенсорный экран можно настроить на выключение в случае неактивности. Откройте приложение **Настройки**, выберите пункт **Дисплей** → **Тайм-аут экрана**, а затем выберите время, по истечении которого сенсорный экран будет выключаться.
	- Чтобы яркость сенсорного экрана изменялась автоматически в зависимости от окружения, откройте приложение **Настройки**, выберите пункт **Дисплей**, а затем коснитесь переключателя **Адаптивная яркость**, чтобы включить соответствующую функцию.
- В зависимости от модели или региона, некоторым устройствам требуется утверждение Федерального агентства по связи (FCC). Если ваше устройство одобрено FCC, можно посмотреть идентификатор FCC для вашего устройства. Для просмотра идентификатора FCC откройте приложение **Настройки** и выберите пункт **Сведения о планшете** → **Состояние**.

#### **Обозначения, используемые в данном руководстве**

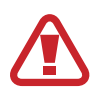

**Предупреждение** — ситуации, которые могут привести к получению травмы вами или кем-либо из окружающих.

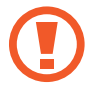

**Внимание** — ситуации, которые могут привести к повреждению устройства или другого оборудования.

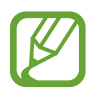

**Примечание** — примечания, советы или дополнительные сведения.

## <span id="page-5-0"></span>**Условия перегрева устройства и возможные решения**

#### **Повышение температуры устройства во время зарядки аккумулятора**

Во время зарядки устройство и зарядное устройство могут нагреваться. При прикосновении к устройству во время беспроводной или быстрой зарядки может оказаться, что оно нагревается. Повышение температуры устройства не влияет на его срок службы или характеристики, при этом температура остается в пределах обычного рабочего диапазона. Если аккумулятор нагреется слишком сильно, зарядное устройство может прекратить свою работу.

#### **В случае нагрева устройства проделайте следующее:**

- Отсоедините зарядное устройство от устройства и закройте все работающие приложения. Дождитесь, пока устройство остынет, и продолжите зарядку.
- Если перегревается нижняя часть устройства, причиной тому может быть поврежденный кабель USB. Замените поврежденный кабель USB новым кабелем, одобренным компанией Samsung.
- При использовании беспроводного зарядного устройства не следует помещать какиелибо посторонние предметы, такие как металлические объекты, магниты и карты с магнитной полосой между заряжаемым устройством и беспроводным зарядным устройством.

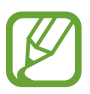

Функция беспроводной зарядки или быстрой зарядки доступна только на поддерживаемых моделях.

#### **Повышение температуры устройства во время использования**

При использовании чрезвычайно энергоемких функций или приложений, а также в случае их использования в течение продолжительного времени, устройство может временно нагреваться по причине повышенного расхода заряда аккумулятора. Закройте все работающие приложения и воздержитесь от использования устройства на некоторое время.

Далее описаны примеры ситуаций, когда устройство может перегреваться. В зависимости от используемых функций и приложений, эти примеры могут быть неприменимы к вашей модели.

- При первоначальной настройке после покупки или при восстановлении данных.
- При загрузке больших файлов.
- При использовании чрезвычайно энергоемких приложений или при продолжительном использовании приложений:
	- при продолжительных сеансах в играх с высоким качеством изображения;
	- во время продолжительной записи видео;
	- во время потокового воспроизведения видео с использованием максимальной яркости;
	- при подключении к телевизору.
- В многозадачном режиме работы (или если в фоновом режиме работает много приложений):
	- при использовании функции «Несколько окон»;
	- при обновлении и установке приложений во время записи видео;
	- при загрузке больших файлов во время видеовызова;
	- при записи видео во время использования приложения для навигации.
- При использовании больших объемов данных для синхронизации с облачным хранилищем, электронной почтой или другими учетными записями.
- При использовании приложения для навигации в автомобиле, когда устройство находится под воздействием прямых солнечных лучей.
- Во время использования функции мобильной точки доступа или модема.
- При использовании устройства в зонах слабого сигнала или отсутствия сигнала.
- При зарядке аккумулятора с помощью поврежденного кабеля USB.
- В случае повреждения универсального разъема или попадания в него посторонних веществ, таких как жидкости, пыль, металлический порошок или карандашный грифель.
- При нахождении в роуминге.

#### **В случае нагрева устройства проделайте следующее:**

- Обновите устройство до последнего программного обеспечения.
- Конфликты между работающими приложениями могут становиться причиной повышения температуры устройства. Перезагрузите устройство.
- Отключите функции Wi-Fi, GPS и Bluetooth, если они не используются.
- Закройте приложения, которые интенсивно расходуют заряд аккумулятора или работают в фоновом режиме и не используются.
- Удалите ненужные файлы и неиспользуемые приложения.
- Уменьшите яркость экрана.
- Если устройство перегревается или нагревается, не используйте его в течение некоторого времени. Если устройство не остывает на протяжении длительного времени, обратитесь в сервисный центр Samsung.

#### **Ограничения устройства при перегреве**

При перегреве устройства, его функции и производительность могут быть ограничены или устройство может выключиться в целях охлаждения. Функция доступна только на поддерживаемых моделях.

- При перегреве устройства сильнее обычного появляется сообщение о перегреве устройства. В целях понижения температуры устройства, яркость экрана и скорость работы ограничиваются, а зарядка аккумулятора останавливается. Запущенные приложения закрываются, таким образом, существует возможность выполнять лишь экстренные вызовы, пока устройство не остынет.
- Если устройство перегревается или нагревается в течение продолжительного времени, появляется сообщение о выключении питания. Выключите устройство и подождите, пока оно не остынет.

#### **Меры предосторожности, касающиеся условий использования**

Устройство может нагреваться по причине условий окружающей среды в следующих случаях. Соблюдайте осторожность, чтобы избежать сокращения срока службы аккумулятора, повреждения устройства или возникновения пожара.

- Не храните устройство в условиях слишком низкой или слишком высокой температуры.
- Следите за тем, чтобы устройство не подвергалось продолжительному воздействию прямых солнечных лучей.
- Не используйте и не храните устройство при повышенной температуре в течение продолжительного времени, например, в салоне автомобиля летом.
- Не оставляйте устройство там, где оно может перегреться, например, на коврике с подогревом.
- Не храните устройство рядом с обогревателями, микроволновыми печами, горячим кухонным оборудованием или в контейнерах с высоким давлением.
- Не используйте поврежденные зарядные устройства или аккумуляторы.

## <span id="page-9-0"></span>**Внешний вид устройства и функции**

#### **Комплект поставки**

Комплект поставки описан в кратком руководстве.

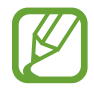

- Комплект поставки и набор доступных аксессуаров могут различаться в разных регионах и определяются поставщиком услуг.
- Поставляемые аксессуары предназначены исключительно для данного устройства и могут быть несовместимы с другими устройствами.
- Внешний вид изделий и технические характеристики могут быть изменены без предварительного уведомления.
- Дополнительные аксессуары можно приобрести у местных дилеров компании Samsung. Перед покупкой убедитесь, что они совместимы с вашим устройством.
- Применяйте только аксессуары, рекомендованные компанией Samsung. Использование нерекомендованных аксессуаров может привести к проблемам в работе и сбоям, на которые не распространяется гарантия.
- Доступность любых аксессуаров целиком и полностью зависит от производителя. Дополнительные сведения о доступных аксессуарах см. на веб-сайте Samsung.

#### **Внешний вид устройства**

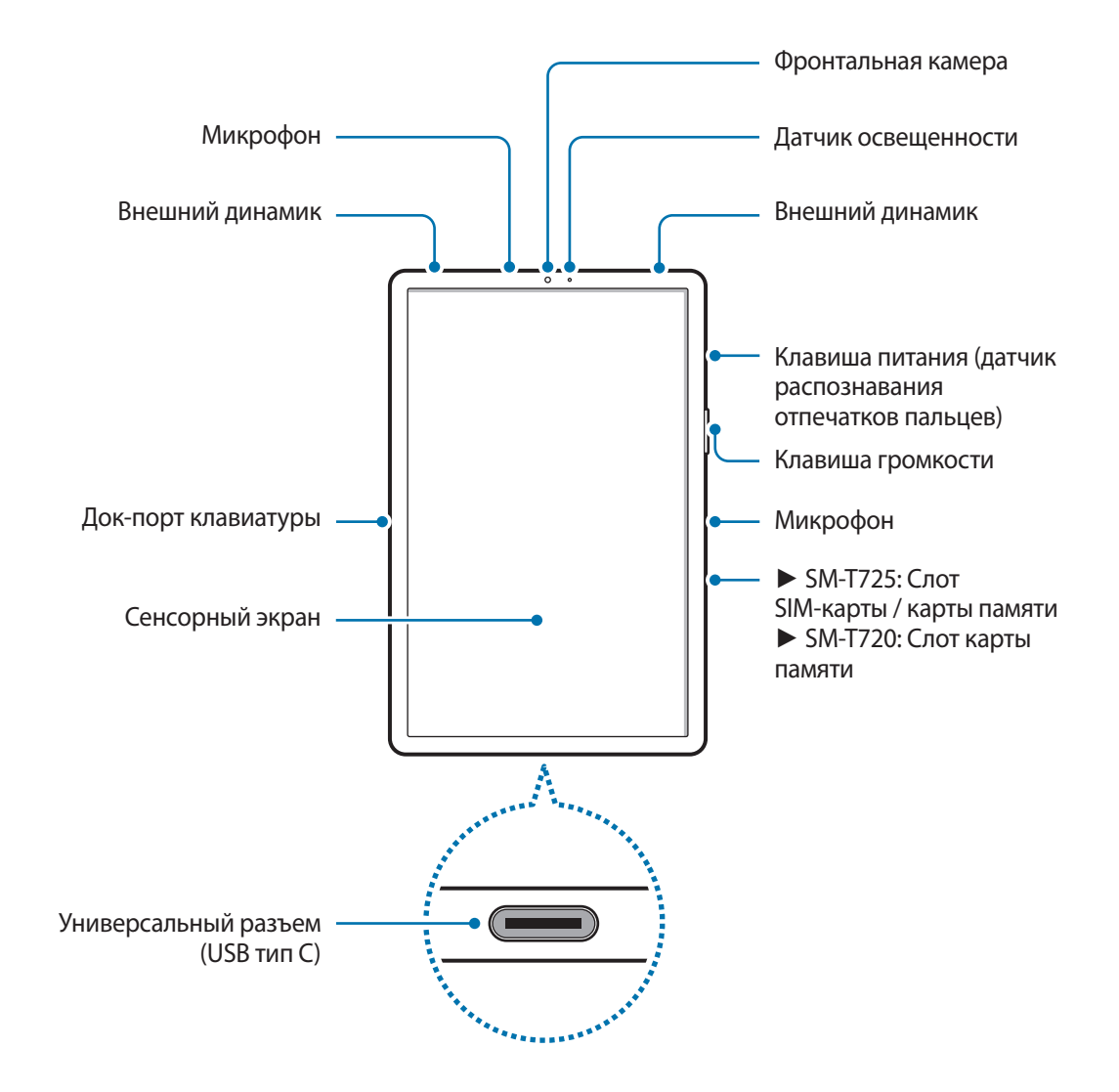

#### Основные сведения об устройстве

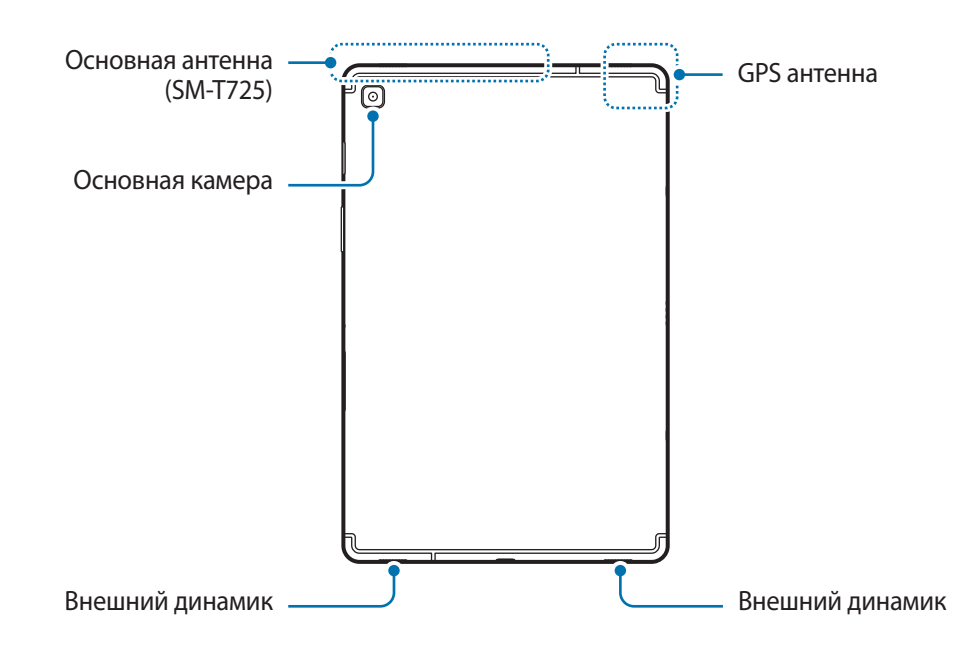

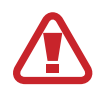

Устройство и некоторые аксессуары (продаются отдельно) содержат в себе магниты. Американская кардиологическая ассоциация (США) и Управление по контролю за лекарственными средствами и изделиями медицинского назначения (Великобритания) предупреждают, что использование магнитов может влиять на работу имплантируемых кардиостимуляторов, кардиовертеров, дефибрилляторов, инсулиновых помп и других электронных медицинских устройств (далее — «Медицинские устройства»), если они используются в пределах 15 см 6 inches друг от друга. Если вы пользуетесь каким-либо из этих медицинских устройств, НЕ ИСПОЛЬЗУЙТЕ УСТРОЙСТВО И НЕКОТОРЫЕ АКСЕССУАРЫ (ПРОДАЮТСЯ ОТДЕЛЬНО) БЕЗ ПРЕДВАРИТЕЛЬНОЙ КОНСУЛЬТАЦИИ СО СВОИМ ВРАЧОМ.

- Не храните устройство и некоторые аксессуары (продаются отдельно) рядом с источниками магнитного поля. Также воздействие магнитных полей может привести к повреждению карт с магнитной полосой, например кредитных и телефонных карт, банковских книжек и посадочных талонов.
	- При работе динамиков, например, при воспроизведении мультимедийных файлов или использовании громкой связи, не держите устройство вблизи ушей.
	- Не подвергайте объектив камеры воздействию источников интенсивного освещения, например, воздействию прямых солнечных лучей. Это может стать причиной повреждения матрицы камеры. Поврежденная матрица не подлежит ремонту, а на изображениях будут видны точки или пятна.
	- Использование устройства с разбитым стеклом или корпусом может стать причиной получения травмы. Пользоваться устройством можно только после его ремонта в сервисном центре Samsung.
- 
- Проблемы с подключением и разрядкой аккумулятора могут возникнуть в следующих ситуациях:
	- при установке металлических элементов в области антенны устройства;
	- при установке металлической крышки на устройство;
	- при накрытии области антенны устройства руками или предметами во время использования определенных функций, например осуществления вызовов или мобильной передачи данных. (SM-T725)
- Рекомендовано использование защитной пленки, одобренной компанией Samsung. Использование нерекомендованных защитных пленок может привести к неисправности датчиков.
- Не накрывайте датчик освещенности такими аксессуарами как защитная пленка для экрана или наклейки. В противном случае это может привести к поломке датчика.
- Не допускайте попадания жидкости на сенсорный экран. Повышенная влажность и попадание жидкости могут стать причиной неправильной работы сенсорного экрана.
- Подключите наушники к переходнику Туре-С, а переходник подключите к универсальному разъему устройства. При подключенных наушниках можно отвечать на вызовы или прослушивать мультимедийные файлы. Доступность функций, связанных с вызовами, зависит от типа подключенных наушников.

#### **Аппаратные клавиши**

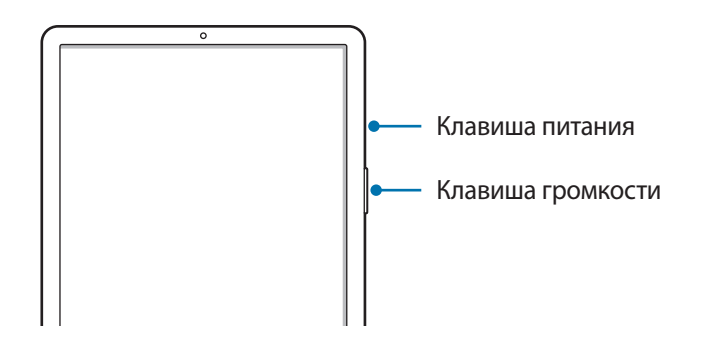

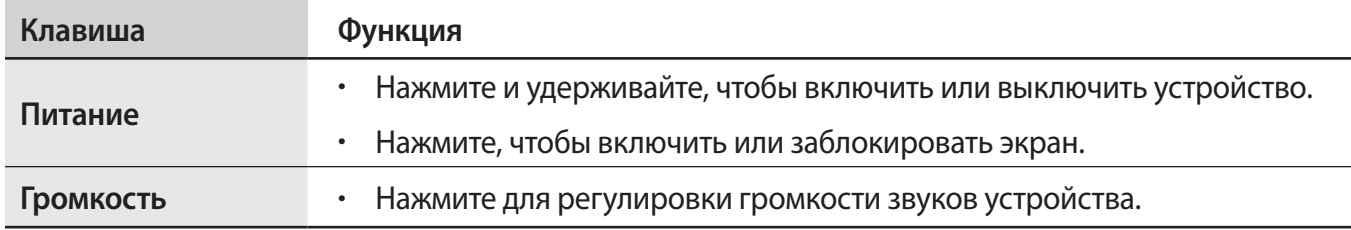

Основные сведения об устройстве

#### **Программные кнопки**

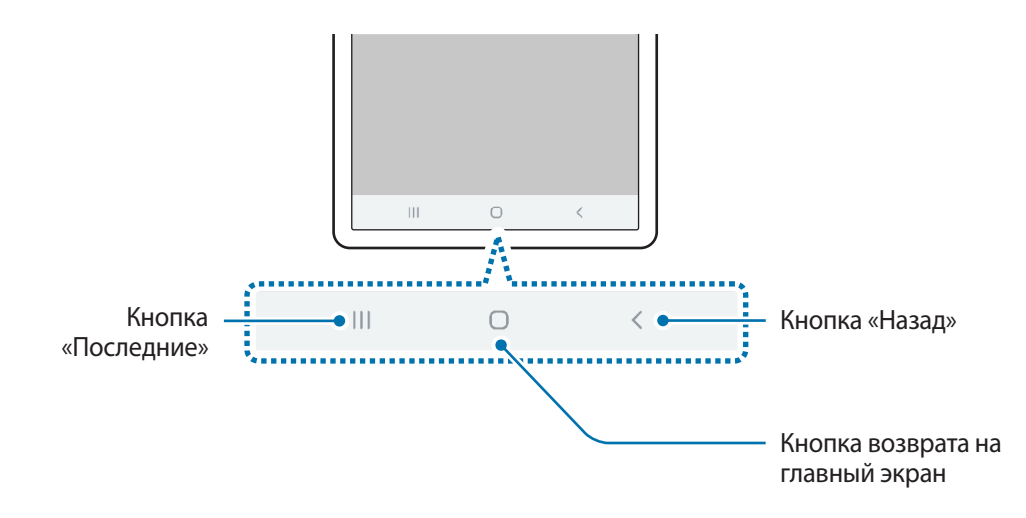

После включения устройства внизу экрана появляются программные кнопки. По умолчанию программные кнопки выполняют действия кнопки «Последние», кнопки возврата на главный экран и кнопки «Назад». Дополнительные сведения см. в разделе [Навигационная панель](#page-34-0)  [\(программные кнопки\).](#page-34-0)

## <span id="page-14-0"></span>**Аккумулятор**

#### **Зарядка аккумулятора**

Перед первым использованием устройства или после продолжительного периода, в течение которого устройство не использовалось, необходимо зарядить аккумулятор.

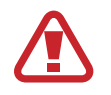

Используйте только аккумуляторы, зарядные устройства и кабели, одобренные компанией Samsung. Использование несовместимых зарядных устройств и кабелей может привести к взрыву аккумулятора или повреждению устройства.

- 
- Неправильное подключение зарядного устройства может привести к серьезному повреждению вашего устройства. Гарантия не распространяется на любые повреждения, возникшие в результате неправильного использования устройства и аксессуаров.
- Используйте только кабель USB тип C, входящий в комплект поставки устройства. В случае использования кабеля microUSB возможно повреждение устройства.

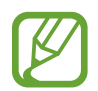

В целях экономии электроэнергии отключайте зарядное устройство, если оно не используется. Зарядное устройство не оснащено выключателем питания, поэтому его нужно отключать, чтобы прервать процесс зарядки и сэкономить электроэнергию. При использовании зарядное устройство должно плотно прилегать к розетке и находиться в легкодоступном месте.

- 1 Подключите кабель USB к USB-адаптеру питания.
- Подключите кабель USB к универсальному разъему устройства.

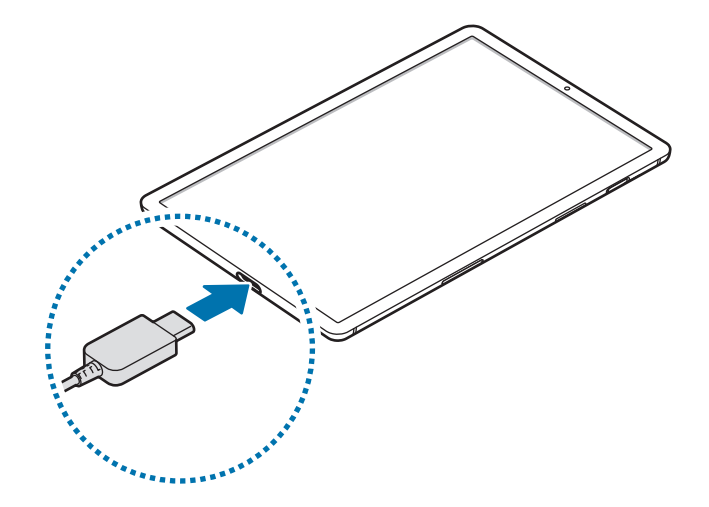

- $\mathcal{R}$  Подключите USB-адаптер питания к электрической розетке.
- 4 По окончании зарядки отключите зарядное устройство от заряжаемого устройства. После этого отключите зарядное устройство от сети.

#### **Снижение потребления электроэнергии**

Ниже перечислены рекомендации по экономии заряда аккумулятора устройства.

- Оптимизируйте работу устройства с помощью функции обслуживания устройства.
- Если устройство не используется, выключите экран, нажав клавишу питания.
- Включите режим энергосбережения.
- Закройте неиспользуемые приложения.
- Отключите Bluetooth, если он не используется.
- Отключите функцию автосинхронизации приложений, которые синхронизируются.
- Уменьшите время работы подсветки.
- Уменьшите яркость экрана.

#### **Советы и меры предосторожности во время зарядки аккумулятора**

- Когда заряд аккумулятора подходит к концу, появляется значок пустого аккумулятора.
- При полной разрядке аккумулятора включить устройство сразу после подключения к зарядному устройству невозможно. Чтобы включить устройство, следует подождать несколько минут, пока аккумулятор немного зарядится.
- При одновременном использовании нескольких приложений, а также приложений, требующих соединения с другими устройствами, аккумулятор разряжается быстрее. Чтобы избежать разрядки аккумулятора во время передачи данных, эти приложения следует всегда запускать при полностью заряженном аккумуляторе.
- Если для зарядки используется не зарядное устройство, а, например, ПК, на зарядку аккумулятора может потребоваться больше времени из-за меньшей силы электрического тока.
- Во время зарядки аккумулятора можно пользоваться устройством, но это замедляет процесс зарядки.
- Если устройство получает нестабильное питание во время зарядки, сенсорный экран может не реагировать на прикосновения. В этом случае, отключите зарядное устройство от вашего устройства.
- Во время зарядки устройство и зарядное устройство могут нагреваться. Это нормальное явление, не влияющее на производительность и срок службы устройства. Если аккумулятор нагреется больше обычного, зарядное устройство может прекратить свою работу.
- Зарядка устройства, в случае если универсальный разъем намочен, может привести к повреждению устройства. Тщательно протрите универсальный разъем перед зарядкой устройства.
- Если устройство не заряжается, обратитесь c ним в сервисный центр Samsung вместе с зарядным устройством.

#### **Быстрая зарядка**

Устройство оснащено встроенной функцией быстрой зарядки. Зарядка аккумулятора происходит быстрее, если устройство или его экран выключены.

#### **Увеличение скорости зарядки**

Чтобы увеличить скорость зарядки, выключите устройство или его экран во время зарядки аккумулятора. При зарядке выключенного устройства на экране отобразится значок $\blacktriangleright$ .

Если функция быстрой зарядки не включена, запустите приложение **Настройки**, выберите пункт **Обслуживание устройства** → Батарея →  $\frac{1}{2}$  → Настройки, а затем коснитесь переключателя **Быстрая зарядка**, чтобы включить соответствующую функцию.

- 
- Невозможно использовать встроенную функцию быстрой зарядки во время зарядки с использованием стандартного зарядного устройства.
- При нагревании устройства или повышении температуры окружающей среды скорость зарядки может автоматически уменьшаться. Это помогает предотвратить повреждение устройства.

## <span id="page-17-0"></span>**SIM- и USIM-карта (карта nano-SIM) (SM-T725)**

#### **Установка SIM- или USIM-карты**

Вставьте SIM- или USIM-карту, полученную у поставщика услуг мобильной связи.

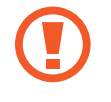

Не теряйте и не позволяйте другим использовать вашу SIM- или USIM-карту. Компания Samsung не несет ответственности за повреждения или неудобства, вызванные утерей или кражей карты.

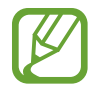

Доступность некоторых услуг LTE зависит от поставщика услуг. Дополнительную информацию о доступности услуг можно получить у поставщика услуг.

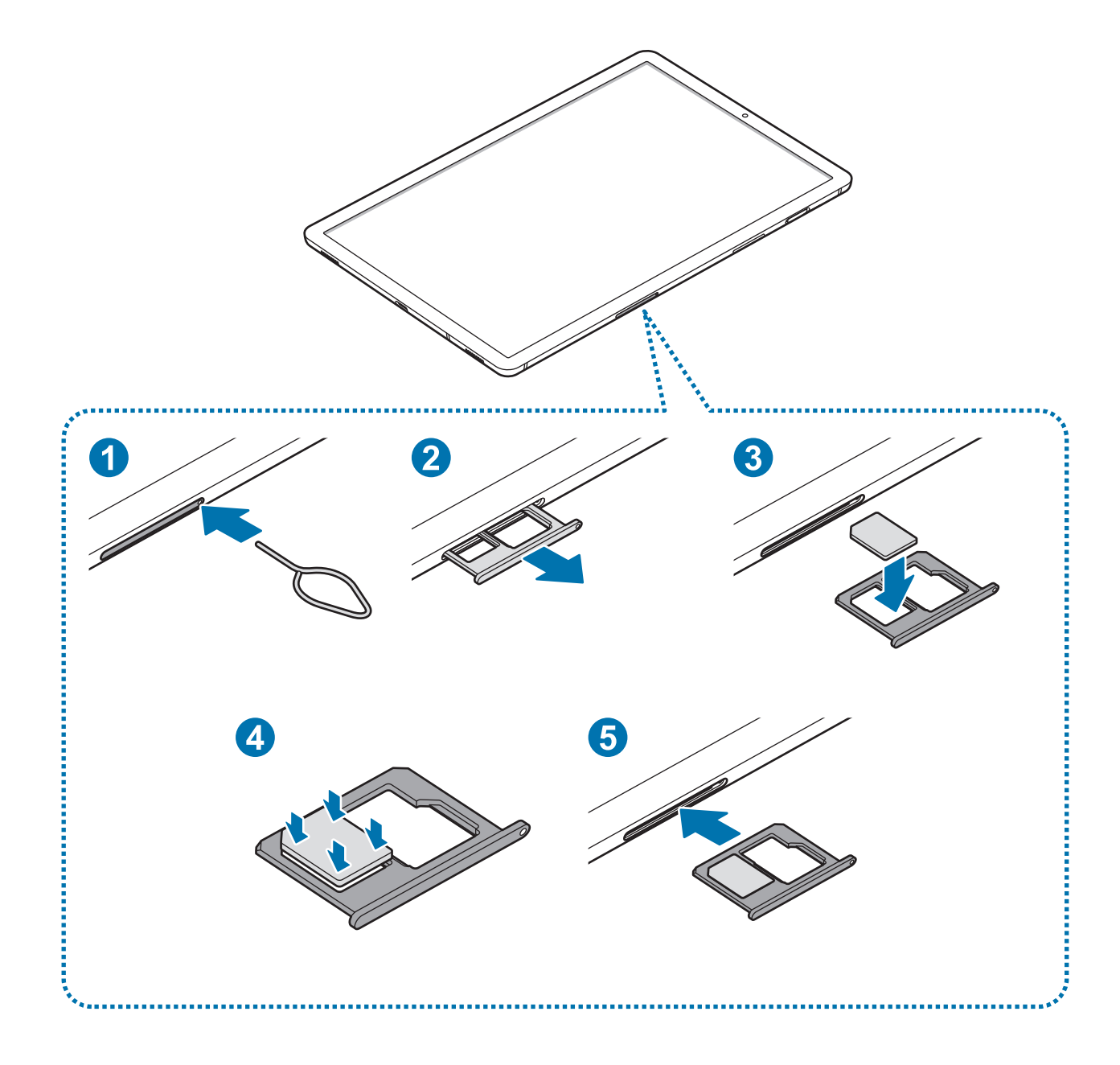

1 Вставьте штифт для извлечения в отверстие слота, чтобы открыть его.

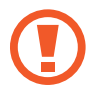

Убедитесь, что штифт для извлечения расположен перпендикулярно отверстию. В противном случае можно повредить устройство.

2 Осторожно вытащите слот из соответствующего разъема.

 $\beta$  поместите SIM- или USIM-карту в слот 1 золотистыми контактами вниз.

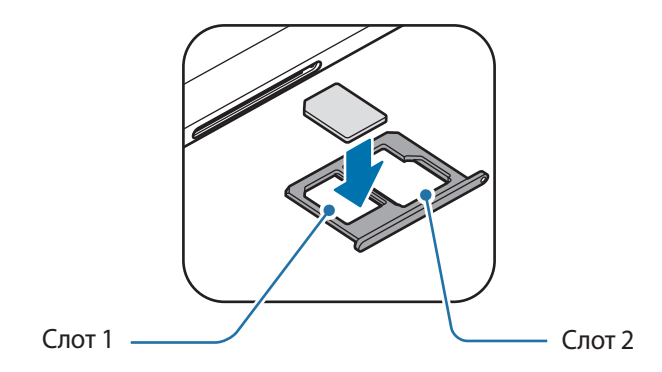

4 Аккуратно нажмите на SIM- или USIM-карту, чтобы зафиксировать ее в слоте.

Если SIM-карта не зафиксирована надлежащим образом, она может выпасть из слота.

5 Вставьте слот обратно в соответствующее гнездо.

- Если в устройство вставлен влажный слот, это может привести к повреждению устройства. Убедитесь, что слот сухой.
	- Полностью вставьте слот в разъем во избежание попадания жидкости в устройство.

#### **Правильная установка карты**

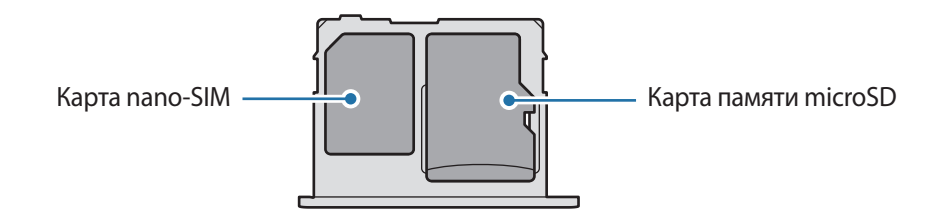

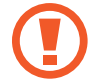

Используйте только карту формата nano-SIM.

#### <span id="page-19-0"></span>**Извлечение SIM- или USIM-карты**

- 1 Вставьте штифт для извлечения в отверстие слота, чтобы открыть его.
- 2 Осторожно вытащите слот из соответствующего разъема.
- $\mathcal{S}$  Извлеките SIM- или USIM-карту.
- 4 Вставьте слот обратно в соответствующее гнездо.

## **Карта памяти (microSD)**

#### **Установка карты памяти**

Емкость карты памяти вашего устройства может отличаться от емкости карты памяти других моделей, и в зависимости от производителя и типа карты памяти, она может быть несовместима с вашим устройством. Чтобы узнать максимальную емкость карты памяти вашего устройства, посетите веб-сайт Samsung.

- 
- Некоторые карты памяти могут быть несовместимы с вашим устройством. Использование несовместимой карты памяти может повредить устройство, саму карту или данные, хранящиеся на ней.
- Вставляйте карту памяти правильной стороной вверх.
- Устройство поддерживает карты памяти с файловой системой FAT и exFAT. Если вставить карту памяти с другой файловой системой, устройство выдаст запрос на форматирование карты или не распознает ее. Для работы с картой памяти ее необходимо отформатировать. Если устройство не может отформатировать или распознать карту памяти, обратитесь к производителю карты памяти или в сервисный центр Samsung.
	- При частом удалении и записи данных срок службы карт памяти сокращается.
	- При установке карты памяти в устройство список файлов, хранящихся на карте, отображается в **Мои файлы** → **Карта памяти**.

► **SM-T725**:

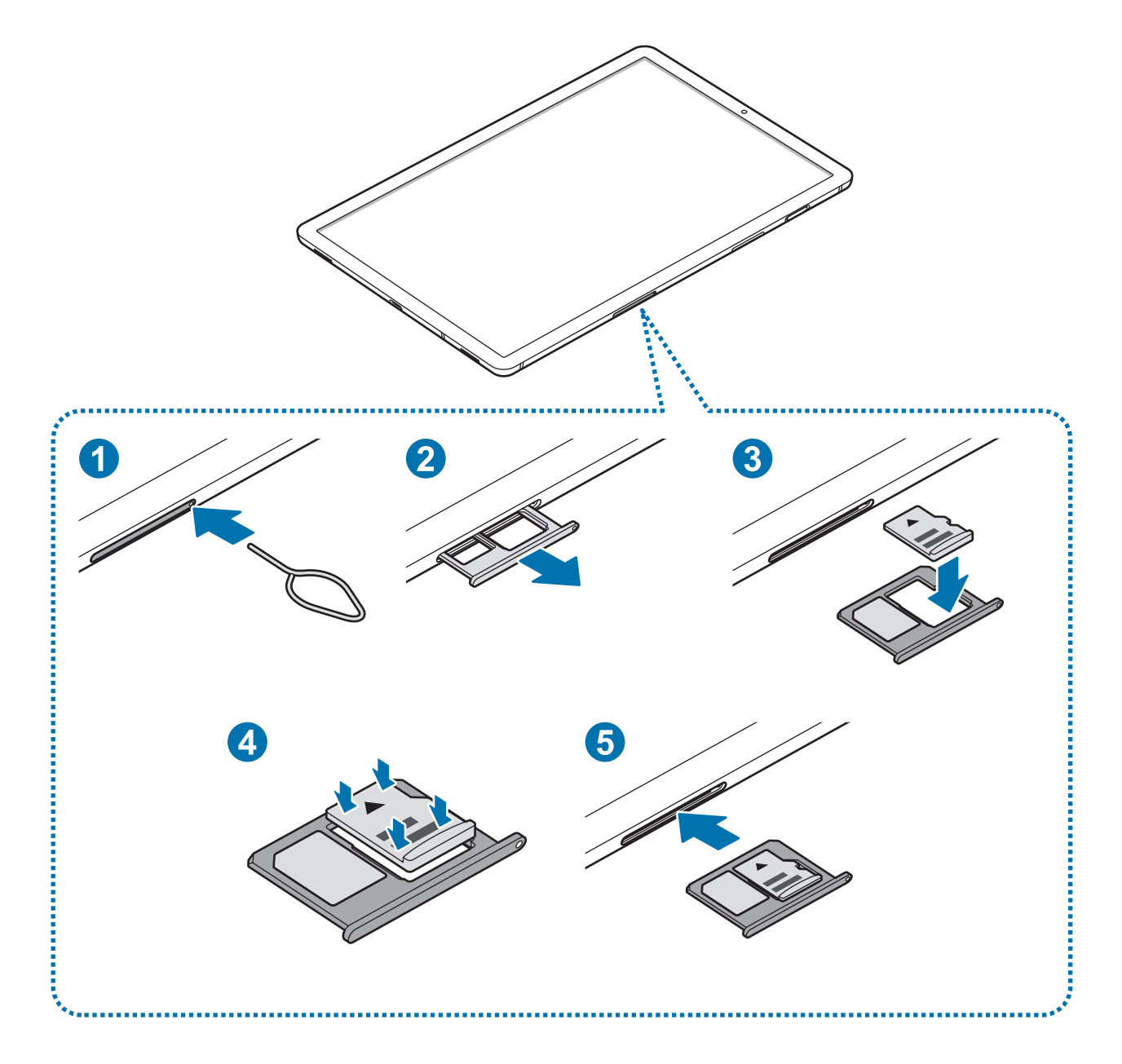

► **SM-T720**:

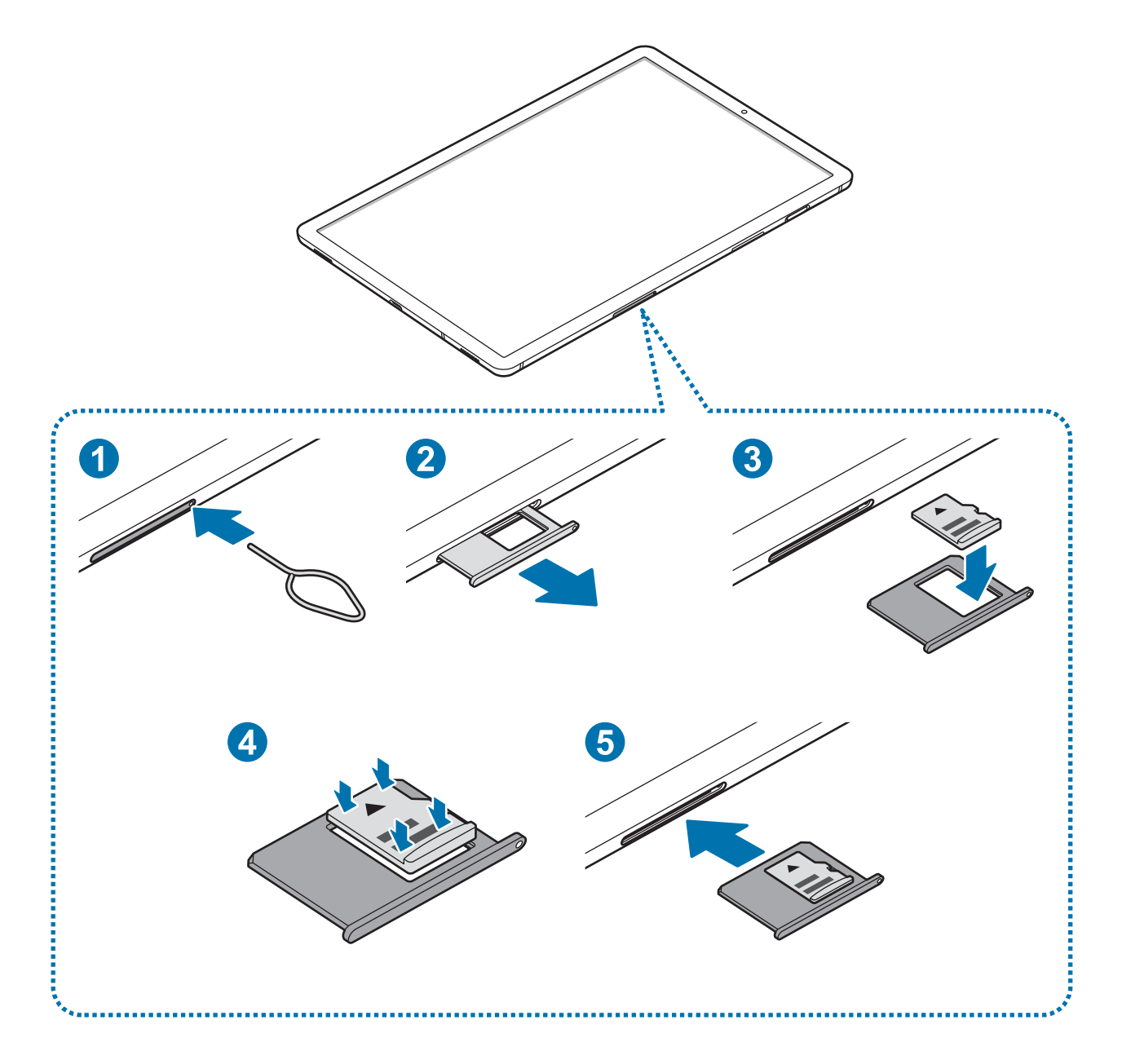

- 1 ► **SM-T725**: вставьте штифт для извлечения в отверстие слота, чтобы открыть его.
	- ► **SM-T720**: вставьте шпильку в отверстие держателя карты памяти, чтобы ослабить его.

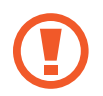

Убедитесь, что штифт для извлечения расположен перпендикулярно отверстию. В противном случае можно повредить устройство.

 $2$  ► SM-T725: осторожно вытащите слот из соответствующего разъема.

► **SM-T720**: осторожно вытащите держатель карты памяти из соответствующего гнезда.

При извлечении слота из устройства мобильная передача данных будет отключена. (SM-T725)

**> SM-T725**: поместите карту памяти в слот 2 золотистыми контактами вниз.

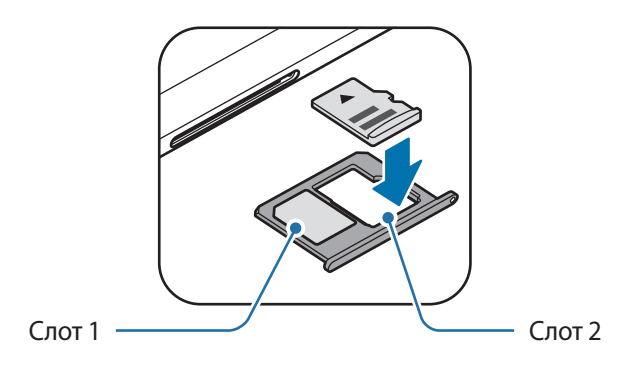

► **SM-T720**: поместите карту памяти в держатель карты золотистыми контактами вниз.

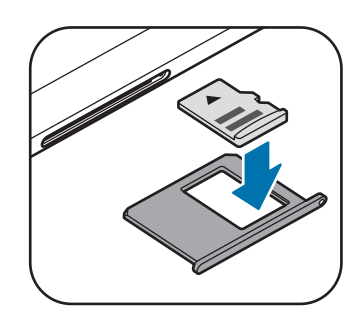

4 Аккуратно нажмите на карту памяти, чтобы зафиксировать ее в слоте.

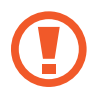

Если карта памяти не зафиксирована надлежащим образом, она может выпасть из слота.

- **► SM-T725**: вставьте слот обратно в соответствующее гнездо.
	- ► **SM-T720**: вставьте держатель карты памяти обратно в соответствующее гнездо.
- 
- Если в устройство вставлен влажный слот, это может привести к повреждению устройства. Убедитесь, что слот сухой.
- Полностью вставьте слот в разъем во избежание попадания жидкости в устройство.

#### **Извлечение карты памяти**

Во избежание потери данных отключите карту памяти перед ее извлечением.

Откройте приложение **Настройки** и выберите пункт **Обслуживание устройства → Память → • → Настройки памяти** → **Карта памяти** → **Отключить**.

- 1 ► **SM-T725**: вставьте штифт для извлечения в отверстие слота, чтобы открыть его.
	- ► **SM-T720**: вставьте шпильку в отверстие держателя карты памяти, чтобы ослабить его.
- 2 ► **SM-T725**: осторожно вытащите слот из соответствующего разъема.
	- ► **SM-T720**: осторожно вытащите держатель карты памяти из соответствующего гнезда.
- 3 Извлеките карту памяти.
- 4 ► **SM-T725**: вставьте слот обратно в соответствующее гнездо.
	- ► **SM-T720**: вставьте держатель карты памяти обратно в соответствующее гнездо.
- 

Не извлекайте внешнее запоминающее устройство, такое как карту памяти или запоминающее устройство USB, во время переноса данных, обращения к ним и сразу же после их переноса. Это может привести к повреждению или утрате данных, а также вызвать повреждение внешнего запоминающего устройства. Компания Samsung не несет ответственности за убытки, в том числе утрату данных вследствие неправильного обращения с запоминающими устройствами.

#### <span id="page-24-0"></span>**Форматирование карты памяти**

После форматирования на ПК карты памяти могут неправильно работать при установке в устройство. Форматируйте карты памяти только с помощью устройства.

Откройте приложение **Настройки** и выберите пункт **Обслуживание устройства** → **Память** → → **Настройки памяти** → **Карта памяти** → **Форматировать**.

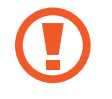

Перед форматированием карты памяти рекомендуется создать резервную копию всех важных данных, хранящихся на ней. Гарантия производителя не распространяется на потерю данных, вызванную действиями пользователя.

### **Включение и выключение устройства**

Чтобы включить устройство, нажмите и удерживайте клавишу питания в течение нескольких секунд.

При первом включении устройства, а также после сброса настроек, следуйте инструкциям на экране для настройки устройства.

Для выключения устройства нажмите и удерживайте клавишу питания, а затем выберите пункт **Выключение**.

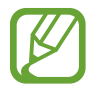

В местах, где использование беспроводных устройств запрещено, например в самолетах или больницах, следуйте требованиям предупреждающих табличек и указаниям персонала.

#### **Перезагрузка устройства**

Для перезагрузки устройства нажмите и удерживайте клавишу питания, а затем выберите пункт **Перезагрузить**.

Если устройство «зависает» и не реагирует на действия, для его перезагрузки одновременно нажмите и удерживайте клавишу питания и клавишу уменьшения громкости в течение более чем 7 секунд.

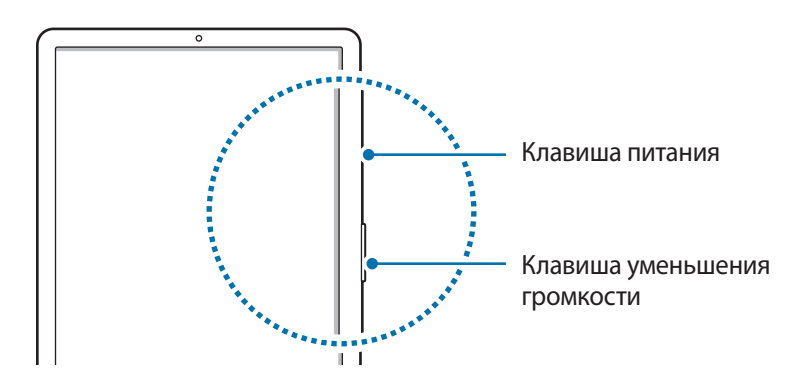

## <span id="page-25-0"></span>**Начальная настройка**

При первом включении устройства, а также после сброса настроек, следуйте инструкциям на экране для настройки устройства.

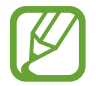

Процедуры начальной настройки зависят от установленного на устройстве программного обеспечения и вашего региона.

- Включите устройство.
- 2 Выберите предпочтительный язык устройства, после чего коснитесь значка $\rightarrow$ .

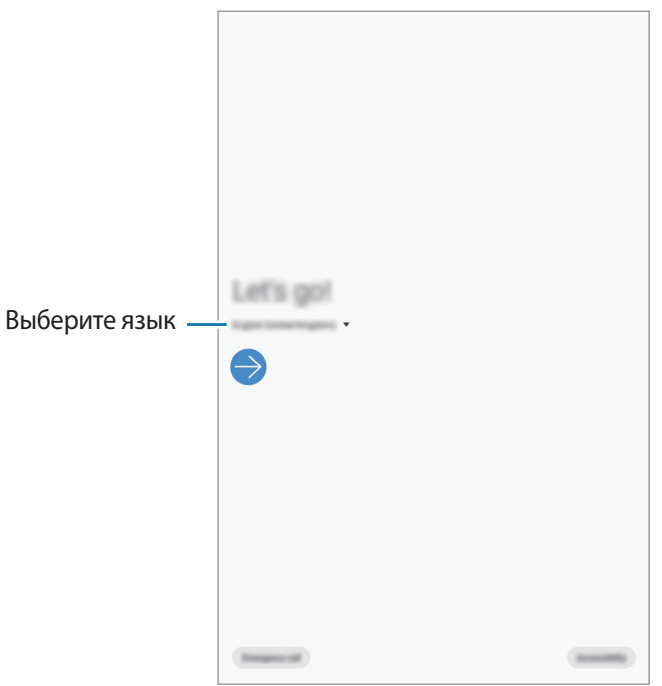

- 3 Ознакомьтесь с условиями использования и подтвердите свое согласие с ними, затем выберите пункт **Далее**.
- 4 Получайте свой контент с предыдущего устройства.

 $5<sub>5</sub>$  Выберите сеть Wi-Fi и подключитесь к ней.

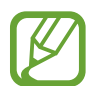

Отсутствие подключения к сети Wi-Fi во время начальной настройки может помешать настроить некоторые функции устройства.

- $6$  Для продолжения начальной настройки следуйте инструкциям на экране.
- 7 Для защиты устройства задайте способ блокировки экрана. Вы можете защитить личную информацию, чтобы посторонние не смогли получить доступ к устройству. Чтобы задать способ блокировки экрана позднее, выберите пункт **Не сейчас**.
- 8 В открывшемся окне рекомендованных приложений выберите нужные приложения и загрузите их.
- 9 Войдите в свою учетную запись Samsung. Службы Samsung позволяют поддерживать актуальность и безопасность данных на всех ваших устройствах. Дополнительные сведения см. в разделе [Учетная запись Samsung](#page-27-1).

## <span id="page-27-1"></span><span id="page-27-0"></span>**Учетная запись Samsung**

#### **Введение**

Учетная запись Samsung — это объединенная служба учетной записи, которая позволяет использовать различные службы Samsung, предназначенные для мобильных устройств, телевизоров и веб-сайта Samsung. После регистрации учетной записи Samsung появляется возможность поддерживать актуальность и безопасность данных на всех устройствах Samsung с помощью облачного хранилища Samsung Cloud, а также отслеживать утерянное или украденное устройство, просматривать советы и рекомендации участников сообщества Samsung, и многое другое.

Создание учетной записи Samsung с помощью адреса электронной почты.

Чтобы просмотреть список служб, которые могут использоваться с помощью учетной записи Samsung, перейдите на веб-сайт [account.samsung.com](http://account.samsung.com). Для получения дополнительных сведений об учетных записях Samsung запустите приложение **Настройки** и выберите пункт **Учетные записи и архивация** → **Учетные записи** → **Samsung account** → → **Справка**.

#### **Регистрация учетной записи Samsung**

#### **Регистрация новой учетной записи Samsung**

Если у вас нет учетной записи Samsung, создайте ее.

1 Запустите приложение **Настройки** и выберите пункт **Учетные записи и архивация** <sup>→</sup> **Учетные записи** → **Добавить учетную запись** → **Samsung account**.

Можно также открыть приложение **Настройки** и коснуться значка .

- 2 Выберите пункт **Регистрация**.
- 3 Для завершения создания учетной записи следуйте инструкциям на экране.

#### **Регистрация существующей учетной записи Samsung**

Если у вас уже есть учетная запись Samsung, зарегистрируйте ее на устройстве.

1 Запустите приложение **Настройки** и выберите пункт **Учетные записи и архивация** <sup>→</sup> **Учетные записи** → **Добавить учетную запись** → **Samsung account**.

Можно также открыть приложение **Настройки** и коснуться значка .

2 Введите идентификатор и пароль учетной записи Samsung и выберите пункт **Вход**.

Если вы забыли данные учетной записи, выберите пункт **Найти идентификатор** или **Сбросить пароль**. Данные учетной записи можно будет найти после ввода необходимой информации.

3 Ознакомьтесь с условиями использования и подтвердите свое согласие с ними, затем выберите пункт **Далее**, чтобы завершить регистрацию учетной записи Samsung.

Если появится всплывающее окно об использовании биометрических данных, выберите пункт **Регистрация**. Пароль к учетной записи Samsung может подтверждаться с помощью биометрических данных, например, по отпечаткам пальцев. Дополнительные сведения см. в разделе [Samsung Pass.](#page-157-1)

#### **Удаление учетной записи Samsung**

При удалении зарегистрированной учетной записи Samsung с устройства данные, например, контакты и события, также будут удалены.

- 1 Откройте приложение **Настройки** и выберите пункт **Учетные записи и архивация** <sup>→</sup> **Учетные записи**.
- $2$  Выберите пункт Samsung account  $→$   $→$  Удалить уч. запись.
- 3 Нажмите кнопку **Удалить**, введите пароль учетной записи Samsung и выберите пункт **ОК**.

## <span id="page-29-0"></span>**Перенос данных с предыдущего устройства (Smart Switch)**

Чтобы перенести данные, подключите предыдущее устройство с помощью Smart Switch.

Откройте приложение **Настройки** и выберите пункт **Учетные записи и архивация** → **Smart Switch**.

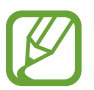

- Данная функция может не поддерживаться на определенных устройствах или компьютерах.
- Применяются ограничения. Для получения подробных сведений посетите вебсайт [www.samsung.com/smartswitch](http://www.samsung.com/smartswitch). Компания Samsung ответственно относится к авторским правам. Передавайте только то содержимое, владельцем которого являетесь сами или на передачу которого у вас есть соответствующие права.

#### **Перенос данных с помощью беспроводного подключения Wi-Fi Direct**

Переносите данные с предыдущего устройства на новое с помощью беспроводного подключения Wi-Fi Direct.

1 На предыдущем устройстве запустите приложение Smart Switch.

Если приложение отсутствует, загрузите его из **Galaxy Store** или **Play Маркет**.

- 2 На своем устройстве запустите приложение **Настройки** и выберите пункт **Учетные записи и архивация** → **Smart Switch**.
- 3 Разместите устройства рядом друг с другом.
- 4 На предыдущем устройстве выберите пункт **Отправить данные** <sup>→</sup> **Беспроводное**.
- $5$  На предыдущем устройстве выберите элемент, который нужно передать, а затем выберите пункт **Отправить**.
- 6 На устройстве выберите пункт **Получить**.
- 7 Следуйте инструкциям на экране для передачи данных с предыдущего устройства.

#### **Перенос данных с помощью внешнего носителя данных**

Данные можно перенести с помощью внешнего носителя данных, например, с помощью карты памяти microSD.

- 1 Поместите данные с предыдущего устройства на внешний носитель данных.
- 2 Вставьте или подключите внешний носитель данных к устройству.
- 3 На своем устройстве запустите приложение **Настройки** и выберите пункт **Учетные записи и архивация** → **Smart Switch** → → **Восстановить**.
- $4\,$  Следуйте инструкциям на экране для переноса данных с внешнего носителя данных.

#### **Передача резервной копии данных с компьютера**

Передавайте данные с мобильного устройства на компьютер и обратно. Необходимо загрузить версию приложения Smart Switch для компьютера со страницы [www.samsung.com/smartswitch.](http://www.samsung.com/smartswitch) Резервное копирование данных, сохраненных на предыдущем устройстве, на компьютер и их импорт на новое устройство.

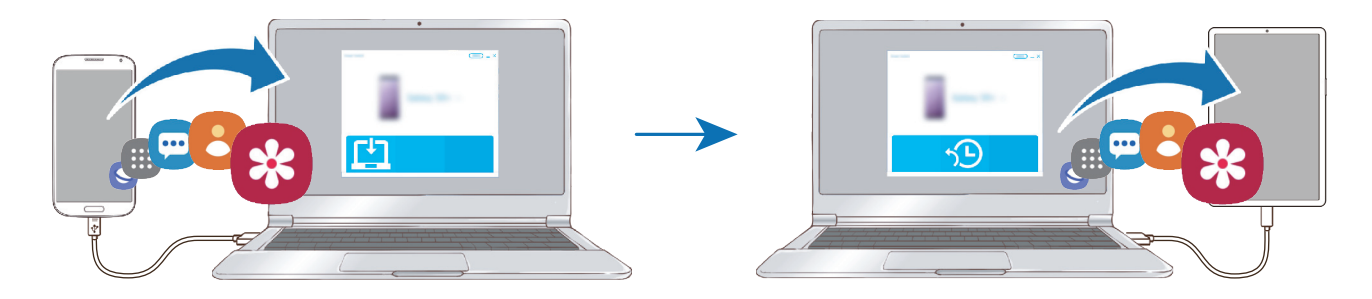

1 На компьютере посетите веб-сайт [www.samsung.com/smartswitch](http://www.samsung.com/smartswitch), чтобы загрузить приложение Smart Switch.

2 Запустите приложение Smart Switch на компьютере.

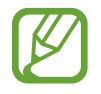

Если модель предыдущего устройства отлична от Samsung, используйте для резервного копирования данных на компьютер приложение, которое предлагается производителем этого устройства. Затем перейдите к пятому шагу.

- 3 Подключите предыдущее устройство к компьютеру с помощью USB-кабеля устройства.
- 4 На компьютере следуйте инструкциям на экране, чтобы выполнить резервное копирование данных с устройства. Затем отключите предыдущее устройство от компьютера.
- 5 Подключите устройство к компьютеру с помощью USB-кабеля.
- $6$  На компьютере следуйте инструкциям на экране, чтобы передать данные на новое устройство.

#### **Просмотр импортированных данных**

Импортированные данные можно просматривать в том же самом приложении с предыдущего устройства.

Если на новом устройстве отсутствуют те же самые приложения для просмотра или воспроизведения импортированных данных, данные будут сохранены в подобное приложение.

## <span id="page-32-0"></span>**Описание функций экрана**

#### **Управление с помощью сенсорного экрана**

- Следите за тем, чтобы сенсорный экран не соприкасался с электронными устройствами. Возникающие при этом электростатические разряды могут привести к неправильной работе сенсорного экрана или выходу его из строя.
	- Во избежание повреждений сенсорного экрана не касайтесь его острыми предметами и не нажимайте на него слишком сильно пальцами.
	- Рекомендуется не использовать неподвижные изображения на всем сенсорном экране или его части в течение продолжительного времени. В противном случае на экране могут появляться шлейфы от изображения (эффект выгорания экрана) и артефакты.
- 
- Устройство может не распознать касания, близкие к краям экрана, поскольку они находятся за пределами области сенсорного ввода.
- Рекомендуется пользоваться сенсорным экраном с помощью пальцев.

#### **Касание**

Коснитесь экрана.

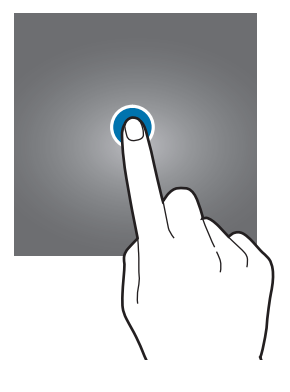

#### **Нажатие и удерживание**

Коснитесь экрана, не отпуская палец в течение приблизительно 2 секунд.

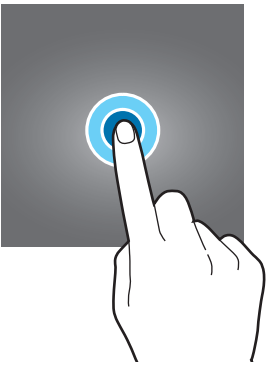

#### **Перемещение**

Коснитесь элемента и, не отпуская его, перетащите его в нужное место на экране.

#### **Двойное касание**

Дважды коснитесь экрана.

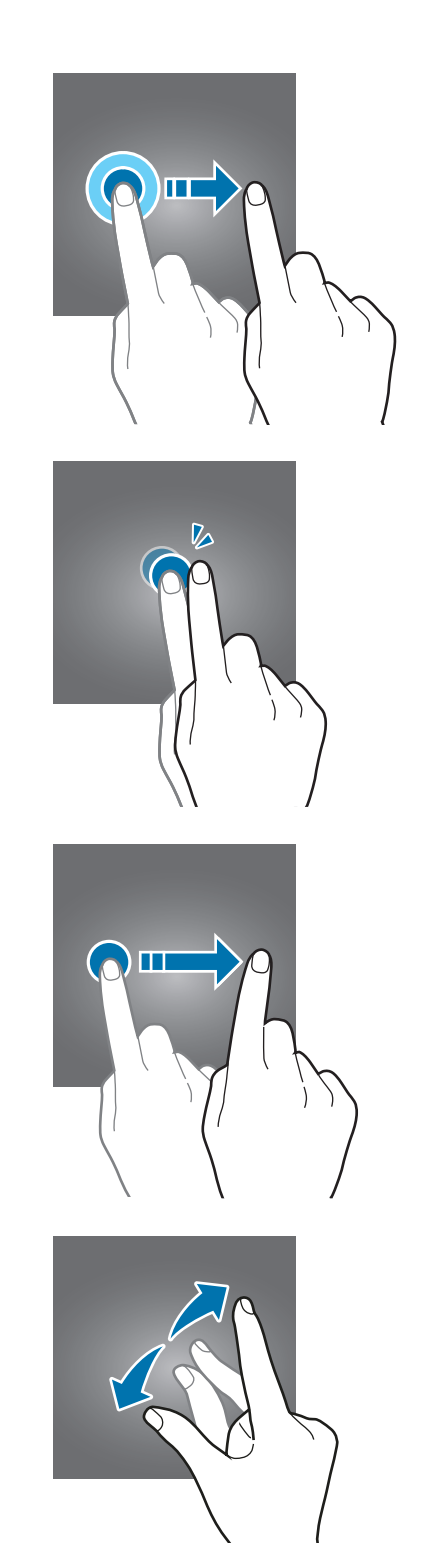

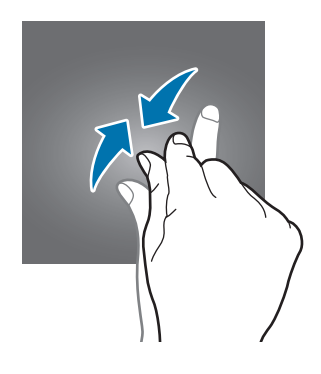

#### **Прокрутка**

Проведите пальцем по экрану вверх, вниз, влево или вправо.

#### **Разведение и сведение пальцев**

Прикоснитесь к экрану двумя пальцами и разведите в стороны или сведите их.

#### <span id="page-34-0"></span>**Навигационная панель (программные кнопки)**

После включения экрана на навигационной панели внизу экрана появляются программные кнопки. По умолчанию программные кнопки выполняют действия кнопки «Последние», кнопки возврата на главный экран и кнопки «Назад». Функции кнопок могут меняться в зависимости от используемого в данный момент приложения и условий эксплуатации.

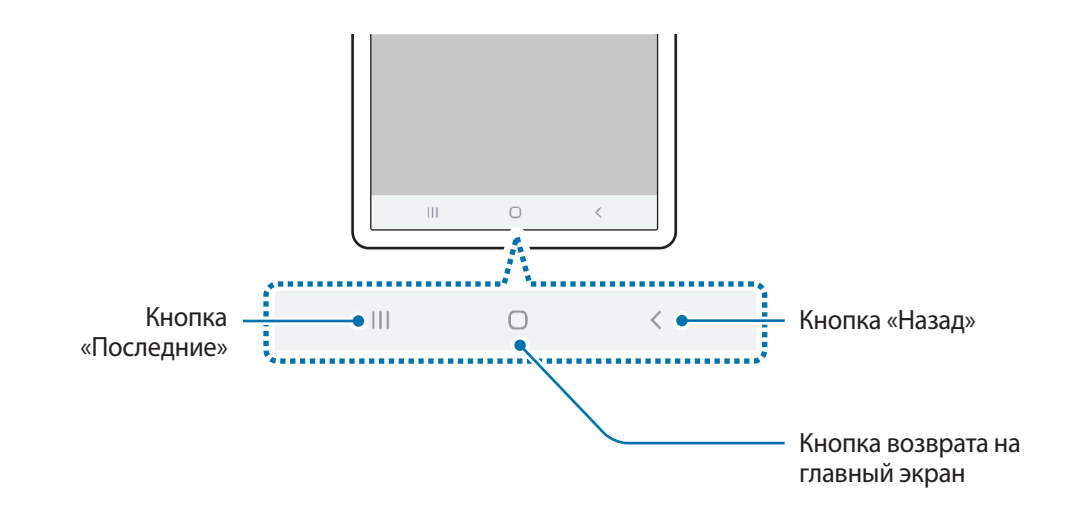

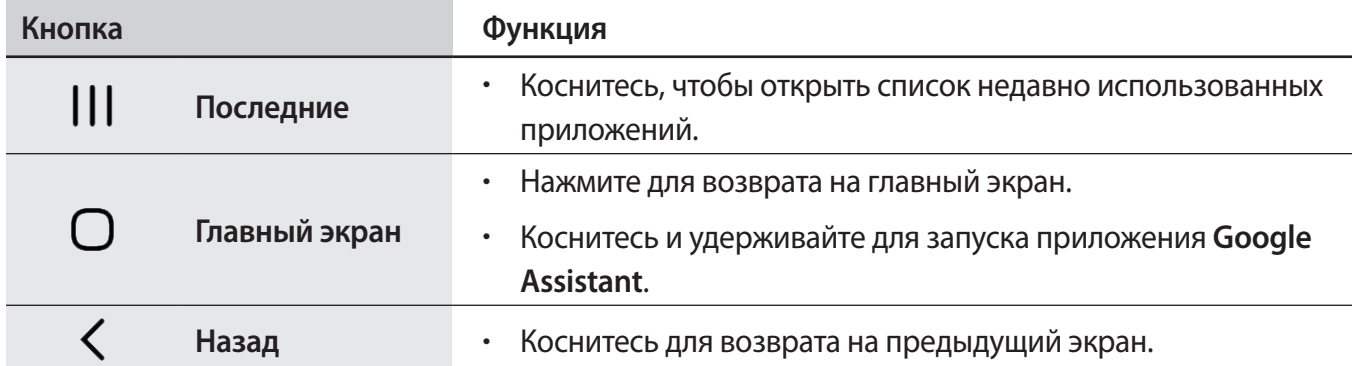

#### **Скрытие навигационной панели**

Просматривайте файлы или используйте приложения на более широком экране, скрыв навигационную панель.

Откройте приложение **Настройки**, выберите пункт **Дисплей** → **Навигационная панель**, а затем выберите пункт **Жесты в полноэкранном режиме** в пункте **Тип навигации**. Навигационная панель скроется и на месте расположения программных кнопок появятся подсказки по жестам. Чтобы использовать программные кнопки, перетащите подсказку жеста нужной кнопки вверх.

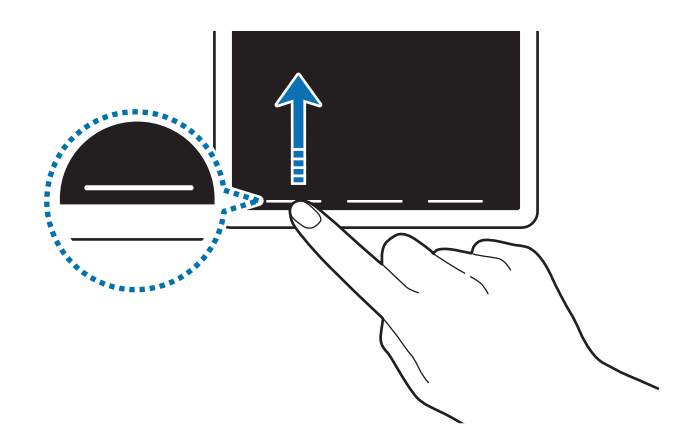

Чтобы скрыть подсказки к жестам внизу экрана, коснитесь переключателя **Подсказки по жестам**, чтобы выключить соответствующую функцию.

#### **Настройки панели навигации**

Откройте приложение **Настройки**, выберите пункт **Дисплей** → **Навигационная панель**, а затем выберите нужный пункт.

- **Тип навигации**: скрытие или отображение навигационной панели. Чтобы скрыть навигационную панель, выберите пункт **Жесты в полноэкранном режиме**. Когда навигационная панель скрыта, программные кнопки можно использовать, перетащив подсказку жеста нужной кнопки вверх.
- **Порядок кнопок**: изменение расположения кнопок на панели навигации.
- **Подсказки по жестам**: отображение индикаторов внизу экрана, обозначающих место расположения программных кнопок. Эта функция доступна только при выборе пункта **Жесты в полноэкранном режиме**.
## **Главный экран и экран приложений**

Главный экран — это отправная точка для доступа ко всем функциям устройства. На нем располагаются виджеты, горячие клавиши для приложений и многое другое.

На экране приложений отображаются значки всех приложений, включая недавно установленные.

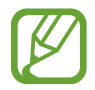

Внешний вид экрана зависит от региона или поставщика услуг.

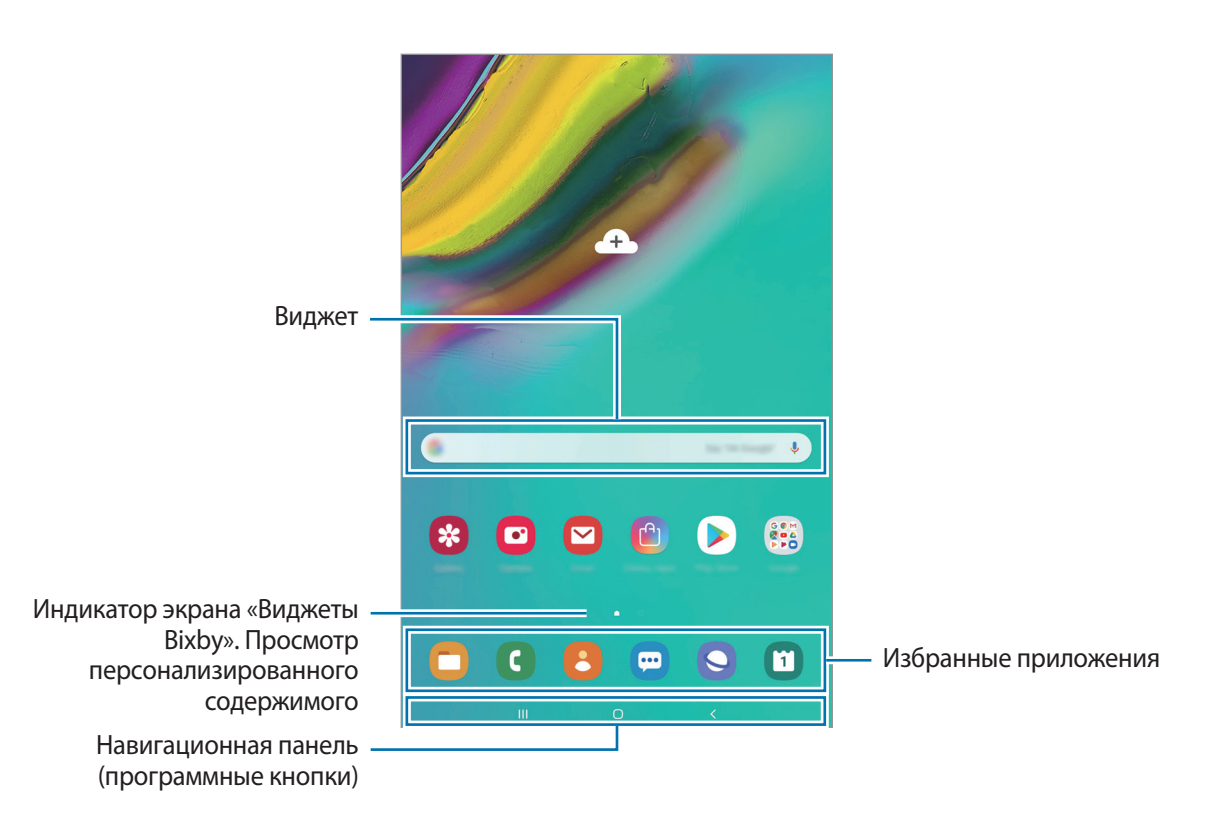

#### **Переключение между главным экраном и экраном приложений**

На главном экране проведите вверх или вниз, чтобы открыть экран приложений.

Для возврата на главный экран проведите по экрану вверх или вниз на экране приложений. Также можно коснуться кнопки возврата на главный экран или кнопки «Назад».

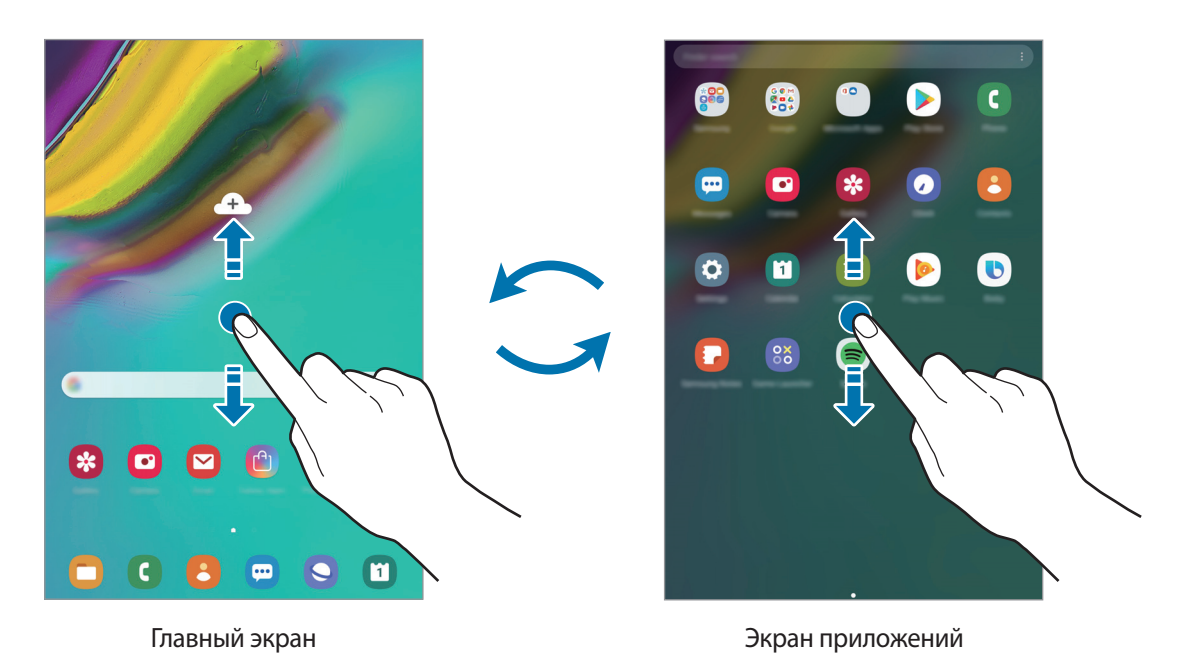

Если на главный экран добавлена кнопка приложений, то, коснувшись этой кнопки, можно открыть экран приложений. На главном экране коснитесь и удерживайте пустую область, выберите пункт **Настройки экрана**, а затем коснитесь переключателя **Кнопка экрана приложений**, чтобы включить соответствующую функцию. Кнопка приложений появится в нижней части главного экрана.

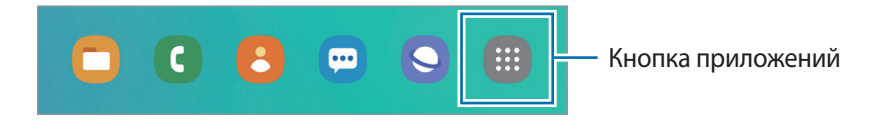

#### **Перемещение элементов**

Нажмите и удерживайте элемент, а затем перетащите его в нужное место на экране. Для перемещения элемента на другую панель, перетащите его в левый или правый край экрана.

Чтобы добавить ярлык приложения на главный экран, нажмите и удерживайте нужный элемент на экране приложений, а затем перетащите его в верхнюю часть экрана. Ярлык приложения будет добавлен на главный экран.

Часто используемые приложения можно также переместить в зону ярлыков в нижней части главного экрана.

### **Создание папок**

Создание папок и группирование похожих приложений для быстрого доступа и запуска.

На главном экране или экране приложений нажмите и удерживайте значок приложения, а затем перетащите его на значок другого приложения.

При этом будет создана новая папка с выбранными приложениями внутри. Выберите поле **Введите имя папки** и введите название папки.

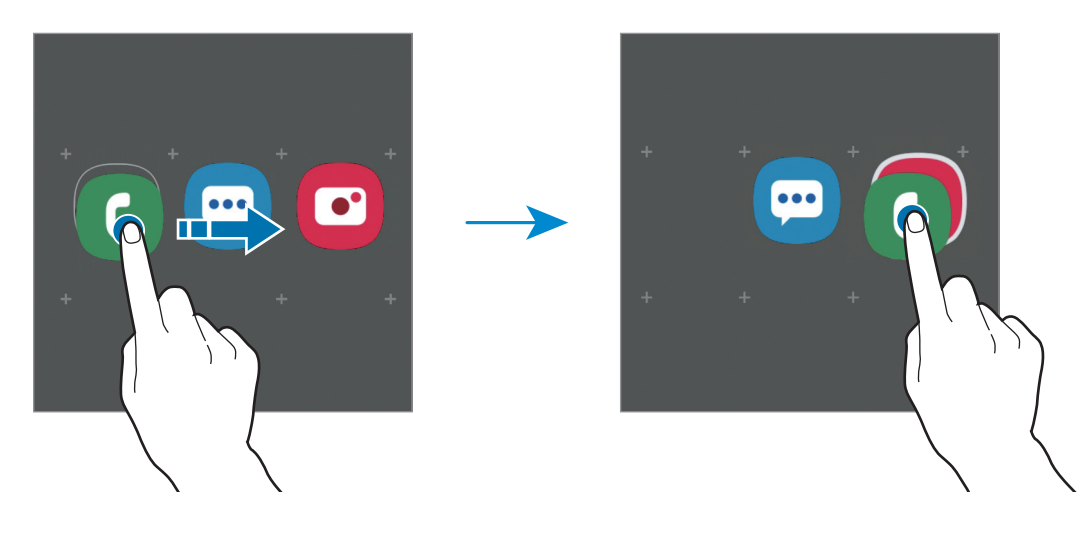

• **Добавление дополнительных приложений**

Выберите пункт **Добавить приложения** на папке. Отметьте приложения, которые нужно добавить, и выберите пункт **Добавить**. Также можно добавить приложение, перетащив его в папку.

• **Перемещение приложений из папки**

Нажмите и удерживайте приложение, чтобы перетащить его в нужное место на экране.

• **Удаление папки**

Нажмите и удерживайте папку, а затем выберите пункт **Удалить папку**. Будет удалена только папка. Приложения в папке будут перемещены на экран приложений.

#### **Редактирование главного экрана**

Для доступа к настройкам изменения главного экрана коснитесь пустой области на главном экране и удерживайте ее или сведите пальцы. Можно установить обои, добавить виджеты и многое другое. Также можно добавлять, удалять или изменять порядок расположения панелей на главном экране.

- Добавление панелей: смахните влево и коснитесь значка  $\bigoplus$ .
- Перемещение панелей: нажмите и удерживайте эскиз панели, а затем перетащите его в новое место.
- Удаление панелей: коснитесь значка  $\mathbf{\overline{u}}$  на панели.

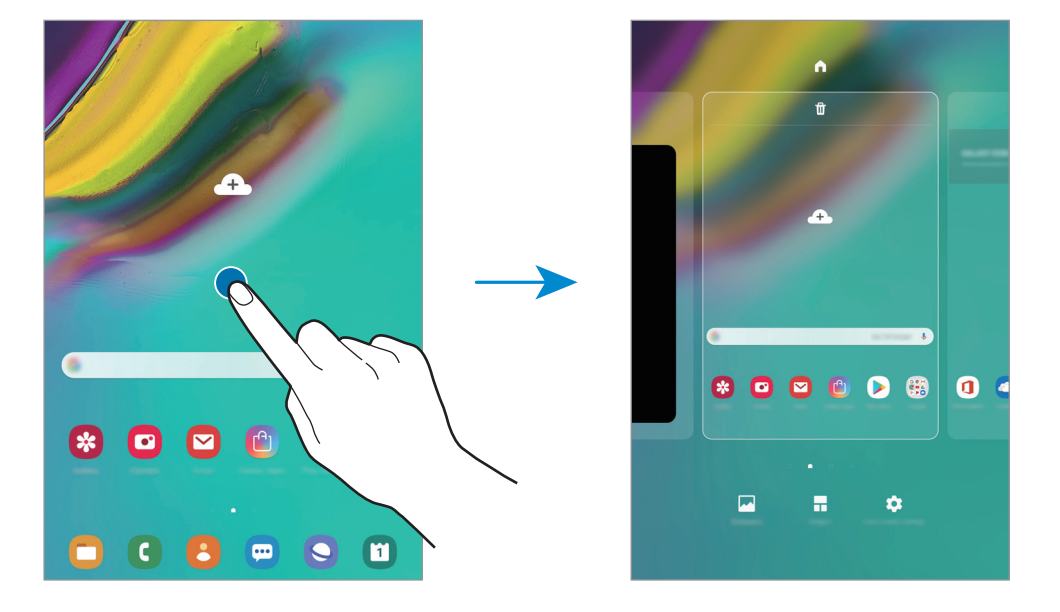

- **Обои**: изменение настроек обоев главного экрана и экрана блокировки.
- **Виджеты**: небольшие приложения для вывода информации на главный экран, а также запуска определенных функций и удобного доступа к ним. Нажмите и удерживайте виджет, а затем перетащите его на главный экран. Виджет будет добавлен на главный экран.
- **Настройки экрана**: изменение настроек главного экрана.

#### **Отображение всех приложений на главном экране**

Можно настроить устройство на отображение всех приложений на главном экране без использования отдельного экрана приложений. Коснитесь и удерживайте палец в пустой области на главном экране, а затем выберите пункт **Настройки экрана → Макет главного экрана** → **Только главный экран** → **Применить**.

Теперь, проведя влево на главном экране, можно получить доступ ко всем приложениям.

### **Значки состояния**

Значки состояния отображаются в строке состояния в верхней части экрана. Значки, указанные в таблице ниже, встречаются чаще всего.

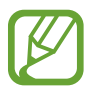

- Строка состояния может не появляться в верхней части экрана в некоторых приложениях. Чтобы вызвать строку состояния, потяните вниз за верхнюю часть экрана.
- Некоторые значки состояния отображаются только при открытии панели уведомлений.
- Некоторые значки индикатора отображаются только на модели SM-T725.

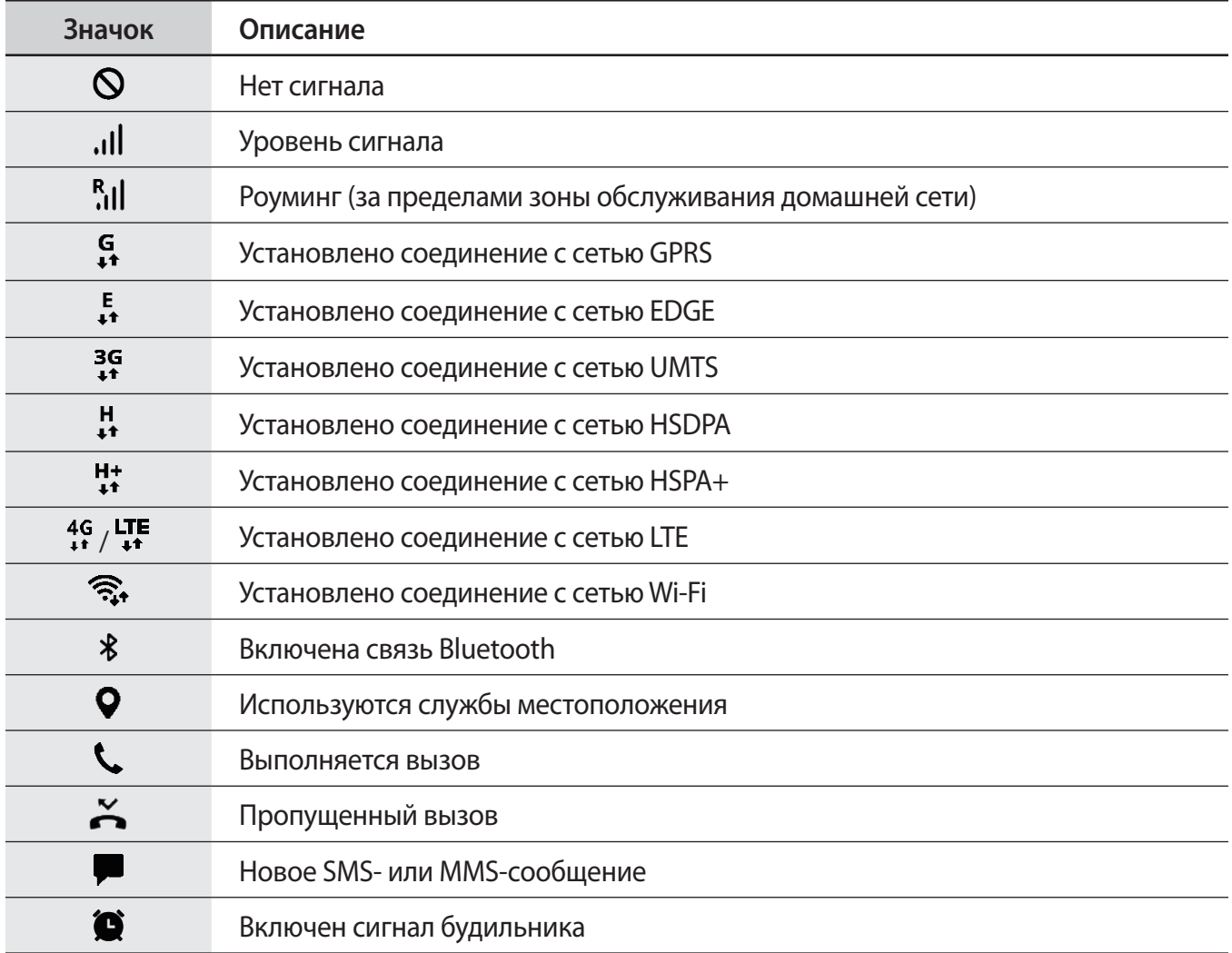

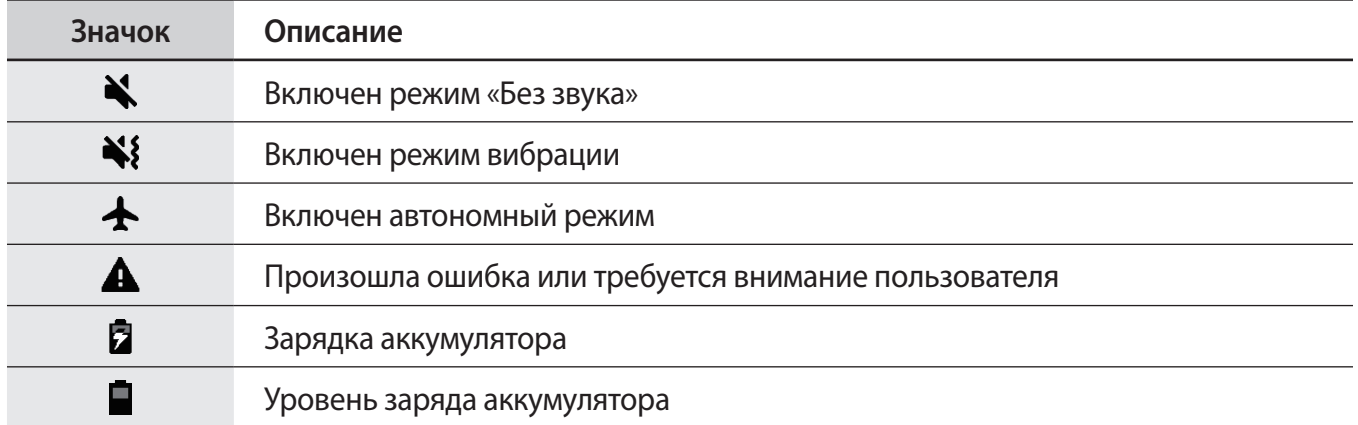

## **Экран блокировки**

Чтобы выключить и заблокировать экран, нажмите клавишу питания. Кроме того, экран автоматически выключается и блокируется, если устройство не используется в течение определенного периода времени.

Чтобы разблокировать экран, проведите в любом направлении по включенному экрану.

Если экран выключен, нажмите клавишу питания или дважды коснитесь экрана в любом месте, чтобы включить его.

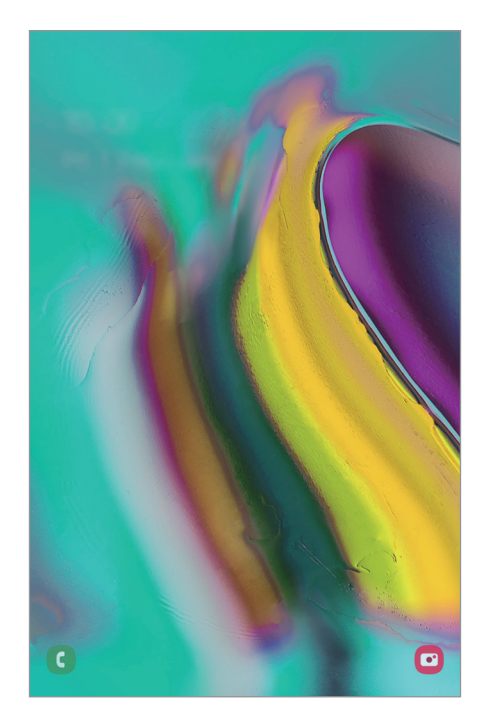

Экран блокировки

### **Изменение способа блокировки экрана**

Чтобы изменить способ блокировки экрана, запустите приложение **Настройки**, выберите пункт **Экран блокировки** → **Тип блокировки экрана**, а затем выберите способ блокировки.

В случае установки рисунка, PIN-кода, пароля или биометрических данных для метода блокировки экрана, вы сможете защитить личные данные, чтобы посторонние не смогли получить к ним доступ. После установки метода блокировки экрана для разблокировки устройства потребуется код разблокировки.

- **Провести по экрану**: проведение по экрану в любом направлении для разблокировки.
- **Рисунок**: создание рисунка, как минимум, из четырех точек для разблокировки экрана.
- **PIN-код**: ввод PIN-кода, состоящего, как минимум, из четырех цифр, для разблокировки экрана.
- **Пароль**: ввод пароля, состоящего, как минимум, из четырех цифр или символов, для разблокировки экрана.
- **Нет**: без установки метода блокировки экрана.
- **Лицо**: регистрация лица для разблокировки экрана. Дополнительные сведения см. в разделе [Распознавание лица](#page-151-0).
- **Отпечатки пальцев**: регистрация отпечатков пальцев для разблокировки экрана. Дополнительные сведения см. в разделе [Распознавание отпечатков пальцев](#page-154-0).

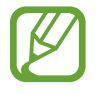

При введении неправильного кода разблокировки несколько раз подряд и достижении ограничения количества попыток, устройство выполнит возврат к заводским настройкам. Откройте приложение **Настройки**, выберите пункт **Экран блокировки** → **Параметры защитной блокировки**, разблокируйте экран с помощью выбранного метода блокировки экрана, а затем коснитесь переключателя **Автосброс**, чтобы включить соответствующую функцию.

## **Снимок экрана**

Во время использования устройства можно создать снимок экрана, а затем сделать на нем надпись, рисунок, обрезать его или поделиться им. Можно создать снимок текущего экрана и прокручиваемой области.

Ниже перечислены способы создания снимка экрана. Сделанные снимки экрана сохраняются в приложении **Галерея**.

- Снимок клавишами: одновременно нажмите и удерживайте клавишу громкости вниз и клавишу питания.
- Снимок проведением: проведите рукой по экрану влево или вправо.

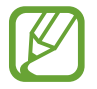

- При использовании некоторых приложений и функций создание снимков экрана невозможно.
- Если функция создания снимка экрана проведением не активирована, откройте приложение **Настройки**, выберите пункт **Дополнительные функции** → **Движения и жесты**, а затем коснитесь переключателя **Снимок экрана ладонью**, чтобы включить соответствующую функцию.

После создания снимка экрана воспользуйтесь следующими параметрами на панели инструментов внизу экрана:

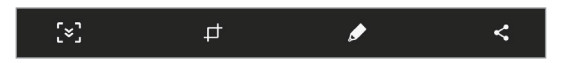

- $\zeta$ : создание снимка отображаемого и скрытого содержимого на длинной странице, например, веб-странице. При выборе параметра  $\mathfrak{g}$  экран будет автоматически прокручен вниз для съемки дополнительного содержимого.
- $\,\,\,\,\,\,\,\,\,\,\,\, \Box$  : обрезка фрагмента снимка экрана. Обрезанный фрагмент сохраняется в приложении **Галерея**.
- $\rightarrow$ : написание или рисование на экране.
- $\leq$ : отправка снимка экрана другим пользователям.

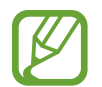

Если параметры на сделанном снимке экрана не отображаются, откройте приложение **Настройки**, выберите пункт **Дополнительные функции** и коснитесь переключателя **Снимок экрана**, чтобы включить соответствующую функцию.

## **Панель уведомлений**

При получении новых уведомлений, в строке состояния появляются значки состояния. Более подробную информацию о значках состояния можно получить на панели уведомлений.

Чтобы открыть панель уведомлений, потяните строку состояния вниз по экрану. Для закрытия панели уведомлений проведите вверх по экрану.

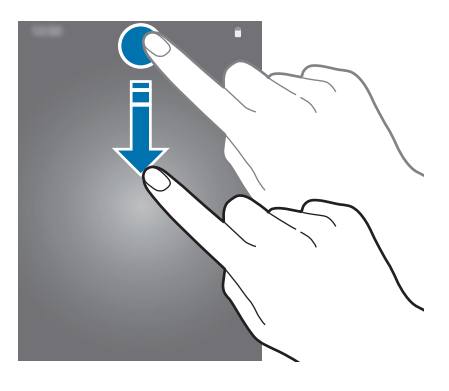

На панели уведомлений можно воспользоваться следующими функциями.

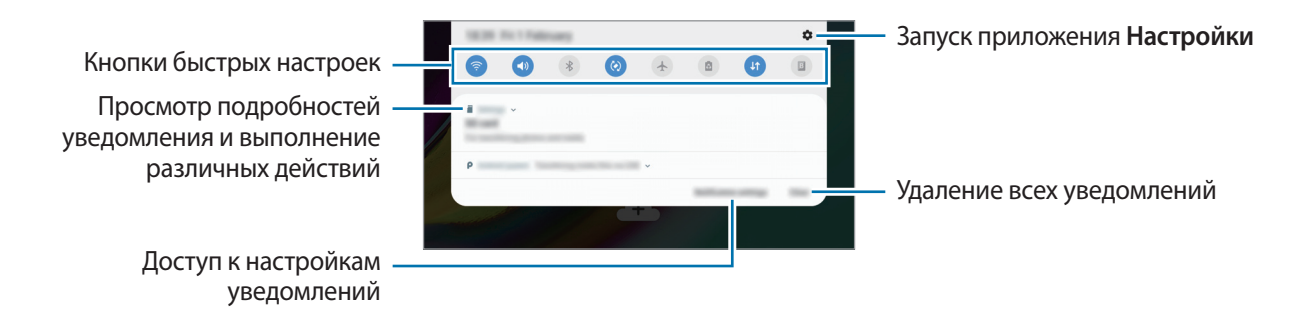

### **Использование кнопок быстрых настроек**

С помощью кнопок быстрых настроек можно включать определенные функции. Чтобы увидеть другие кнопки, проведите по панели уведомлений вниз.

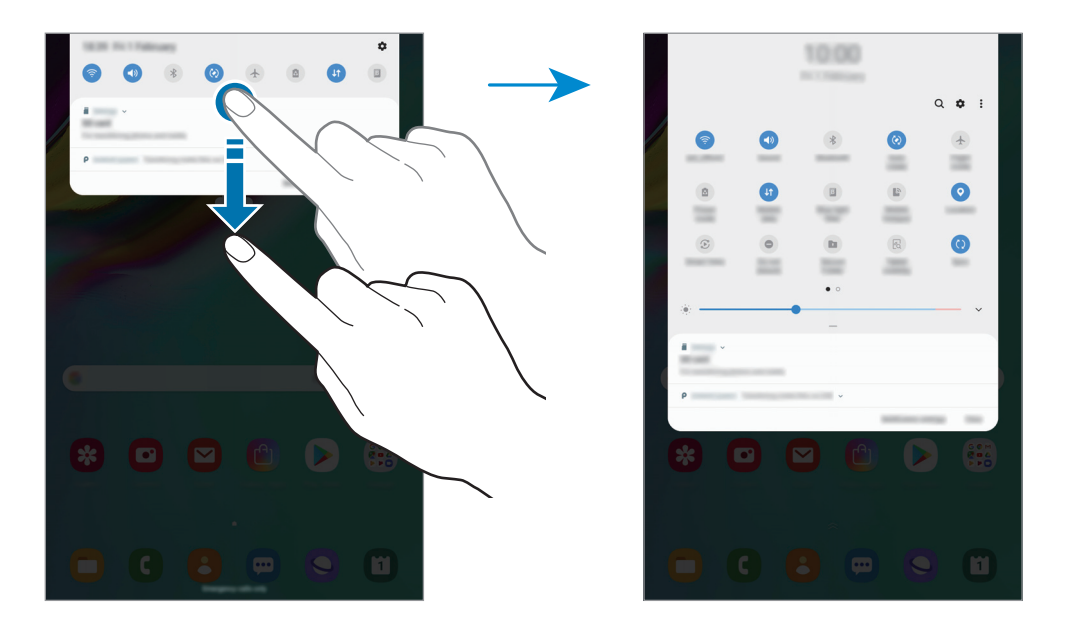

Коснитесь текста под каждой кнопкой, чтобы изменить настройки функций. Нажмите и удерживайте кнопку, чтобы просмотреть дополнительные настройки.

Чтобы изменить порядок расположения кнопок, коснитесь значка • → Порядок кнопок, нажмите и удерживайте нужную кнопку, а затем перетащите ее в другое место.

## **Ввод текста**

## **Раскладка клавиатуры**

При вводе текста сообщения электронной почты, написании заметок и осуществлении многих других действий на экран автоматически выводится клавиатура.

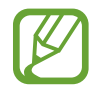

Для некоторых языков ввод текста не поддерживается. Для ввода текста необходимо изменить язык ввода на один из поддерживаемых языков.

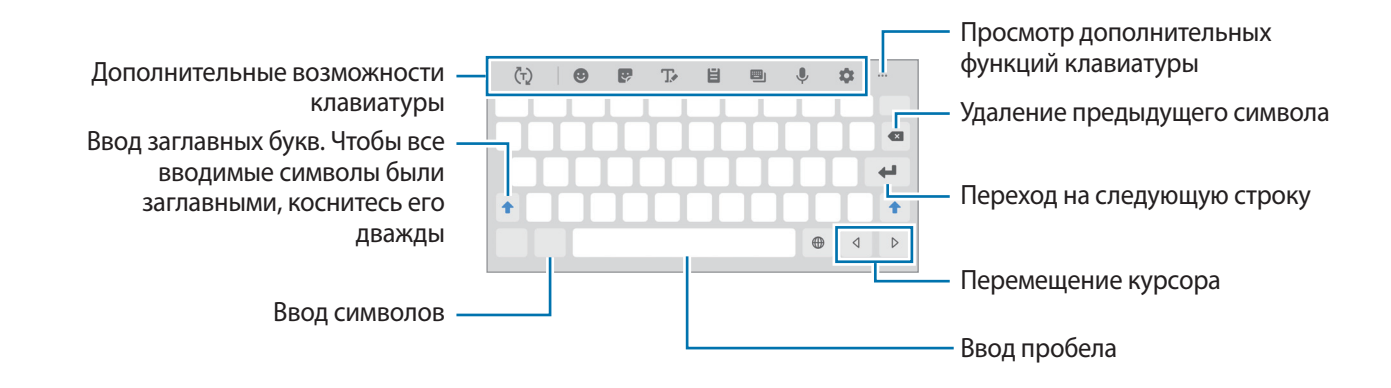

#### **Изменение языка ввода**

Нажмите клавишу языка ввода для переключения между языками ввода. Коснитесь значка  $\blacktriangleright\rightarrow$ **Языки и типы** → **Управление языками ввода**, а затем выберите нужные языки.

### **Смена клавиатуры**

Для смены клавиатуры нажмите кнопку :::::.

Чтобы изменить тип клавиатуры, коснитесь значка **→ Языки и типы**, выберите язык, после чего выберите нужный тип клавиатуры.

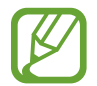

Если значок клавиатуры ( $\cdots$ ) в навигационной панели отсутствует, откройте приложение **Настройки**, выберите пункт **Общие настройки** → **Язык и ввод**, а затем коснитесь переключателя **Отображение кнопки "Клавиатура"**, чтобы включить соответствующую функцию.

#### **Дополнительные возможности клавиатуры**

- $\cdot$   $\langle \bar{u} \rangle$ : вывод подсказок слов по мере ввода и предложение вариантов слов. Чтобы вернуться к списку функций клавиатуры, коснитесь значка  $\langle \cdot \rangle$ .
- : вставка смайлов.
- : вставка стикеров.
- : переход в режим рукописного ввода.

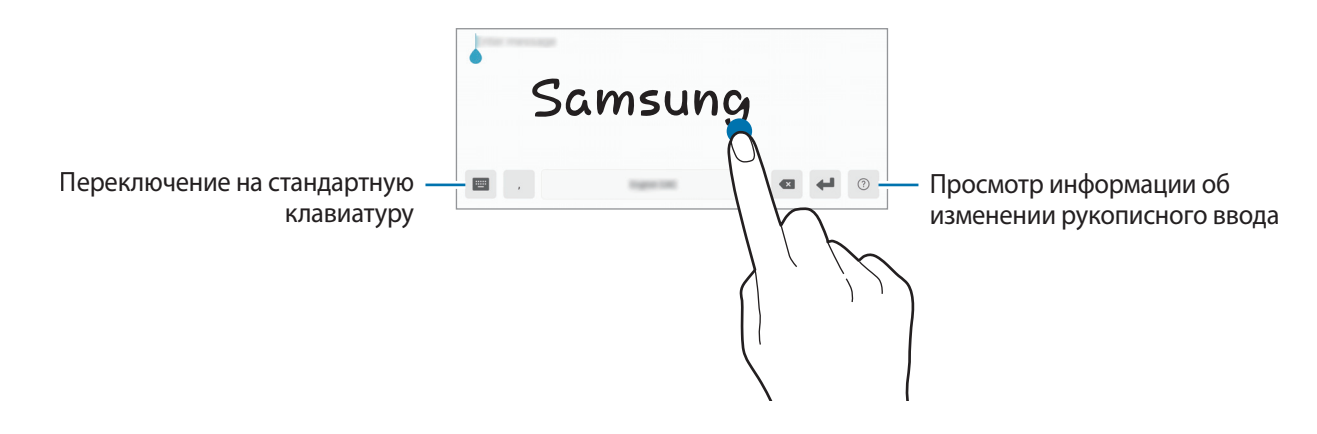

- $\Xi$ : вставка элемента из буфера обмена.
- **В**: изменение режима или размера клавиатуры.
- **•** : голосовой ввод текста.
- : изменение настроек клавиатуры.
- $\bullet \bullet \bullet \to \hat{\mathbb{C}}$  : открытие панели редактирования текста.

## **Копирование и вставка текста**

- 1 Коснитесь текста и удерживайте его.
- 2 Потяните или , чтобы выбрать нужный текст, или выберите пункт **Выделить все**, чтобы выбрать весь текст.
- 3 Выберите пункт **Копировать** или **Вырезать**.

Выделенный текст будет добавлен в буфер обмена.

4 Нажмите и удерживайте место для вставки текста и выберите пункт **Вставить**. Чтобы вставить предварительно скопированный текст, выберите пункт **Буфер обмена** и выберите текст.

## **Словарь**

Поиск значений слов во время использования определенных функций, таких как просмотр вебстраниц.

1 Коснитесь и удерживайте слово, значение которого хотите просмотреть.

Если слово, которое необходимо найти, не выбрано, потяните или , чтобы выбрать нужный текст.

2 Выберите пункт **Словарь** в списке параметров.

Если на устройстве не установлен словарь, выберите пункт **Перейдите к разделу Управление словарямии**, коснитесь значка рядом со словарем, а затем выберите пункт **УСТАНОВИТЬ** для загрузки словаря.

3 Просмотрите значение слова во всплывающем окне словаря.

Чтобы перейти в полноэкранный режим просмотра, нажмите значок  $\boxtimes$ . Коснитесь значения слова на экране, чтобы просмотреть другие его значения. Для добавления слова в список избранных слов в подробном представлении коснитесь значка **или выберите пункт Поиск в Интернете**, чтобы использовать данное слово как слово для поиска.

# **Приложения и функции**

## **Установка и удаление приложений**

## **Galaxy Store**

Приобретение и загрузка приложений. Вы можете загрузить приложения, которые предназначены специально для устройств Samsung Galaxy.

Откройте приложение **Galaxy Store**.

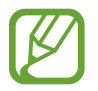

Доступность этого приложения зависит от региона или поставщика услуг.

#### **Установка приложений**

Найдите приложение по категории или коснитесь поля поиска, чтобы выполнить поиск по ключевому слову.

Выберите приложение, чтобы просмотреть его описание. Для загрузки бесплатных приложений выберите пункт **УСТАНОВИТЬ**. Для покупки и загрузки платных приложений коснитесь кнопки, на которой указана стоимость приложения, и следуйте инструкциям на экране.

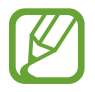

Чтобы изменить настройки автообновления, нажмите кнопку • → Настройки → **Автообновление приложений** и выберите нужный параметр.

## **Play Маркет**

Приобретение и загрузка приложений.

Откройте приложение **Play Маркет**.

#### **Установка приложений**

Просмотр приложений по категориям или поиск приложений по ключевому слову.

Выберите приложение, чтобы просмотреть его описание. Для загрузки бесплатных приложений выберите пункт **УСТАНОВИТЬ**. Для покупки и загрузки платных приложений коснитесь кнопки, на которой указана стоимость приложения, и следуйте инструкциям на экране.

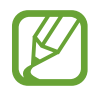

Чтобы изменить настройки автообновления, нажмите кнопку <u>—</u> → Настройки → **Автообновление приложений** и выберите нужный параметр.

## **Управление приложениями**

#### **Удаление или отключение приложений**

Коснитесь приложения и удерживайте его, а затем выберите нужный пункт.

- **Отключить**: отключение выбранных приложений, установленных по умолчанию, которые невозможно удалить с устройства.
- **Удалить**: удаление загруженных приложений.

#### **Включение приложений**

Откройте приложение **Настройки**, выберите пункт **Приложения** → → **Отключено**, укажите приложение и выберите пункт **ВКЛ.**

### **Настройка разрешений приложений**

Для корректной работы некоторых приложений может понадобиться разрешение на доступ или использование информации на устройстве. При открытии приложения может отображаться всплывающее окно с запросом на получение доступа к определенным функциям или данным. Выберите пункт **Разрешить** во всплывающем окне, чтобы предоставить разрешения приложению.

Для просмотра настроек разрешений запустите приложение **Настройки** и выберите пункт **Приложения**. Выберите приложение и выберите пункт **Разрешения**. Можно просмотреть список разрешений приложения и изменить разрешения.

Для просмотра или изменения настроек разрешений по категориям запустите приложение **Настройки** и выберите пункт **Приложения** → • → Разрешения приложений. Выберите элемент и коснитесь переключателей рядом с приложениями, чтобы предоставить разрешения.

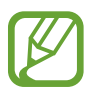

Если у приложений отсутствуют разрешения, основные функции таких приложений могут работать некорректно.

## **Телефон (SM-T725)**

## **Введение**

Выполнение исходящих или ответ на входящие голосовые и видеовызовы.

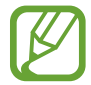

Чтобы выполнить вызов или отправить сообщение, откройте приложение **Настройки** выберите пункт **Подключения**, а затем коснитесь переключателя **Call & Message Continuity**, чтобы включить соответствующую функцию. Необходимо зарегистрироваться и выполнить вход в одну и ту же учетную запись Samsung как со своего, так и с другого устройства. (SM-T720)

## **Выполнение вызовов**

- 1 Откройте приложение **Телефон** и выберите пункт **Набор**.
- 2 Введите номер телефона.
- $3$  Коснитесь значка  $\odot$ , чтобы выполнить голосовой вызов, или значка  $\Box$ , чтобы выполнить видеовызов.

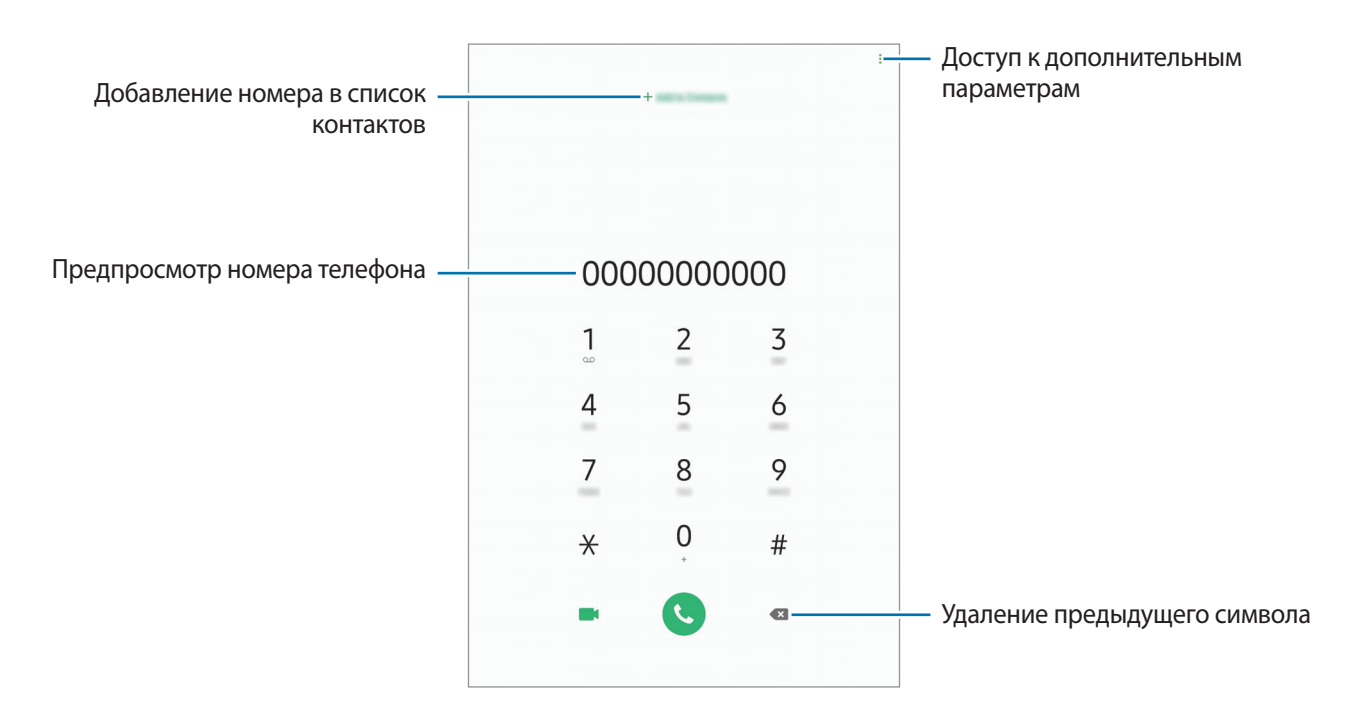

#### **Выполнение вызовов из журнала вызовов или списка контактов**

Выберите пункт **Последние** или **Контакты**, а затем проведите вправо по контакту или номеру телефона, чтобы выполнить вызов.

Если эта функция не активирована, откройте приложение **Настройки**, выберите пункт **Дополнительные функции** → **Движения и жесты**, а затем коснитесь переключателя **Быстрый вызов**, чтобы включить соответствующую функцию.

#### **Использование функции быстрого набора**

Задайте номера быстрого набора для быстрого осуществления вызовов.

Чтобы задать номер для быстрого набора, выберите пункт **Набор** или **Контакты** → → **Быстрый набор**, выберите номер для быстрого набора, а затем добавьте номер телефона.

Для совершения вызова коснитесь и удерживайте номер быстрого набора на клавиатуре. При наличии 10 и более номеров быстрого набора коснитесь первой цифры номера, а затем коснитесь и удерживайте последнюю цифру.

Например, если номер **123** установлен для быстрого набора, коснитесь **1**, **2**, а затем коснитесь и удерживайте **3**.

#### **Выполнение вызовов с экрана блокировки**

Перетащите значок  $\epsilon$  за пределы окружности на экране блокировки.

#### **Международные вызовы**

- 1 Откройте приложение **Телефон** и выберите пункт **Набор**.
- 2 Нажмите и удерживайте клавишу **0** до тех пор, пока не появится символ **+**.
- $3$  Введите код страны, код региона и номер телефона, а затем коснитесь значка  $\bullet$ .

## **Входящие вызовы**

#### **Ответ на вызов**

При входящем вызове перетащите значок  $\ddot{\bullet}$  за пределы большого круга.

#### **Отклонение вызова**

При входящем вызове перетащите значок  $\bigcirc$  за пределы большого круга.

Чтобы отклонить входящий вызов и отправить звонящему сообщение, проведите по строке **Отправить сообщение** вверх. Если переключатель **напишите мне** включен, будет сохранено напоминание, которое уведомит пользователя об отклоненном вызове спустя один час.

Чтобы создать разные сообщения для отправки при отклонении вызовов, откройте приложение **Телефон**, нажмите кнопку • → Настройки → Быстрые ответы, введите текст сообщения и нажмите значок $+$ .

### **Пропущенные вызовы**

При наличии пропущенных вызовов в строке состояния появляется значок  $\sum$ . Чтобы просмотреть список пропущенных вызовов, откройте панель уведомлений. Либо откройте приложение **Телефон** и выберите пункт **Последние**, чтобы просмотреть пропущенные вызовы.

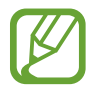

Если во время разговора на устройство поступает второй входящий вызов, то экран автоматически включается.

## **Блокировка телефонных номеров**

Блокирование вызовов от конкретных номеров, добавленных в список блокировки.

- **1 Откройте приложение Телефон** и нажмите кнопку → Настройки → Блокировка номеров.
- 2 Выберите пункт **Последние** или **Контакты**, выберите контакты, а затем выберите пункт **Готово**. Чтобы ввести номер вручную, выберите пункт **Добавить номер телефона**, введите номер телефона, а затем нажмите значок $+$ .

Если заблокированные номера попробуют связаться с вами, уведомления о таких вызовах не будут получены. Вызовы будут записаны в журнал вызовов.

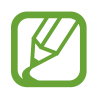

Также можно блокировать входящие вызовы от абонентов, номера которых не определяются. Выберите пункт **Блокир. неизвестных абонентов**, чтобы включить соответствующую функцию.

### **Возможности во время вызовов**

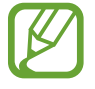

Если область вокруг основной камеры закрыта, во время вызова могут возникать нежелательные шумы. Уберите аксессуары, такие как средства защиты экрана или стикеры вокруг области основной камеры.

#### **Во время голосового вызова**

Доступны следующие действия:

- $\frac{1}{2}$ : доступ к дополнительным параметрам.
- **Добавить вызов**: выполнение второго вызова. Первый вызов будет переведен в режим удержания. После завершения второго вызова первый будет возобновлен.
- **Сообщение**: отправка сообщений.
- **Bluetooth**: переключение на гарнитуру Bluetooth, если она подключена к устройству.
- **Удержать вызов**: удержание вызова. Выберите пункт **Возобновить вызов**, чтобы продолжить удерживаемый вызов.
- **Выключить микрофон**: выключение микрофона (при этом собеседник перестанет вас слышать).
- **Клавиатура** / **Скрыть**: открытие или закрытие клавиатуры.
- $\left( \bigcap$ : завершение текущего вызова.

#### **Во время видеовызова**

Коснитесь экрана, чтобы воспользоваться перечисленными возможностями:

- .<br>• : доступ к дополнительным параметрам.
- **Камера**: выключение камеры (при этом собеседник перестанет вас видеть).
- **Перекл.**: переключение между передней и основной камерами.
- $\left( \bigodot \right)$ : завершение текущего вызова.
- **Выключить микрофон**: выключение микрофона (при этом собеседник перестанет вас слышать).
- **Bluetooth**: переключение на гарнитуру Bluetooth, если она подключена к устройству.

## **Добавление номера телефона в контакты**

#### **Добавление номера телефона в контакты с клавиатуры**

- 1 Откройте приложение **Телефон** и выберите пункт **Набор**.
- 2 Введите номер.
- 3 Выберите пункт **Добавить в контакты**.
- 4 Выберите пункт **Создать контакт**, чтобы создать новый контакт, или **Обновить контакт**, чтобы добавить номер к существующему контакту.

#### **Добавление номера телефона в контакты из списка вызовов**

- 1 Откройте приложение **Телефон** и выберите пункт **Последние**.
- 2 Коснитесь номера телефона и выберите пункт **Добавить**.
- 3 Выберите пункт **Создать контакт**, чтобы создать новый контакт, или **Обновить контакт**, чтобы добавить номер к существующему контакту.

## **Добавление метки к номеру телефона**

К номерам телефонов можно добавлять метки, не сохраняя сами номера в контактах. Таким образом, информация о вызывающем абоненте будет отображаться даже в том случае, если он отсутствует в контактах.

- 1 Откройте приложение **Телефон** и выберите пункт **Последние**.
- 2 Коснитесь номера телефона.
- 3 Выберите пункт **Добавить тег**, введите текст метки, а затем выберите пункт **Добавить**. При поступлении вызова с этого номера, под ним будет указана метка.

## **Контакты**

## **Введение**

Создание новых контактов или управление контактами, сохраненными в устройстве.

## **Добавление контактов**

#### **Создание нового контакта**

- 1 Откройте приложение **Контакты** и коснитесь значка ...
- 2 Выберите место для хранения, а затем выберите пункт **Выбрать**.
- 3 Введите информацию о контакте.

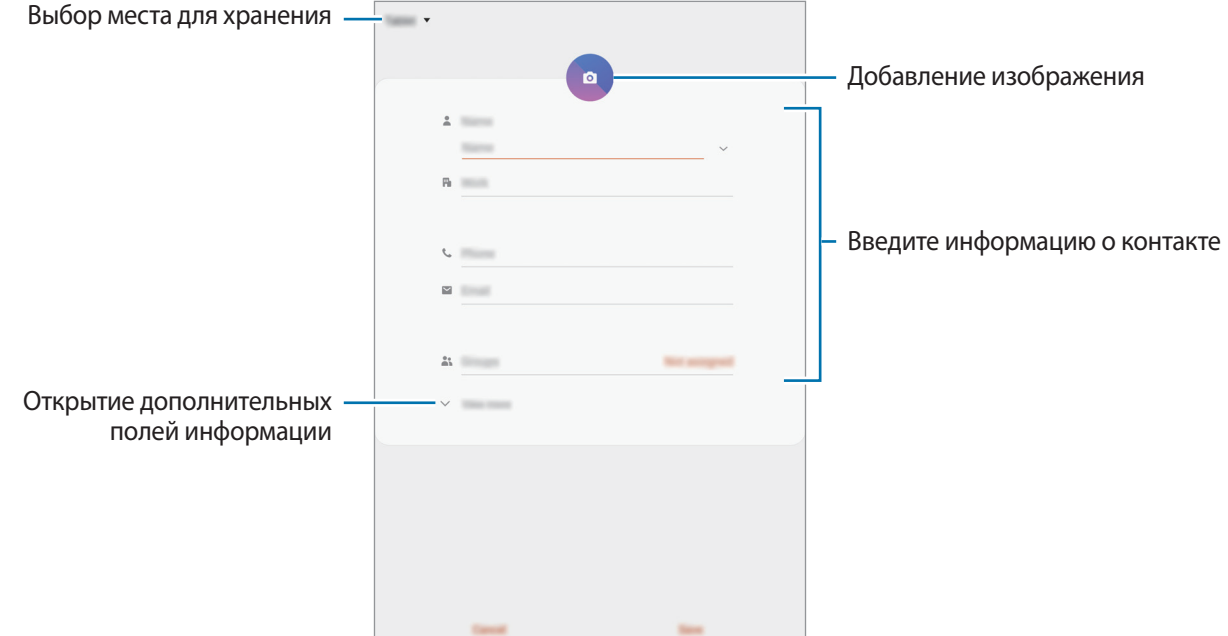

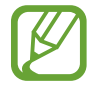

Тип информации, которую можно сохранить, зависит от выбранного места хранения.

#### 4 Нажмите кнопку **Сохранить**.

### **Импорт контактов**

Добавление контактов с помощью импорта в устройство из других источников.

- $1$  Откройте приложение **Контакты** и нажмите кнопку  $\equiv \rightarrow$  **Управление контактами**  $\rightarrow$ **Импорт/экспорт контактов** → **Импорт**.
- 2 Выберите источник хранения, откуда будут импортированы контакты.
- 3 Отметьте файлы VCF или контакты для импорта, а затем выберите пункт **Готово**.
- 4 Выберите место хранения, куда будут сохранены контакты, и выберите пункт **Импорт**.

#### **Синхронизация контактов с учетными записями в Интернете**

Контакты на устройстве можно синхронизировать с контактами в учетных записей в Интернете, например, учетной записи Samsung.

- 1 Откройте приложение **Настройки**, выберите пункт **Учетные записи и архивация** <sup>→</sup> **Учетные записи**, а затем выберите учетную запись, с которой будет выполнена синхронизация.
- 2 Выберите пункт **Синхронизация учетной записи** и коснитесь переключателя **Контакты**, чтобы включить соответствующую функцию.

Для учетной записи Samsung нажмите кнопку • → **Настройки синхронизации**, а затем коснитесь переключателя **Контакты**, чтобы включить соответствующую функцию.

## **Поиск контактов**

Откройте приложение **Контакты**.

Ниже перечислены способы поиска контактов:

- Прокрутите список контактов вверх или вниз.
- Проведите пальцем по указателю справа от списка контактов для быстрой прокрутки.
- Коснитесь значка  $\mathsf Q$  вверху списка контактов и введите критерий поиска.

Коснитесь контакта. Затем выполните одно из следующих действий:

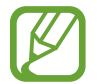

Чтобы выполнить вызов или отправить сообщение, откройте приложение **Настройки** выберите пункт **Подключения**, а затем коснитесь переключателя **Call & Message Continuity**, чтобы включить соответствующую функцию. Необходимо зарегистрироваться и выполнить вход в одну и ту же учетную запись Samsung как со своего, так и с другого устройства. (SM-T720)

- $\hat{\mathbb{Z}}$ : добавление контакта в список избранных.
- $\left\langle \right\rangle / \left\langle \right\rangle$  : выполнение голосового или видеовызова. (SM-T725)
- $\bullet$ : отправка сообщения.
- : отправка сообщения электронной почты.

## **Обмен контактами**

Можно обмениваться контактами с другими пользователями с помощью различных параметров общего доступа.

- **Откройте приложение Контакты и нажмите кнопку → Поделиться.**
- 2 Выберите контакты и коснитесь **Поделиться**.
- $3$  Выберите способ обмена.

## **Сохранение и совместное использование профиля (SM-T725)**

Сохраните данные профиля, например, фотографии и сообщения статуса, и обменивайтесь ими с другими пользователями с помощью функции обмена данными профиля.

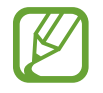

- Доступность функции обмена данными профиля зависит от региона или поставщика услуг.
- Функция обмена данными профиля доступна только контактам с включенной на устройстве функцией обмена данными профиля.
- 1 Откройте приложение **Контакты** и выберите своей профиль.
- 2 Выберите пункт **Изменить**, измените профиль и выберите пункт **Соxранить**.
- 3 Выберите пункт **Коснитесь здесь, чтобы подел. профилем**, а затем коснитесь переключателя, чтобы включить соответствующую функцию.

Чтобы воспользоваться функцией обмена данными профиля, необходимо подтвердить номер телефона. Можно просматривать обновленную информацию профиля контакта в приложении **Контакты**.

Чтобы изменить количество контактов, входящих в обмен данными профиля, выберите пункт **Открыть общий доступ**, выберите элемент, а затем выберите параметр.

## **Создание групп**

Можно добавлять группы, например группы семьи или друзей, и управлять контактами по группам.

- 1 Откройте приложение **Контакты** и нажмите кнопку <sup>→</sup> **Группы** <sup>→</sup> **Создать группу**.
- 2 Введите название группы.

Чтобы установить мелодию вызова группы, выберите пункт **Мелодия группы** и выберите мелодию вызова. (SM-T725)

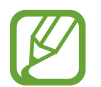

Чтобы установить мелодию вызова группы, откройте приложение **Настройки**, выберите пункт **Подключения**, а затем коснитесь переключателя **Call & Message Continuity**, чтобы включить соответствующую функцию. Необходимо зарегистрироваться и выполнить вход в одну и ту же учетную запись Samsung как со своего, так и с другого устройства. (SM-T720)

- 3 Выберите пункт **Добавить участника**, выберите контакты, которые нужно добавить в группу, после чего выберите пункт **Готово**.
- 4 Нажмите кнопку **Сохранить**.

## **Отправка группового сообщения**

Участникам группы одновременно можно отправить групповое сообщение.

Откройте приложение **Контакты**, нажмите кнопку — → Группы, выберите группу, после чего нажмите кнопку → **Отправить сообщение**. (SM-T725)

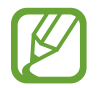

Чтобы выполнить вызов или отправить сообщение, откройте приложение **Настройки** выберите пункт **Подключения**, а затем коснитесь переключателя **Call & Message Continuity**, чтобы включить соответствующую функцию. Необходимо зарегистрироваться и выполнить вход в одну и ту же учетную запись Samsung как со своего, так и с другого устройства. (SM-T720)

## **Объединение повторяющихся контактов**

При импорте контактов из других источников, а также при их синхронизации с другими учетными записями в списке контактов могут появиться повторяющиеся контакты. Чтобы привести список контактов в порядок, повторяющиеся контакты можно объединить.

- $1$  Откройте приложение **Контакты** и нажмите кнопку  $\equiv \rightarrow$  **Управление контактами**  $\rightarrow$ **Объединить контакты**.
- 2 Отметьте флажками контакты и выберите пункт **Объединить**.

## **Удаление контактов**

- Откройте приложение **Контакты** и нажмите кнопку → Удалить.
- 2 Выберите контакты и коснитесь **Удалить**.

Для удаления по одному контакту, откройте список контактов, а затем коснитесь контакта. После этого нажмите кнопку • → Удалить.

## **Сообщения**

## **Введение**

Отправляйте сообщения, а также просматривайте цепочки сообщений.

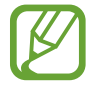

Чтобы выполнить вызов или отправить сообщение, откройте приложение **Настройки** выберите пункт **Подключения**, а затем коснитесь переключателя **Call & Message Continuity**, чтобы включить соответствующую функцию. Необходимо зарегистрироваться и выполнить вход в одну и ту же учетную запись Samsung как со своего, так и с другого устройства. (SM-T720)

## **Отправка сообщений**

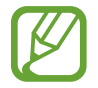

За отправку сообщений в роуминге может взиматься дополнительная плата.

- Откройте приложение **Сообщения** и коснитесь значка ...
- 2 Добавьте получателей и введите текст сообщения.

Чтобы записать и отправить голосовое сообщение, коснитесь значка  $\Psi$  и удерживая его произнесите сообщение, после чего отпустите палец. Значок записи отображается только при скрытой клавиатуре.

## Приложения и функции

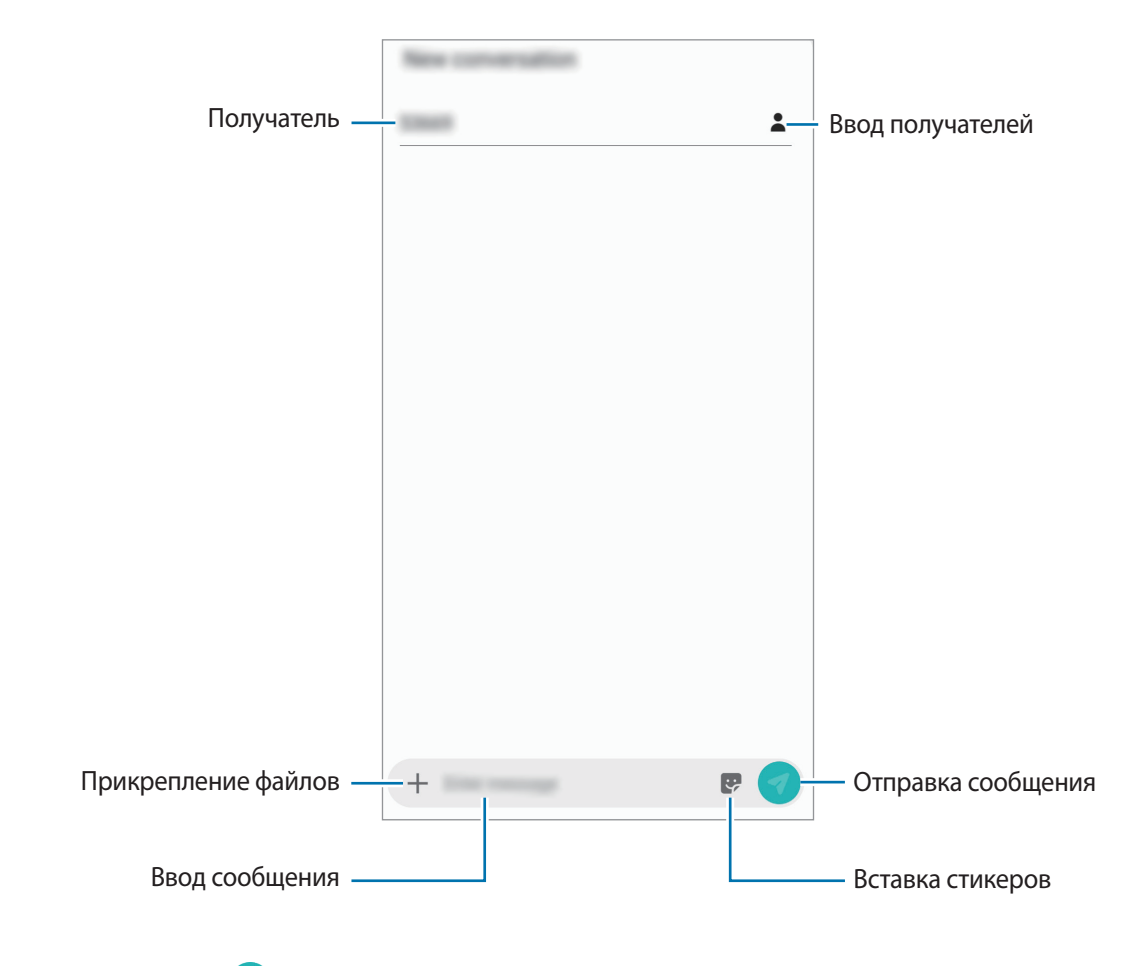

 $3$  Коснитесь значка , чтобы отправить сообщение.

## **Просмотр сообщений**

Сообщения группируются в беседы по контактам.

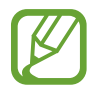

За получение сообщений в роуминге может взиматься дополнительная плата.

- 1 Откройте приложение **Сообщения** и выберите пункт **Разговоры**.
- 2 В списке сообщений выберите контакт.
- 3 Просмотрите цепочку сообщений.

Чтобы ответить на сообщение, выберите пункт **Введите сообщение**, введите сообщение и коснитесь значка $\mathbf \Omega$ .

Чтобы изменить размер шрифта, прикоснитесь к экрану двумя пальцами и разведите в стороны или сведите их.

## **Блокировка нежелательных сообщений**

Блокирование сообщений от конкретных номеров, добавленных в список блокировки.

- $\uparrow$  Откройте приложение Сообщения и нажмите кнопку → Настройки → Блокировка **номеров и сообщений** → **Блокировка номеров**.
- 2 Выберите пункт **Входящие** и укажите контакт. Можно также выбрать пункт **Контакты**, указать нужные контакты, а затем выбрать пункт **Готово**.

Чтобы ввести номер вручную, сделайте это в поле **Введите номер**, а затем нажмите значок .

## **Настройка уведомления сообщения**

Можно изменить звук уведомления, параметры дисплея и пр.

- 1 Откройте приложение Сообщения, нажмите кнопку → Настройки → Уведомления, а затем коснитесь переключателя, чтобы включить соответствующую функцию.
- 2 Изменение настроек уведомлений.

#### **Настройка напоминания о сообщениях**

Можно установить интервал для получения сигнала о непрочитанных уведомлениях. Если эта функция не активирована, откройте приложение **Настройки**, выберите пункт **Специальные возможности** → **Дополнительные параметры** → **Напоминания об уведомлениях**, а затем коснитесь переключателя, чтобы включить соответствующую функцию.

## **Удаление сообщений**

- 1 Откройте приложение **Сообщения** и выберите пункт **Разговоры**.
- 2 В списке сообщений выберите контакт.
- 3 Нажмите и удерживайте сообщение, а затем выберите пункт **Удалить**. Чтобы удалить несколько сообщений, отметьте их флажками.
- 4 Выберите пункт **Удалить**.

## **Интернет**

## **Введение**

Просмотр веб-страниц в Интернете для поиска информации и добавление любимых страниц в закладки для удобного доступа.

## **Обзор веб-страниц**

- 1 Откройте приложение **Интернет**.
- 2 Коснитесь поля адреса.
- 3 Введите веб-адрес или ключевое слово и затем выберите пункт **Перейти**.

Для просмотра панелей инструментов легко проведите пальцем по экрану вниз.

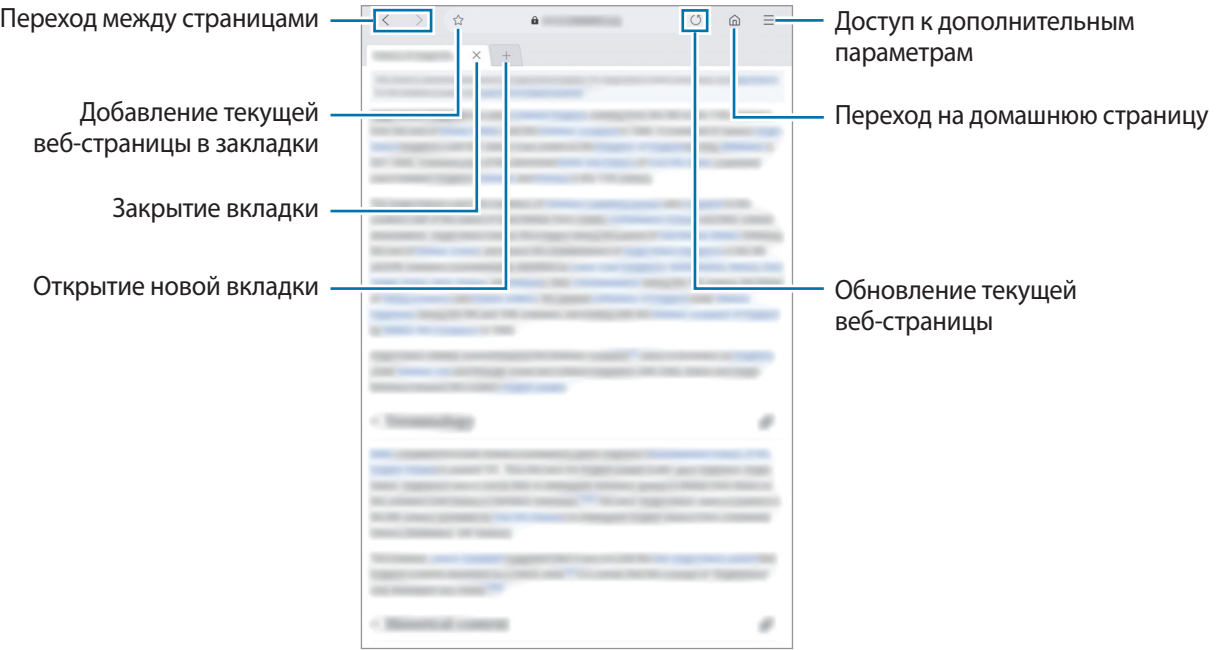

## **Конфиденциальный режим**

В конфиденциальном режиме можно отдельно управлять вкладками, закладками и сохраненными страницами. Можно заблокировать конфиденциальный режим с помощью пароля и биометрических данных.

#### **Включение конфиденциального режима**

Выберите пункт  $\equiv \rightarrow$  Включить секретный режим. Если данная функция используется впервые, можно установить пароль для использования конфиденциального режима.

В конфиденциальном режиме цвет панелей инструментов будет изменен.

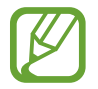

В конфиденциальном режиме невозможно воспользоваться некоторыми функциями, например функцией съемки экрана.

#### **Изменение настроек безопасности**

Можно изменить пароль или метод блокировки.

Нажмите кнопку — → **Настройки → Конфиденциальность и безопасность → Блокировка секретного режима** → **Изменить пароль**. Чтобы установить зарегистрированные биометрические данные в качестве метода блокировки в дополнение к паролю, коснитесь переключателя **Отпечатки пальцев**, чтобы включить соответствующую функцию. Дополнительные сведения об использовании биометрических данных см. в разделе [Распознавание отпечатков](#page-154-0)  [пальцев](#page-154-0).

#### **Выключение конфиденциального режима**

Выберите пункт → **Отключить секретный режим**.

## **Email**

#### **Настройка учетных записей электронной почты**

При первом открытии приложения **Email** появится запрос на настройку учетной записи.

- 1 Откройте приложение **Email**.
- 2 В списке выберите службу электронной почты или выберите пункт **Другие**.
- $\,3\,$  Для завершения настройки следуйте инструкциям на экране.

Для настройки другой учетной записи электронной почты нажмите кнопку  $\equiv \rightarrow \clubsuit \rightarrow \text{Qo6a}$ вить **учетную запись**.

При наличии нескольких учетных записей одну из них можно установить как учетную запись по умолчанию. Нажмите кнопку <del> $\equiv$  →  $\bullet \rightarrow \bullet$  →</del> Задать учетную запись по умолчанию.

### **Отправка сообщений электронной почты**

- 1 Нажмите значок  $\mathcal{O}$ , чтобы создать сообщение электронной почты.
- $2$  Добавьте получателей и введите тему сообщения и текст.
- $\,3\,$  Коснитесь значка  $\heartsuit$ , чтобы отправить сообщение электронной почты.

### **Чтение сообщений электронной почты**

Если приложение **Email** открыто, новые сообщения электронной почты будут получены устройством автоматически. Чтобы получить сообщения электронной почты вручную, проведите сверху вниз по списку сообщений электронной почты.

Коснитесь сообщения электронной почты на экране, чтобы прочитать его.

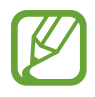

Если функция синхронизации сообщений электронной почты отключена, новые сообщения не будут получены. Чтобы включить синхронизацию сообщений электронной почты, нажмите кнопку  $\longrightarrow \bullet \rightarrow \bullet$ имя учетной записи, а затем коснитесь переключателя **Синхронизировать учетную запись**, чтобы включить соответствующую функцию.

## **Камера**

## **Введение**

Фото- и видеосъемка с использованием различных режимов и настроек.

#### **Этикет фото- и видеосъемки**

- Не снимайте людей без их согласия.
- Не снимайте в местах, в которых это запрещено.
- Не снимайте в местах, где вы можете нарушить право других людей на личную жизнь.

## **Включение камеры**

Ниже перечислены способы запуска приложения «Камера»:

- Откройте приложение **Камера**.
- Перетащите значок за пределы окружности на экране блокировки.
	- Доступность некоторых способов зависит от региона или поставщика услуг.
		- Некоторые функции камеры недоступны при открытии приложения **Камера** с экрана блокировки или при выключенном экране, если задан способ блокировки экрана.
		- Если фотографии выглядят нечеткими, протрите объектив камеры и попробуйте сделать снимок еще раз.

## **Основные функции съемки**

#### **Фото- и видеосъемка**

- 1 В списке режимов съемки выберите пункт **Фотография** или **Видеозапись**.
- $2$  На экране видоискателя коснитесь фрагмента изображения, на котором камера должна сфокусироваться.

 $\overline{1}$  Коснитесь значка  $\overline{1}$ , чтобы сделать снимок, или  $\overline{1}$ , чтобы снять видео.

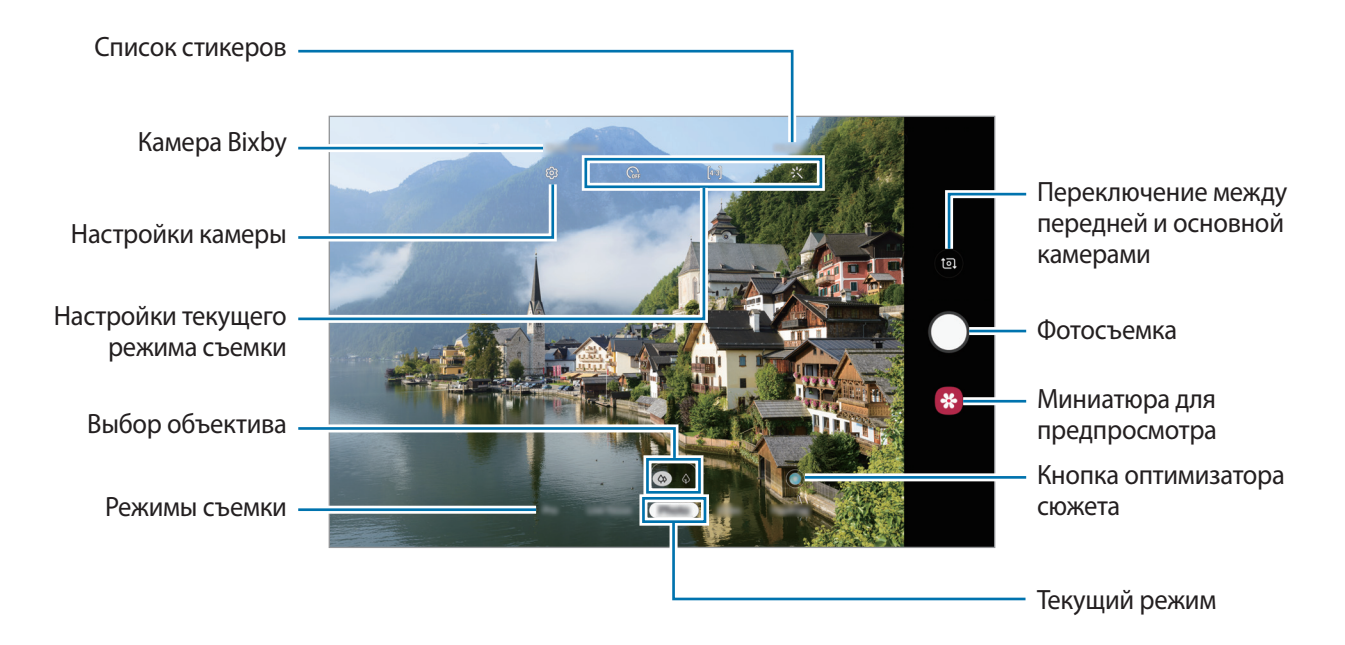

- Чтобы настроить яркость фотографий или видео, коснитесь экрана. После отображения ползунка регулировки перетащите  $\cdot$   $\cdot$  к  $+$  или  $-$ .
- Для съемки кадра во время видеозаписи коснитесь значка ...
- Для изменения фокуса во время видеосъемки коснитесь фрагмента, на который следует навести фокус. Чтобы использовать режим автофокусировки, коснитесь значка .
- 
- Содержимое экрана видоискателя зависит от выбранного режима съемки и используемой камеры.
- Камера автоматически выключается, если не используется.
- Убедитесь, что объектив не поврежден и не загрязнен. В противном случае устройство может работать некорректно в режимах с высоким разрешением съемки.
- Камера устройства оснащена широкоугольным объективом. При широкоугольной фото- или видеосъемке могут возникать небольшие искажения, которые не означают, что в работе устройства возникли неполадки.
- Максимальное время записи видео может быть короче, если задано высокое разрешение.

### **Выбор объектива для съемки**

После выбора нужного объектива камеры сделайте фото или запишите видео.

Выберите объектив на экране видоискателя.

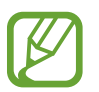

Эта функция доступна только в некоторых режимах.

- $\ket{\Diamond}$  : можно делать снимки или записывать видео нормального качества с помощью обычного объектива.
- $\cdot\quad \overline{\Phi}$  : объектив с оптическим 2-кратным зумом позволяет снимать более четкое фото и видео за счет увеличения объекта съемки.

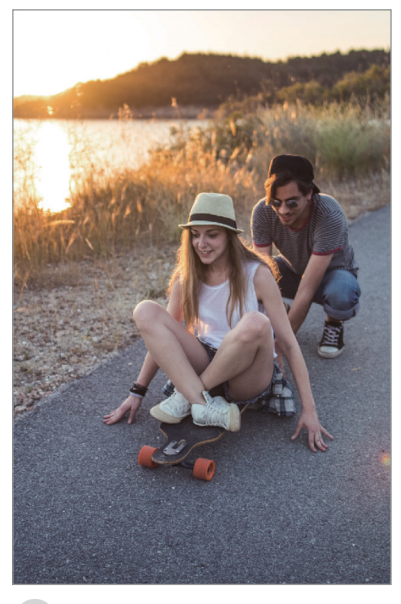

Основные функции съемки

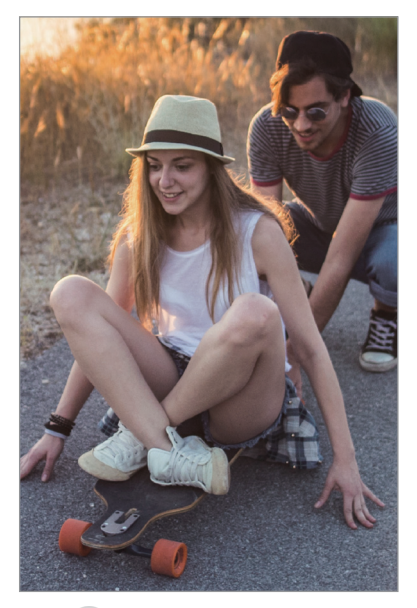

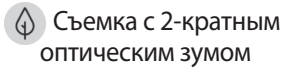

#### **Увеличение и уменьшение масштаба**

Прикоснитесь к экрану двумя пальцами и разведите их в стороны, чтобы увеличить масштаб, или сведите пальцы вместе, чтобы уменьшить его.

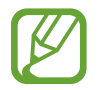

- Функция зума доступна только во время использования основной камеры.
- 2-кратный оптический зум может не работать в условиях недостаточного освещения.

#### **Изменение списка режимов съемки**

Можно изменить список режимов съемки на экране предварительного просмотра.

На экране предварительного просмотра нажмите кнопку  $\overline{\text{Q}}$  → **Режимы камеры** → **Редактирование режимов**.

Можно также коснуться и удерживать списка режимов съемки на экране предварительного просмотра.

2 Отметьте нужные режимы.

Чтобы изменить порядок режимов съемки, перетащите  $\heartsuit$  в другое место.

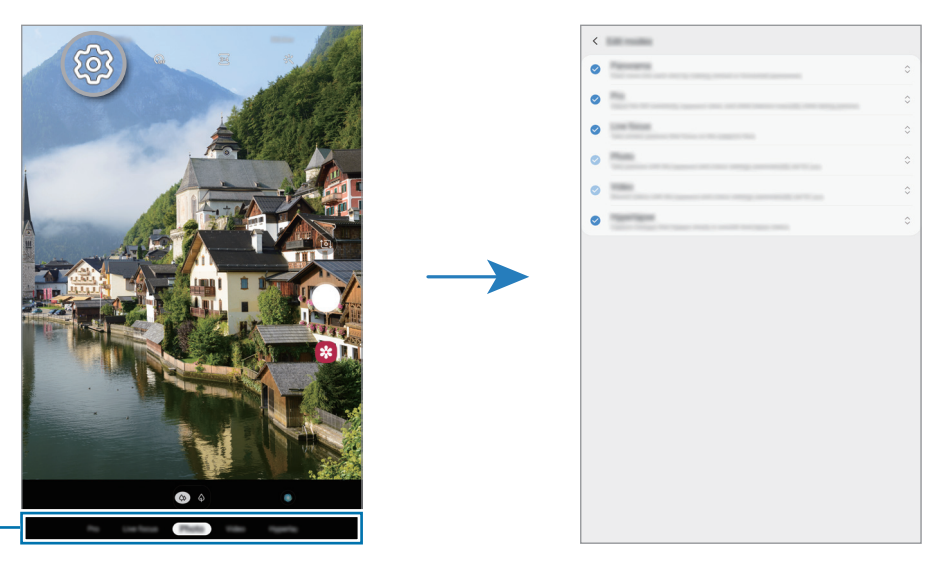

Список режимов съемки
### **Настройка действия кнопки камеры**

Коснувшись кнопки камеры и удерживая ее, можно сделать последовательность снимков или создать анимированный GIF-снимок.

На экране видоискателя нажмите кнопку  $\bigcirc$  → Удержание кнопки спуска затвора и выберите нужное действие.

- **Сделать снимок**: фотосъемка.
- **Выполнить серийную съемку: создание серии фотоснимков.**
- **Создать GIF-анимацию**: создание анимированного GIF-снимка из последовательности снятых фотографий.

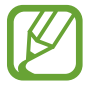

Функции **Выполнить серийную съемку** и **Создать GIF-анимацию** доступны только в некоторых режимах съемки.

## **Фиксация фокуса (AF) и экспозиции (AE)**

Чтобы при изменении положения объектов или смене условий освещения камера не выполняла корректировку автоматически, настройки фокуса или экспозиции можно зафиксировать.

Нажмите и удерживайте нужную область фокусировки, после чего вокруг нее отобразится рамка AF/AE для фиксации фокуса и экспозиции. Заданные настройки останутся неизменными даже после создания снимка.

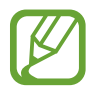

Эта функция доступна только в режимах **Фотография** или **Про**.

### **Оптимизация кадра**

Устройство автоматически изменит цветовые настройки после распознавания объекта или сюжета, например людей, еды или ночных условий.

В списке режимов съемки выберите пункт **Фотография**. Как только камера распознает объект или сюжет, кнопка оптимизатора сюжета изменится и будет применен оптимизированный цвет.

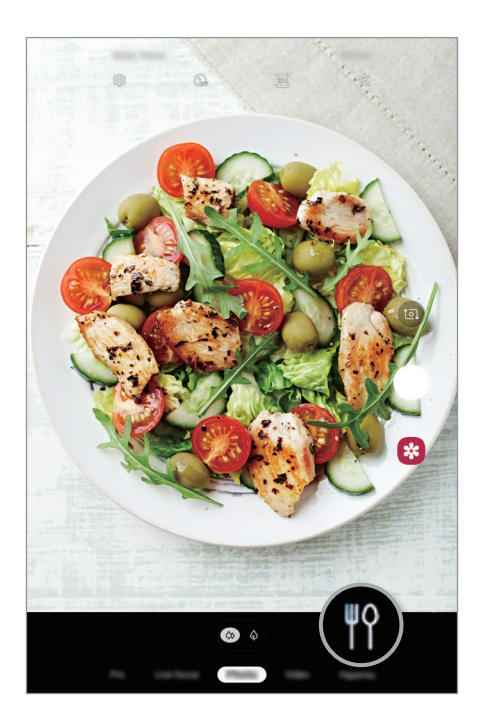

# **Живой фокус**

Камера позволяет делать снимки, на которых задний план размыт, а объект съемки оказывается в центре внимания.

### **Съемка особенных портретов с помощью функции динамического фокуса**

Отрегулируйте уровень размытия заднего плана на экране предварительного просмотра и сделайте снимок, на котором акцент делается на объекте съемки.

- 
- Пользуйтесь этой функцией в хорошо освещенных местах.
- Размытие заднего плана может не происходить при следующих условиях:
	- Движение устройства или объекта съемки.
	- Объект тонкий или прозрачный.
	- Цвет или структура объекта подобны заднему плану.
	- Незаметный объект или задний план.
- 1 В списке режимов съемки выберите пункт **Живой фокус**.
- 2 Переведите ползунок регулировки размытия заднего плана влево или вправо, чтобы отрегулировать степень размытия.

 $3$  Как только на экране видоискателя появится надпись **Эффект готов.**, нажмите кнопку  $\bigcirc$ , чтобы выполнить снимок.

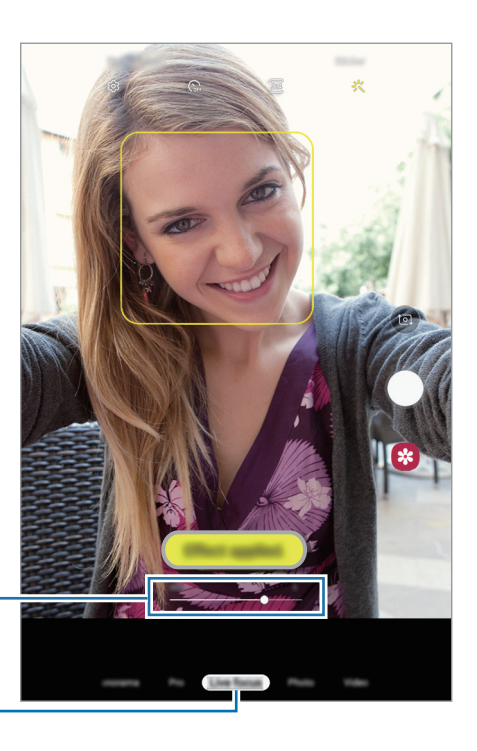

Ползунок регулировки размытия заднего плана

Динамический фокус

### **Редактирование заднего плана на фотографиях, снятых с помощью функции динамического фокуса**

На фотографиях, сделанных с помощью функции динамического фокуса, можно также изменить уровень размытия заднего плана.

- 1 Выберите фото, сделанное с помощью функции динамического фокуса, и выберите пункт **Изменить эффект фона**.
- 2 Переведите ползунок регулировки размытия заднего плана влево или вправо, чтобы отрегулировать степень размытия.

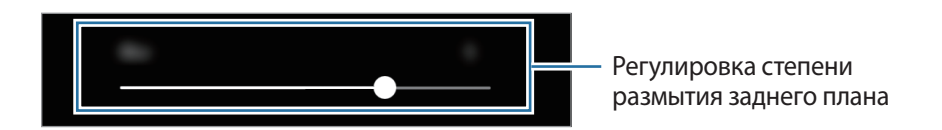

3 Выберите пункт **Применить**, чтобы сохранить снимок.

## **Живые стикеры**

Снимайте фото и записывайте видео с различными живыми стикерами. По мере перемещения лица стикеры будут меняться вместе с движениями. Можно также записать красивый и веселый стикер, который двигается на видео.

- 1 На экране предварительного просмотра выберите пункт **Стикер**.
- $2$  Коснитесь значка  $\sqrt[4]{\bullet}$  и выберите нужный стикер.

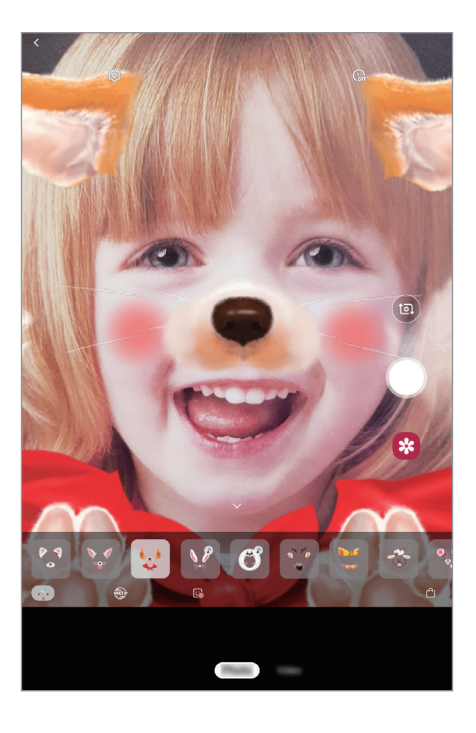

 $3$  Коснитесь значка  $\bigcirc$ , чтобы сделать снимок, или  $\odot$ , чтобы снять видео.

## **Использование режимов съемки**

Чтобы изменить режим съемки, проведите по списку режимов съемки влево или вправо, или смахните влево или вправо по экрану предварительного просмотра.

Выберите нужный режим съемки.

### **Режим фото**

Камера автоматически регулирует параметры съемки в зависимости от окружения, упрощая создание снимков.

В списке режимов съемки выберите пункт **Фотография**.

Для съемки автопортретов с помощью фронтальной камеры проведите вверх или вниз или коснитесь значка <sup>(а)</sup>, чтобы переключиться на фронтальную камеру.

**Применение эффектов красоты**

Можно выбрать эффект фильтра и изменить функции для обработки изображения лица, например оттенок кожи или форму овала лица, перед съемкой автопортрета.

**1** На экране видоискателя коснитесь значка  $\cdot$ .

2 Выберите эффект фильтра или эффекты красоты и сделайте снимок.

#### **Режим видео**

Камера автоматически регулирует параметры съемки в зависимости от окружения, упрощая запись видео.

В списке режимов съемки выберите пункт **Видеозапись**.

#### **Режим «Гиперлапс»**

Запись сюжетов, например движущихся людей или проезжающих автомобилей, и их просмотр в качестве видеозаписей с ускоренным воспроизведением.

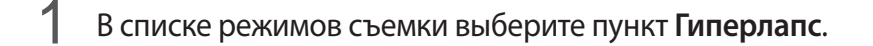

2 Коснитесь значка  $\mathbb{C}_{\mathsf{A}}$  и выберите параметр частоты кадров.

Если для частоты кадров задано значение **Авто**, частота кадров будет настроена автоматически в соответствии со скоростью смены сюжетов.

- $\overline{3}$  Коснитесь значка  $\odot$ , чтобы начать запись.
- $\mathcal A$  Коснитесь значка  $\odot$ , чтобы завершить запись.
- $5$  На экране видоискателя коснитесь миниатюры для предпросмотра, а затем выберите пункт **Воспроизвести гиперлапс**, чтобы просмотреть видео.

### **Профессиональный режим**

Фотосъемка с возможностью ручной настройки различных параметров съемки, таких как значение экспозиции и значение ISO.

В списке режимов съемки выберите пункт **Про**. Выберите параметры и задайте нужные настройки, а затем нажмите значок  $\bigcirc$ , чтобы сделать фотографию.

**Доступные параметры**

- <sup>(ISO</sup>: выбор чувствительности ISO. Этот параметр управляет светочувствительностью камеры. Низкие значения предназначены для неподвижных и ярко освещенных объектов. Высокие значения используются для быстро движущихся или плохо освещенных объектов. Однако более высокие значения ISO могут вызывать шумы на фотоснимках.
- **ВЫБОР ПОДХОДЯЩЕГО баланса белого для более естественной цветопередачи. Можно** установить цветовую температуру.
- $\circled{2}$ : изменение экспозиции. Этот параметр определяет количество света, получаемого матрицей камеры. Для съемки в условиях недостаточного освещения установите высокое значение экспозиции.

### **Режим панорамной съемки**

При использовании панорамного режима осуществляется съемка серии фотоснимков с дальнейшим их соединением для создания одного широкого снимка.

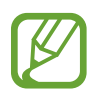

Для получения оптимальных снимков с использованием режима панорамной съемки следуйте советам ниже.

- Медленно перемещайте камеру в одном направлении.
- Сохраняйте расположение изображения в кадре видоискателя камеры. Если изображение при предварительном просмотре выходит за границы направляющих или устройство неподвижно, съемка будет остановлена автоматически.
- Старайтесь не снимать неявно выраженные объекты, такие как чистое небо или равномерно окрашенная стена.
- 1 В списке режимов съемки выберите пункт **Панорама**.
- 2 Коснитесь значка  $\bigcirc$  и медленно переместите устройство в одном направлении.
- $3$  Коснитесь значка  $\odot$ , чтобы прекратить съемку.

# **Настройка параметров камеры**

### **Настройки текущего режима съемки**

На экране видоискателя доступны следующие настройки.

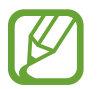

Доступные параметры зависят от режима съемки.

 $\mathbf{\hat{x}}$  : включение или отключение вспышки.

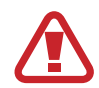

Не используйте вспышку на небольшом расстоянии от глаз. Использование вспышки вблизи глаз может привести к временной потере зрения или повреждению глаз.

- $\binom{n}{\text{off}}$ : выбор интервала задержки, прежде чем камера автоматически сделает снимок.
- **34: выбор соотношения сторон фотографий.**
- $\cdot$  : применение эффектов красоты или эффекта фильтра.
- $\mathbb{C}_{\mathsf{A}}^{\mathsf{B}}$ : выбор частоты кадров.
- Выбор соотношения сторон видеозаписи.
- $\{\odot\}$ : выбор способа экспозамера. Эта настройка определяет способ измерения интенсивности света. **Центровзвеш.** — экспозиция снимка определяется на основе уровня освещения в центре кадра. **Точечный** — экспозиция снимка определяется на основе уровня освещения в определенной центральной точке кадра. **Матричный** — измеряется среднее значение для всего кадра.

### **Настройки камеры**

На экране видоискателя коснитесь значка  $\mathbb{Q}$ . Доступные параметры зависят от режима съемки.

#### **Смарт-функции**

• **Оптимизация кадра**: автоматическое изменение цветовых настроек в зависимости от объекта или сюжета съемки.

#### **Фотографии**

- **Удержание кнопки спуска затвора**: выбор действия, осуществляемого при нажатии и удержании кнопки камеры.
- **Параметры сохранения**: выбор параметров сохранения фото.

#### **Видео**

- **Размер видео (основная камера)**: выбор разрешения видеозаписей, получаемых с помощью основной камеры. Использование более высокого разрешения позволяет создавать видео высокого качества, но при этом требуется больше памяти.
- **Размер видео (фронт. камера)**: выбор разрешения видеозаписей, получаемых с помощью фронтальной камеры. Использование более высокого разрешения позволяет создавать видео высокого качества, но при этом требуется больше памяти.
- **Видеокодек HEVC**: включение функции «Высокоэффективное видео», при котором запись видео осуществляется в формате высокоэффективного кодирования видеоизображений (HEVC). Видео в формате HEVC будут сохранены в качестве сжатых файлов для экономии памяти устройства.

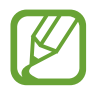

Видео в формате HEVC нельзя воспроизвести на других устройствах и их невозможно опубликовать в Интернете.

#### **Полезные функции**

- **HDR (насыщенные тона)**: с помощью этого режима можно создавать детализированные насыщенные снимки даже в условиях недостаточного или слишком яркого освещения.
- **Сетка**: вывод подсказок в видоискателе для облегчения компоновки кадра при выборе объектов съемки.
- **Геотеги: добавление тега GPS к снимку.**

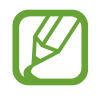

- Сила GPS-сигнала может снизиться, если устройство используется в местах, где прием сигнала затруднен, например между зданиями или в низинах, а также при плохой погоде.
- При загрузке снимков в Интернет на них могут оставаться сведения о ваших координатах. Чтобы избежать этого, отключите функцию тегов местоположения.
- **Режимы камеры**: просмотр доступных режимов съемки или изменение списка режимов съемки.
- **Способы съемки**: выбор режима съемки фото или видео.
- **Место хранения**: выбор места хранения снимков и видеозаписей. Эта функция становится доступной, если установлена карта памяти.
- **Сброс настроек:** сброс настроек камеры.
- **Свяжитесь с нами**: задайте вопросы или просмотрите ответы на наиболее часто задаваемые вопросы. Дополнительные сведения см. в разделе [Samsung Members](#page-93-0).
- **О приложении "Камера"**: просмотр версии приложения камеры и правовой информации.

# **Галерея**

## **Введение**

Просматривайте изображения и видео, сохраненные на устройстве. Можно также группировать изображения и видео по альбомам или создавать истории.

# **Просмотр изображений**

1 Откройте приложение **Галерея** и выберите пункт **Картинки**.

### 2 Выберите изображение.

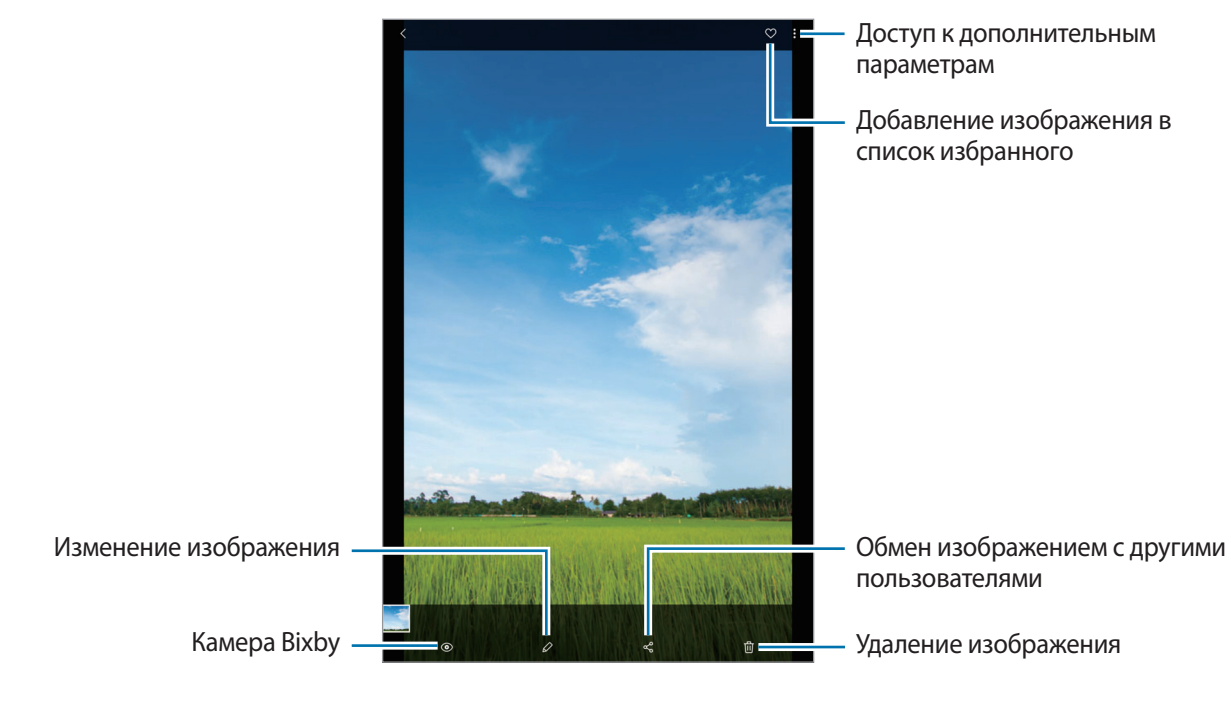

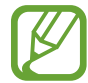

Из нескольких изображений можно создать GIF-анимацию или коллаж. В списке выберите пункт → **Создать GIF-анимацию** или **Создать коллаж**, а затем выберите изображения.

### **Поиск изображений**

Откройте приложение **Галерея** и коснитесь значка  $\mathbb Q$ , чтобы просмотреть изображения, отсортированные по категориям, например, по типам, местоположению или документам. Чтобы найти изображения по ключевым словам, коснитесь поля поиска.

### **Редактирование заднего плана на фотографиях, снятых с помощью функции динамического фокуса**

На фотографиях, сделанных с помощью функции динамического фокуса, можно изменить уровень размытия заднего плана.

Откройте приложение **Галерея**, выберите фото, снятое с помощью функции Живой фокус, и выберите пункт **Изменить эффект фона**, чтобы изменить степень размытия.

## **Просмотр видеозаписей**

- 1 Откройте приложение **Галерея** и выберите пункт **Картинки**.
- 2 Выберите видеозапись для просмотра.
- 3 Для воспроизведения видео выберите пункт **Воспроизвести видео**.

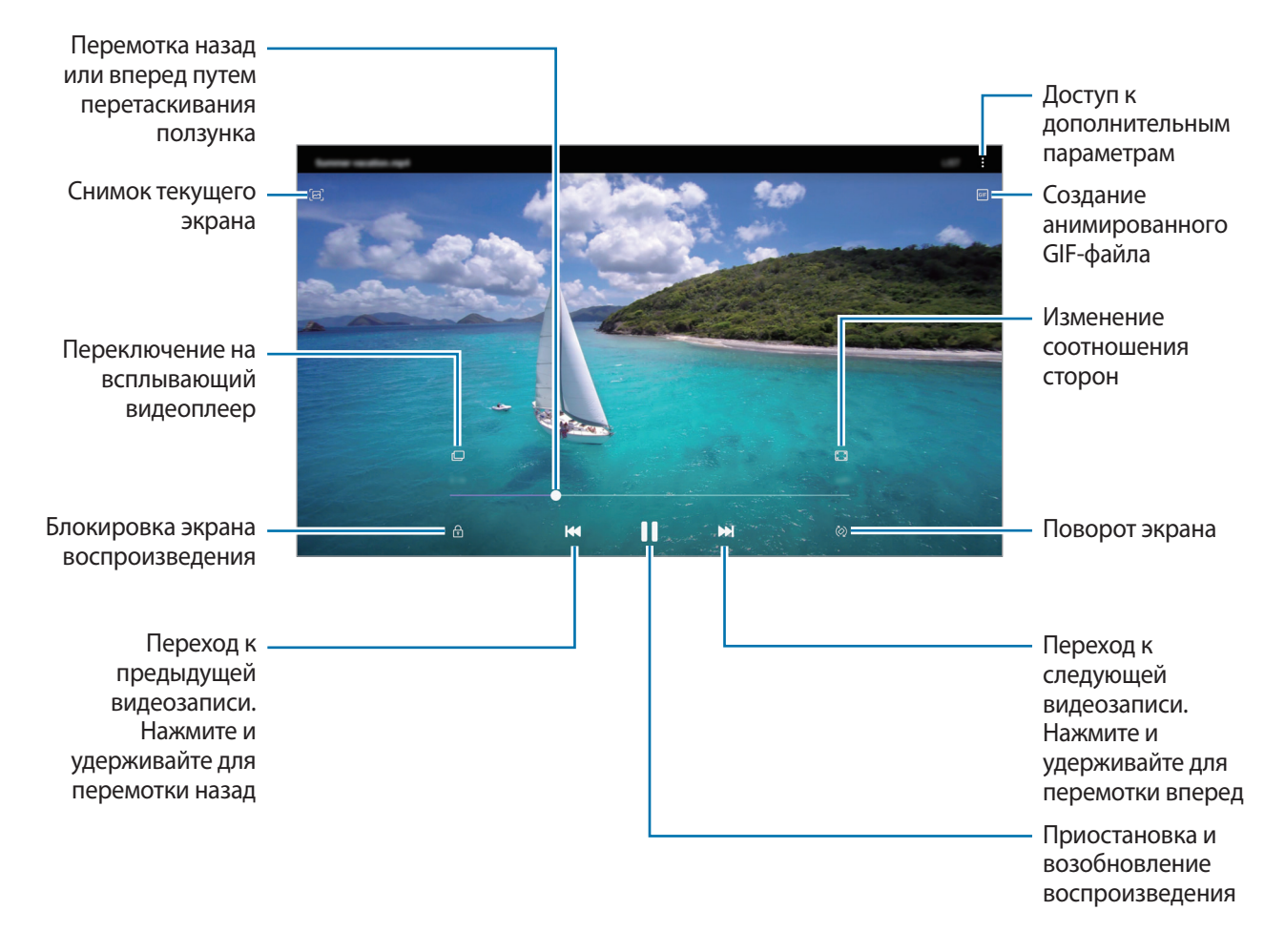

Проведите пальцем вверх или вниз с левой стороны экрана воспроизведения, чтобы настроить яркость, или проведите пальцем вверх или вниз с правой стороны экрана воспроизведения, чтобы настроить громкость.

Для перемотки назад или вперед проведите влево или вправо по экрану воспроизведения.

# **Просмотр подробной информации об изображениях и видео**

Можно просмотреть подробную информацию о файлах, например, информацию о людях, местоположении или основную информацию. Если имеется контент, созданный автоматически, например история или GIF-файл, этот контент также можно просмотреть.

При просмотре изображения или видео на экране предварительного просмотра, проведите по экрану вверх. Будут показаны подробные сведения о файле.

Можно также просмотреть связанный контент, коснувшись информации на экране.

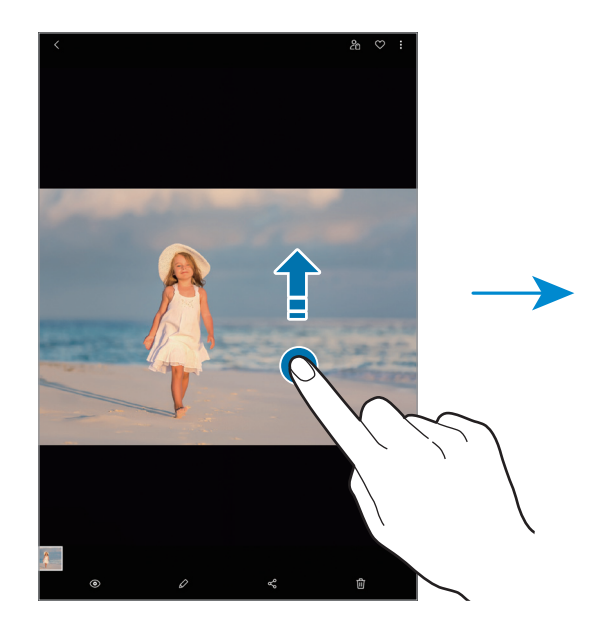

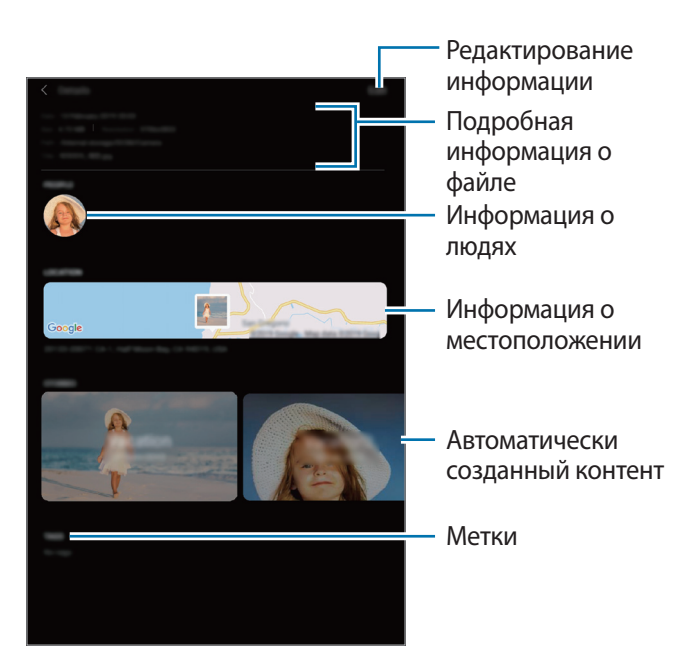

# **Просмотр альбомов**

Можно просматривать изображения и видео, отсортированные по папкам или альбомам. Созданные GIF-анимации и коллажи также сортируются по папкам в списке альбомов. Откройте приложение **Галерея**, выберите пункт **Альбомы**, а затем выберите нужный альбом.

### **Скрытие альбомов**

Альбомы можно скрыть.

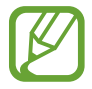

Альбомы, созданные по умолчанию, такие как **Камера** и **Скриншот**, скрыть нельзя.

- 1 Откройте приложение **Галерея** и выберите пункт **Альбомы**.
- **2** Нажмите кнопку → Скрыть/показать альбомы.
- $\mathcal{S}$  Коснитесь переключателя альбома для скрытия.

# **Просмотр историй**

При съемке или сохранении изображений и видео, устройство считывает из них метки даты и местоположения, сортирует, а затем создает истории. Для автоматического создания историй необходимо создать или сохранить несколько изображений и видео.

Откройте приложение **Галерея**, выберите пункт **Истории**, а затем выберите нужную историю.

### **Создание историй**

Создавайте истории с различными темами.

- 1 Откройте приложение **Галерея** и выберите пункт **Истории**.
- 2 Нажмите кнопку → Создать историю.
- 3 Введите название сюжета и выберите пункт **Создать**.
- 4 Отметьте изображения или видео, которые нужно включить в историю, и выберите пункт **Готово**.

Чтобы добавить изображения или видео в историю, выберите историю, а затем нажмите кнопку → **Добавить**.

Чтобы удалить изображения или видео из истории, выберите сюжет, нажмите кнопку  $\frac{1}{2}$   $\rightarrow$ **Изменить**, отметьте изображения или видео, которые нужно удалить, а затем выберите пункт **Удалить из истории**.

## **Удаление историй**

- 1 Откройте приложение **Галерея** и выберите пункт **Истории**.
- 2 Коснитесь и удерживайте историю, которую нужно удалить, а затем выберите пункт **Удалить**.

# **Обмен альбомами**

Можно создать альбомы и поделиться ими с членами семьи или друзьями, сохраненными в контактах. Они смогут просматривать общие альбомы на устройствах, на которых выполнен вход в учетную запись Samsung, таких как смартфоны, телевизоры и холодильники.

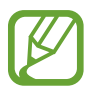

- Чтобы воспользоваться данной функцией, необходимо подтвердить номер телефона. (SM-T725)
- Для использования этой функции необходимо зарегистрироваться и выполнить вход в учетную запись Samsung.
- За отправку файлов через мобильные сети может взиматься дополнительная плата. (SM-T725)
- Чтобы воспользоваться этой функцией, откройте приложение **Настройки**, выберите пункт **Подключения**, а затем коснитесь переключателя **Call & Message Continuity**, чтобы включить соответствующую функцию. Необходимо зарегистрироваться и выполнить вход в одну и ту же учетную запись Samsung как со своего, так и с другого устройства. (SM-T720)

### **Создание общих альбомов**

- 1 Откройте приложение **Галерея** и выберите пункт **Общие**.
- 2 Выберите пункт **Создать общий альбом**.

При обращении к этой функции впервые необходимо принять условия использования службы Samsung Social.

3 Введите название альбома и выберите пункт **Создать**.

- 4 Выберите группу, с которой нужно поделиться.
- 5 Выберите пункт **ОК**.

Получателям будет отправлено уведомление.

### **Добавление изображений или видео в альбом**

- 1 Откройте приложение **Галерея** и выберите пункт **Общие**.
- $2$  Выберите альбом, в который нужно добавить изображения или видео.
- $\beta$  Коснитесь значка  $+$  и отметьте нужные изображения или видео.
- 4 Выберите пункт **Готово**.

## **Синхронизация изображений и видеозаписей с облачным хранилищем Samsung Cloud**

В случае синхронизации приложения **Галерея** с облачным хранилищем Samsung Cloud, снимаемые фото и видео будут также сохраняться в Samsung Cloud. Изображения и видео, сохраненные в облачном хранилище Samsung Cloud, можно просматривать в приложении **Галерея** и на других устройствах.

Откройте приложение **Галерея**, нажмите кнопку • Настройки, а затем коснитесь переключателя **Синхронизация с Samsung Cloud**, чтобы включить соответствующую функцию. Приложения **Галерея** и облачное хранилище Samsung Cloud будут синхронизированы.

# **Удаление фото и видео**

### **Удаление изображений или видеозаписей**

Выберите изображение или видеозапись и коснитесь значка  $\overline{w}$  внизу экрана.

### **Удаление нескольких фото и видео**

- 1 На экране галереи нажмите и удерживайте изображение или видеозапись, которую нужно удалить.
- $2\,$  Установите флажки рядом с изображениями или видеозаписями, которые хотите удалить.
- 3 Выберите пункт **Удалить**.

# **Несколько окон**

## **Введение**

С помощью функции Нескольких окон можно запускать одновременно два приложения в режиме разделенного экрана. Также можно одновременно запускать несколько приложений во всплывающих окнах.

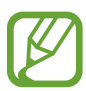

Некоторые приложения не поддерживают эту функцию.

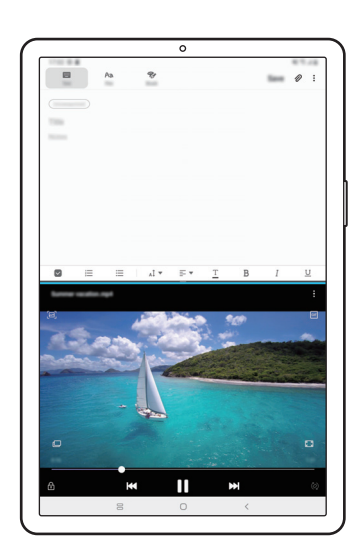

Режим разделенного экрана Всплывающее окно

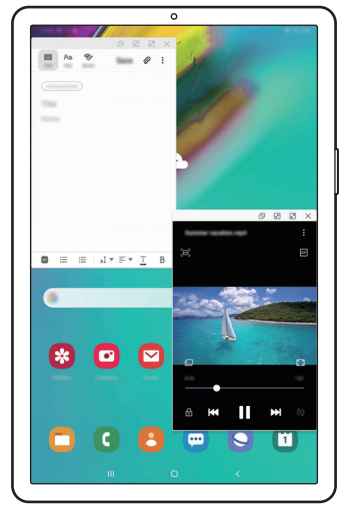

## **Режим разделенного экрана**

- 1 Нажмите кнопку «Последние», чтобы открыть список недавно использованных приложений.
- 2 Проведите влево или вправо, коснитесь значка приложения, а затем выберите пункт **Запуск в режиме разделенного экрана**.

Выбранное приложение запустится в верхнем окне.

3 Проведите влево или вправо в нижнем окне, чтобы выбрать другое приложение для запуска.

Чтобы запустить приложения не из списка недавно использованных приложений, нажмите кнопку возврата на главный экран или кнопку «Назад» и выберите приложение.

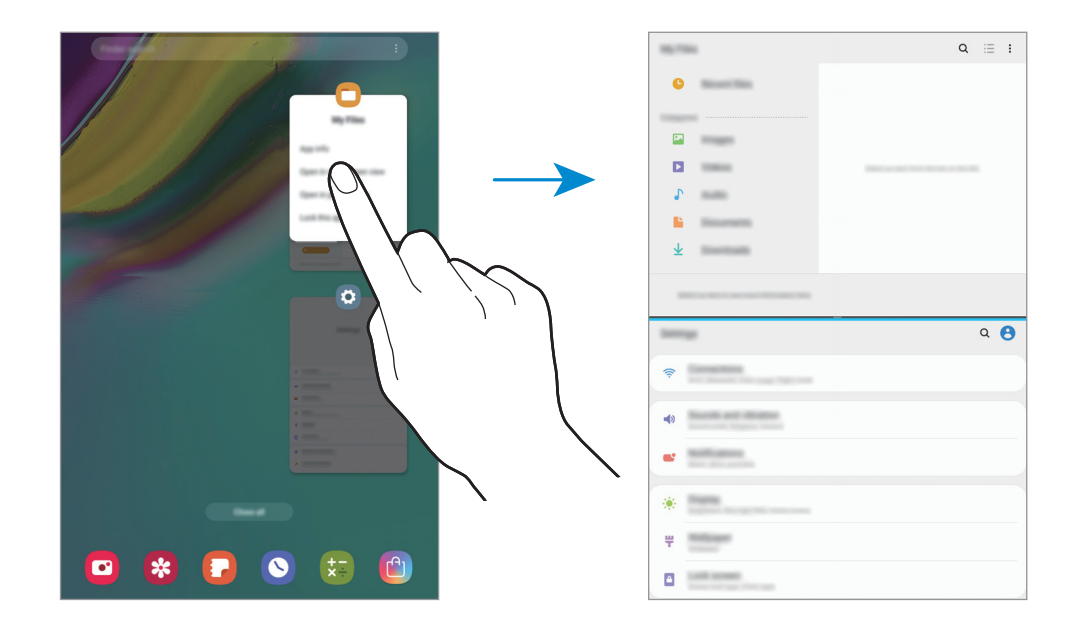

#### **Изменение размера окна**

Перетащите разделитель между окнами приложений вверх или вниз, чтобы отрегулировать размер окон.

При перетаскивании полосы между окнами приложений к верхнему или нижнему краю экрана окно развернется во весь экран.

## **Всплывающее окно**

- 1 Нажмите кнопку «Последние», чтобы открыть список недавно использованных приложений.
- 2 Проведите влево или вправо, коснитесь значка приложения, а затем выберите пункт **Открыть в режиме всплывающего окна**.

Окно приложения отобразится во всплывающем окне.

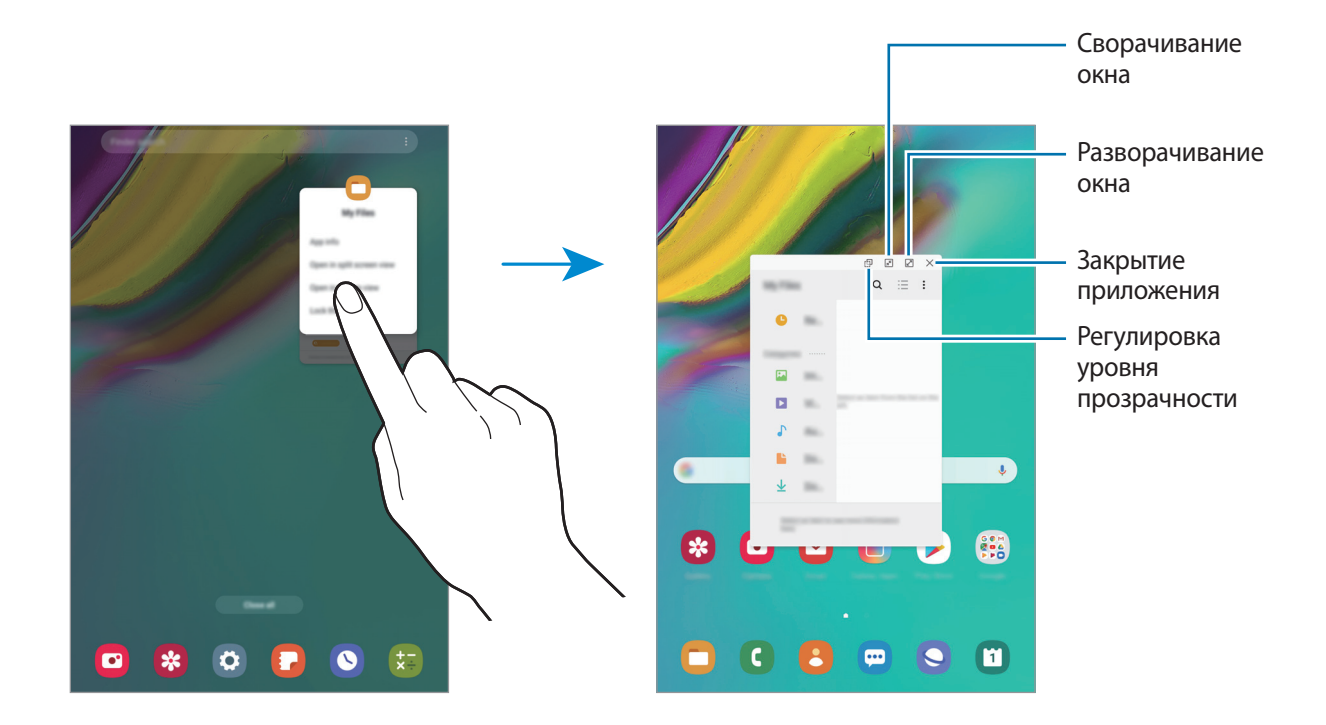

#### **Перемещение всплывающих окон**

Чтобы переместить всплывающее окно, коснитесь панели инструментов в окне и перетащите его в новое место.

# **Детский режим**

## **Введение**

Можно ограничить доступ детей к определенным приложениям, задать время использования и изменить настройки, чтобы дети могли наслаждаться использованием устройства в безопасной среде.

# **Запуск приложения Kids Home**

При первом запуске Kids Home, а также после сброса настроек следуйте инструкциям на экране для завершения настройки.

1 Откройте панель уведомлений, проведите по ней вниз, а затем нажмите кнопку (**Детский режим**), чтобы включить соответствующую функцию.

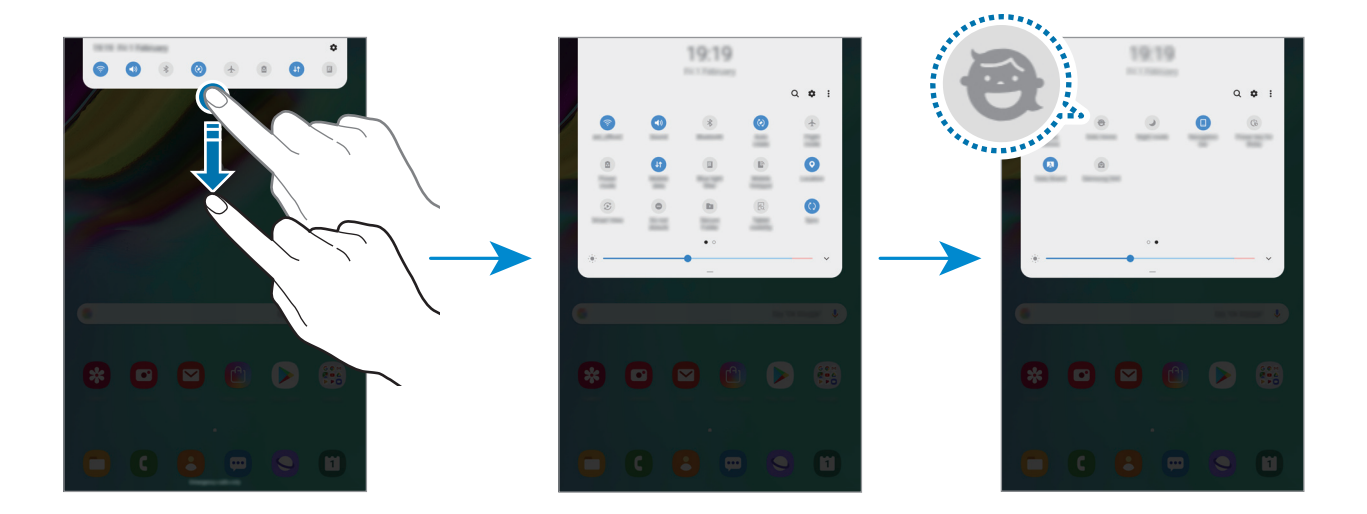

2 Ознакомьтесь с информацией на начальной странице Kids Home и выберите пункт **Далее**.

 $\beta$  Создайте PIN-код для использования Kids Home.

Если способ блокировки экрана на устройстве уже настроен, используйте тот же самый способ блокировки для Kids Home.

Откроется экран Kids Home.

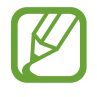

Созданный PIN-код будет использоваться при активации функции **Родительский контроль** или закрытии приложения Kids Home.

## **Использование приложения Kids Home**

Откройте панель уведомлений, проведите по ней вниз, а затем нажмите кнопку (**Детский режим**), чтобы включить соответствующую функцию.

Откроется экран Kids Home.

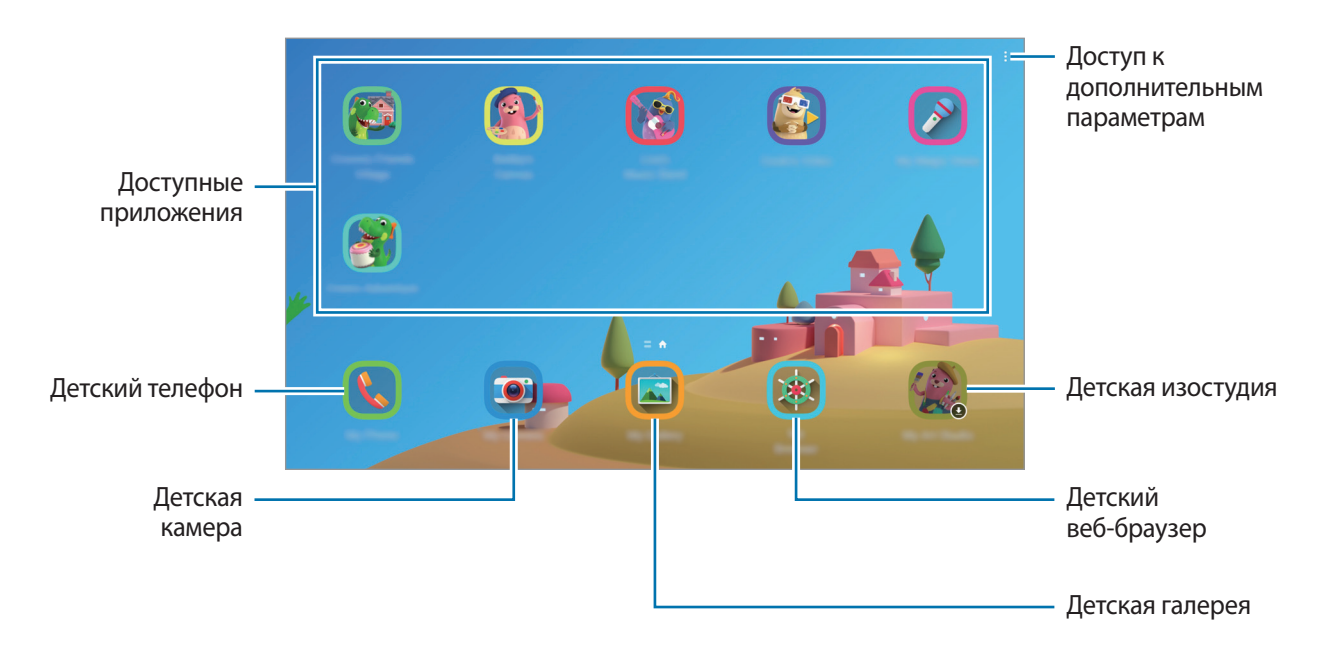

## **Изменение настроек приложения Kids Home**

На экране Kids Home нажмите кнопку • → **Родительский контроль** и введите PIN-код.

- **Имя ребенка**: управление профилем своего ребенка.
- **Установка ограничения времени игры в течение дня**: ограничение времени использования устройства в режиме Kids Home.
- **Время использования в день**: просмотр времени использования режима Kids Home в течение суток.
- **Действия**: просмотр истории активности в режиме Kids Home.
- **Часто используемые контакты**: просмотр часто использованных контактов в режиме Kids Home.
- **Работы моего ребенка**: просмотр объектов, созданных ребенком в режиме Kids Home.
- **Разрешенное содержимое**: проверка приложений или содержимого, поддерживаемого в режиме Kids Home, и их добавление.

## **Закрытие приложения Kids Home**

Чтобы закрыть приложение Kids Home, нажмите кнопку «Назад» или коснитесь значка  $\frac{1}{4}$   $\rightarrow$ **Закрыть детский гл. экран**, после чего введите PIN-код.

# <span id="page-93-0"></span>**Samsung Members**

**Samsung Members** предлагает услуги поддержки покупателей, такие как диагностика неполадок устройств, и позволяет пользователям направлять вопросы и отчеты об ошибках. С его помощью можно также делиться информацией с другими участниками сообщества пользователей устройств Galaxy или получать самые последние новости и советы для устройств Galaxy. **Samsung Members** помогает решать любые проблемы, которые могут возникнуть у пользователя в процессе использования устройства.

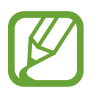

Доступность данного приложения и поддерживаемых функций зависит от региона или поставщика услуг.

Чтобы отправить отзыв или опубликовать комментарии, необходимо зарегистрироваться и войти в учетную запись Samsung. Дополнительные сведения см. в разделе [Учетная запись Samsung.](#page-27-0)

# **Samsung Notes**

Создавайте заметки путем ввода текста с клавиатуры, а также написания или рисования на экране от руки. Кроме того, в заметки можно добавлять изображения или записи голоса.

### **Создание заметок**

1 Откройте приложение **Samsung Notes** и нажмите кнопку .  $2$  На панели инструментов вверху экрана выберите способ ввода и создайте заметку. Ввод и форматирование текста Надпись или рисунок с помощью пера Работа с кистями Вставка изображения или запись голоса

3 По завершении создания заметки выберите пункт **Соxранить**.

## **Удаление заметок**

- 1 Запустите приложение **Samsung Notes**.
- 2 Нажмите и удерживайте заметку, которую нужно удалить. Отметьте флажками несколько заметок, чтобы удалить их.
- 3 Выберите пункт **Удалить**.

# **Календарь**

Планирование своего расписания посредством внесения в календарь будущих событий или задач.

### **Создание событий**

Откройте приложение Календарь и коснитесь значка **+ или дважды коснитесь даты.** 

Если для даты уже сохранены какие-либо события или задачи, коснитесь даты и нажмите кнопку $\blacksquare$ .

2 Введите сведения о событии.

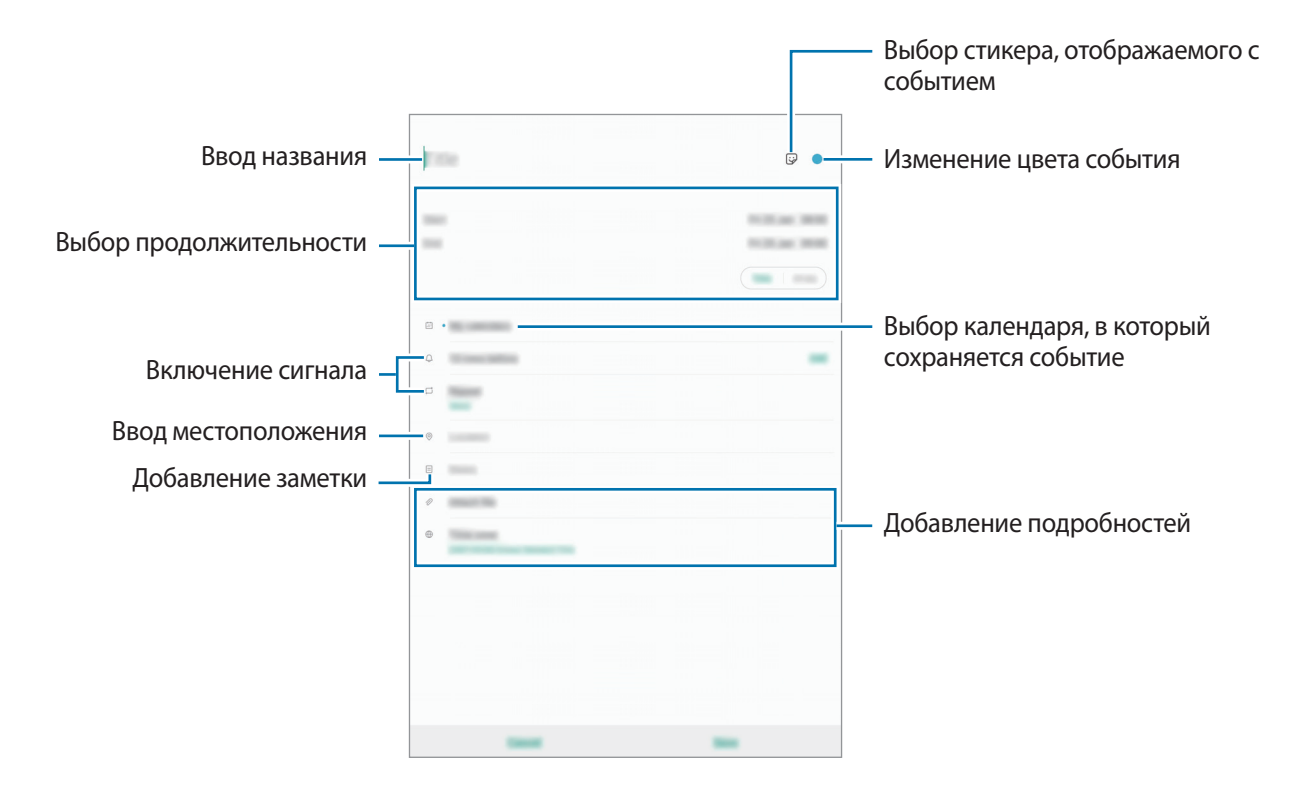

3 Нажмите кнопку **Соxранить**, чтобы сохранить событие.

### **Добавление напоминания**

Откройте приложение **Календарь** и нажмите кнопку  $\equiv \rightarrow$  **Напоминания**, чтобы запустить приложение **Напоминания**. Добавьте задачу в приложении **Напоминания**. Дополнительные сведения см. в разделе [Напоминания.](#page-110-0)

### **Синхронизация событий с вашими учетными записями**

- 1 Откройте приложение **Настройки**, выберите пункт **Учетные записи и архивация** <sup>→</sup> **Учетные записи**, а затем выберите учетную запись, с которой будет выполнена синхронизация.
- 2 Выберите пункт **Синхронизация учетной записи** и коснитесь переключателя **Календарь**, чтобы включить соответствующую функцию.

Для учетной записи Samsung нажмите кнопку • → Настройки синхронизации, а затем коснитесь переключателя **Календарь**, чтобы включить соответствующую функцию.

Чтобы добавить учетные записи для синхронизации, откройте приложение **Календарь** и нажмите кнопку  $\equiv \rightarrow \bigcirc \rightarrow$  Добавить учетную запись. Затем выберите учетную запись, с которой нужно синхронизировать данные, и войдите в нее. Когда учетная запись будет добавлена, она отобразится в списке.

# **Samsung Flow**

## **Введение**

Samsung Flow позволяет легко подключить планшет к смартфону и с удобством использовать возможности проверки уведомлений или обмена содержимым.

Приложение Samsung Flow должно быть установлено на обоих устройствах, которые необходимо подключить друг к другу. Если приложение Samsung Flow не установлено, загрузите его из **Galaxy Store** или **Play Маркет**.

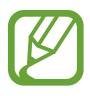

- Эта функция доступна только на некоторых устройствах Samsung Android.
- Для того, чтобы использовать эту функцию, необходимо включить функцию Bluetooth на своем планшете или смартфоне.

## **Подключение планшета и смартфона**

- 1 Запустите на смартфоне приложение Samsung Flow.
- 2 Запустите на вашем планшете приложение **Samsung Flow**.

Если вы используете эту функцию в первый раз, коснитесь пункта **НАЧАТЬ**.

- 3 Выберите пункт **ПОИСК УСТРОЙСТВ**.
- $\mathcal A$  Выберите свой смартфон из списка обнаруженных устройств.
- $5$  Примите запрос на подключение на каждом из устройств.
- 6 Подтвердите код доступа на обоих устройствах.

Подключение между устройствами будет установлено.

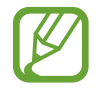

Если на вашем смартфоне поддерживается функция распознавания по отпечатку пальца, включите ее в настройках службы Samsung Pass для более безопасного подключения устройств.

## **Мобильная передача данных**

Используйте ваш смартфон в качестве мобильной точки доступа, чтобы предоставить доступ к мобильному подключению вашего устройства при отсутствии подключения к Интернету на планшете.

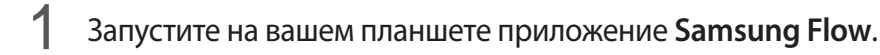

## $2$  Коснитесь значка  $\mathbb{R}$ .

Используйте функцию мобильной передачи данных на смартфоне для подключения планшета к Интернету.

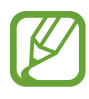

- Ваш смартфон должен поддерживать функцию мобильной точки доступа.
	- За использование этой функции может взиматься дополнительная плата.

## **Проверка уведомлений на планшете**

При получении новых уведомлений на смартфон вы можете проверить их во всплывающих окнах на планшете.

## **Обмен содержимым**

Содержимое смартфона можно просматривать на планшете.

# **Мои файлы**

Доступ и управление различными файлами, сохраненными в памяти устройства или на других носителях, например в облачных хранилищах данных.

Запустите приложение **Мои файлы**.

Просматривайте файлы, которые хранятся в разных местах.

Чтобы просмотреть ненужные данные и освободить пространство в памяти устройства, нажмите кнопку → **Анализ хранилища**.

Для поиска файлов или папок коснитесь значка  $\mathsf Q.$ 

# **Часы**

## **Введение**

Установка сигналов, проверка текущего времени в основных городах мира, отсчет времени или установка определенной длительности.

## **Будильник**

Откройте приложение **Часы** и выберите пункт **Будильник**.

### **Установка сигналов**

Нажмите значок  $+$  в списке сигналов, установите время срабатывания сигнала, укажите дни срабатывания, настройте другие параметры сигнала и выберите пункт **Сохранить**.

Чтобы открыть клавиатуру и ввести время воспроизведения сигнала, коснитесь поля для ввода времени.

Чтобы включить или отключить сигнал, коснитесь переключателя рядом с нужным сигналом в списке.

#### **Выключение сигнала**

Чтобы выключить сигнал будильника, выберите пункт **Отмена**. Если включена функция приостановки воспроизведения сигнала, выберите пункт **Пауза** для его повторного воспроизведения через указанный промежуток времени.

#### **Удаление сигнала**

Коснитесь и удерживайте сигнал будильника, затем отметьте сигналы, которые нужно удалить и выберите пункт **Удалить**.

## **Мировое время**

Откройте приложение **Часы** и выберите пункт **Мировое время**.

### **Установка часов**

Коснитесь значка  $+$ , введите название города либо выберите город на карте и выберите пункт **Добавить**.

Чтобы воспользоваться функцией преобразования часовых поясов, нажмите кнопку  $\stackrel{\bullet}{\bullet} \rightarrow$ **Конвертер часовых поясов**.

### **Удаление часов**

Коснитесь и удерживайте часы, затем отметьте часы, которые нужно удалить и выберите пункт **Удалить**.

# **Секундомер**

- 1 Откройте приложение **Часы** и выберите пункт **Секундомер**.
- 2 Выберите пункт **Начать**, чтобы начать отсчет времени.

Чтобы замерять интервалы времени во время какого-либо события, выберите пункт **Интервал**.

3 Выберите пункт **Остановить**, чтобы остановить секундомер. Для возобновления замера времени выберите пункт **Продолжить**. Чтобы сбросить время, выберите пункт **Сбросить**.

# **Таймер**

1 Откройте приложение **Часы** и выберите пункт **Таймер**. Чтобы добавить часто используемый таймер, нажмите кнопку  $+$ , задайте продолжительность и имя, а затем выберите пункт **Добавить**.

- 2 Задайте длительность и выберите пункт **Начать**. Чтобы открыть клавиатуру и ввести продолжительность, нажмите поле для ввода продолжительности.
- 3 Когда время истечет, выберите пункт **ОТМЕНА**.

# **Калькулятор**

Осуществление простых и сложных вычислений.

Запустите приложение **Калькулятор**.

Последовательность вычислений отображается в верхней части экрана.

Чтобы очистить журнал, выберите пункт **Очистить журнал**.

Чтобы использовать инструмент преобразования единиц измерения, коснитесь значка  $\mathbb{P}^m$ . Можно конвертировать различные единицы измерения, например единицы площади, длины или температуры, в другие единицы измерения.

# **Game Launcher**

## **Введение**

Приложение для запуска игр группирует игры, загруженные из **Play Маркет** и **Galaxy Store**, в одном месте для обеспечения быстрого доступа. Игровой режим устройства делает игровой процесс еще легче.

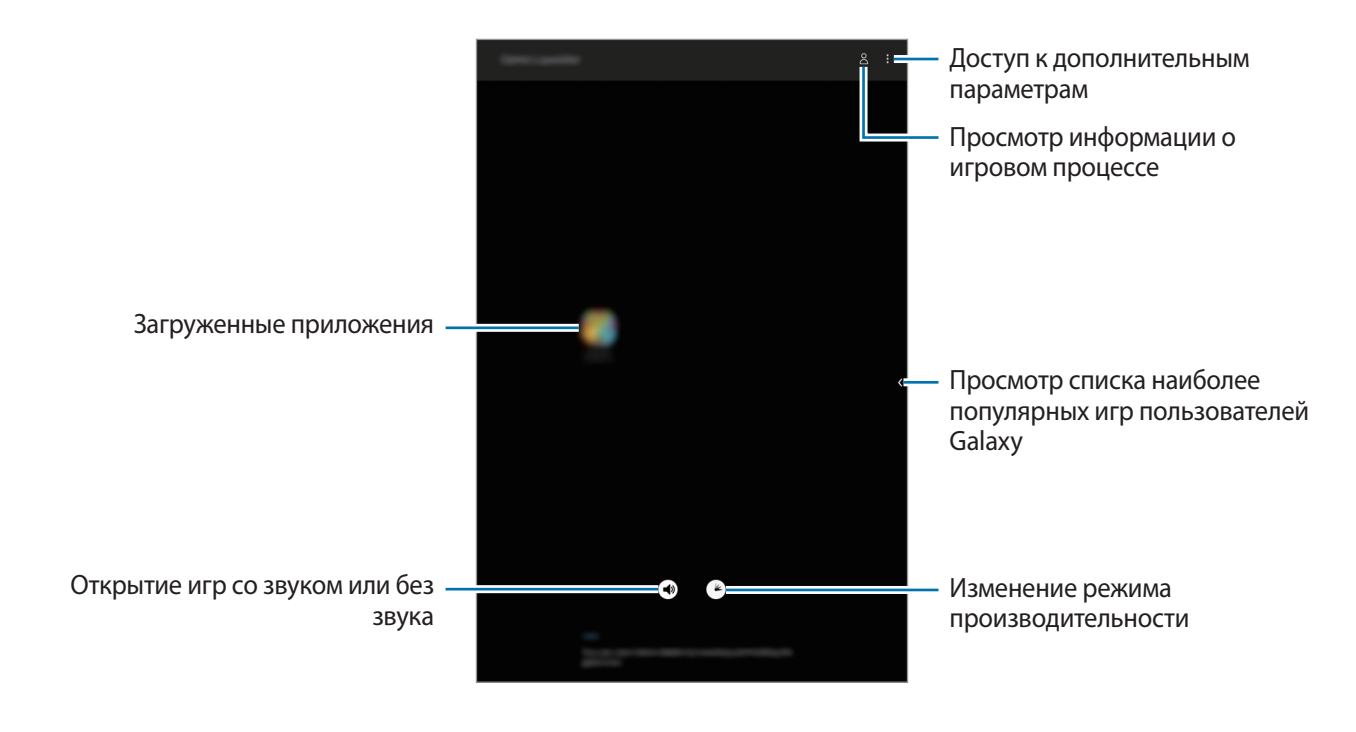

# **Приложение для запуска игр (Game Launcher)**

#### 1 Запустите **Game Launcher**.

Если **Game Launcher** не отображается, откройте приложение **Настройки**, выберите пункт **Дополнительные функции**, а затем коснитесь переключателя **Game Launcher**, чтобы включить соответствующую функцию.

### $2$  Коснитесь игры в списке игр.

Чтобы найти другие игры, проведите влево по экрану.

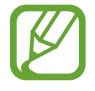

Игры, загруженные из **Play Маркет** и **Galaxy Store**, будут автоматически отображены на экране приложения для запуска игр. Если игры не отображаются, коснитесь значка  $\mathbf{F} \rightarrow \mathbf{F}$ **Добавить приложения**.

#### **Удаление игр из приложения для запуска игр**

Нажмите и удерживайте игру, а затем выберите пункт **Удалить из Game Launcher**.

## **Изменение режима производительности**

Можно изменить режим производительности в играх.

Откройте **Game Launcher**, коснитесь значка ( $\blacktriangle$ ), а затем перетащите ползунок, чтобы выбрать нужный режим.

- **Энергосбережение**: экономия заряда аккумулятора во время игр.
- **Сбалансировано**: баланс между производительностью и временем работы от аккумулятора.
- **Производительность**: максимально возможная производительность во время игр.

Чтобы изменить настройки для каждой игры, отметьте пункт **Настройки для каждой игры** и выберите пункт **Применить**.

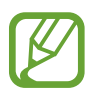

Уровень энергопотребления зависит от игры.

## **Игровые инструменты**

Во время игры можно использовать различные опции на панели игровых инструментов. Чтобы открыть панель игровых инструментов, коснитесь значка **На панели навигации. Если панель** навигации не отображается, проведите от нижнего края экрана вверх, чтобы открыть ее.

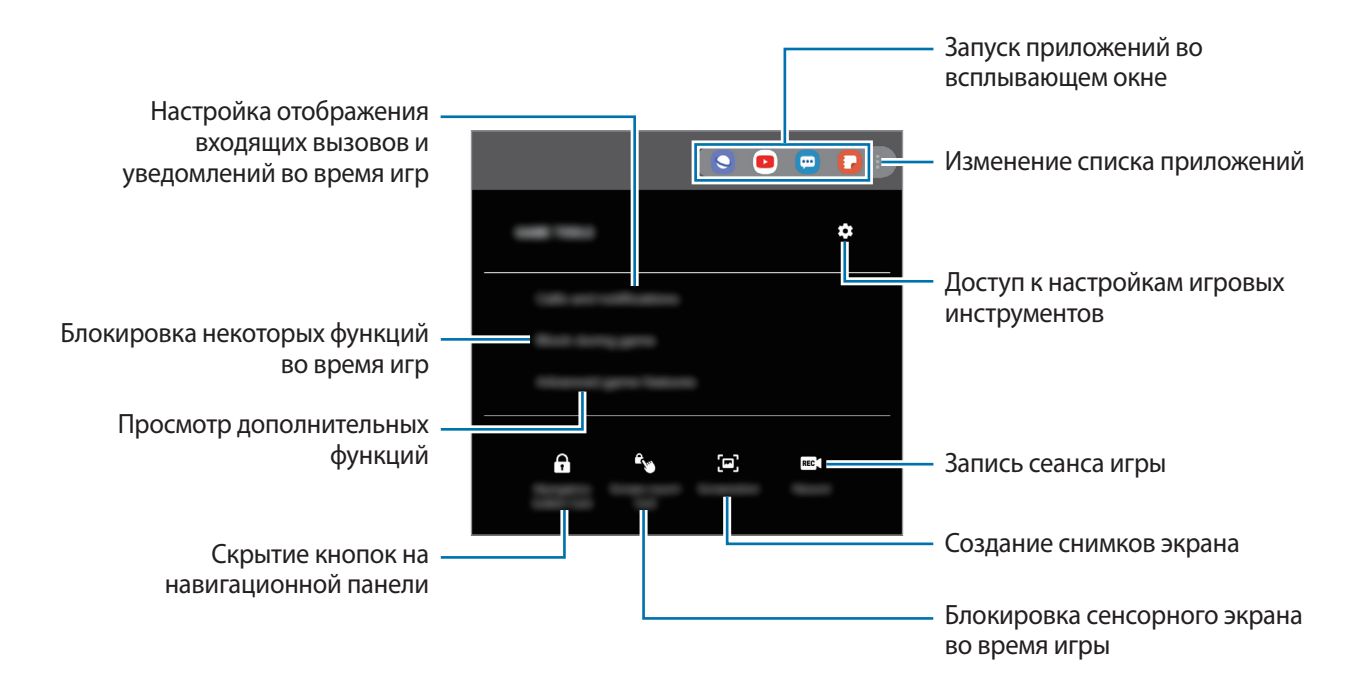

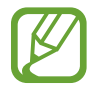

Доступные параметры зависят от игры.

### **Настройка отображения входящих вызовов и уведомлений во время игр**

Играми можно наслаждаться не прерываясь в случае поступления входящего вызова или уведомления.

Нажмите кнопку → Вызовы и уведомления и выберите параметр, чтобы включить его.

- **Свернутые уведомления о вызовах**: при поступлении вызова во время игр в верхней части экрана будет отображаться небольшое уведомление.
- **Не показывать уведомления**: отображение уведомлений только от некоторых приложений или экстренных уведомлений во время игр.

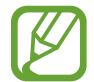

Чтобы воспользоваться функцией **Вызовы и уведомления** откройте приложение **Настройки**, выберите пункт **Подключения**, а затем коснитесь переключателя **Call & Message Continuity**, чтобы включить соответствующую функцию. Необходимо зарегистрироваться и выполнить вход в одну и ту же учетную запись Samsung как со своего, так и с другого устройства. (SM-T720)

# **Камера Bixby**

## **Введение**

Камера Bixby - это служба, предоставляющая различные функции на основе распознавания изображений.

Камера Bixby обеспечивает быстрый поиск информации посредством распознавания объектов или текущего местоположения. Можно также воспользоваться функцией AR, которая позволяет отображать виртуальные изображения на экране предварительного просмотра.

Используйте различные функции Камеры Bixby.

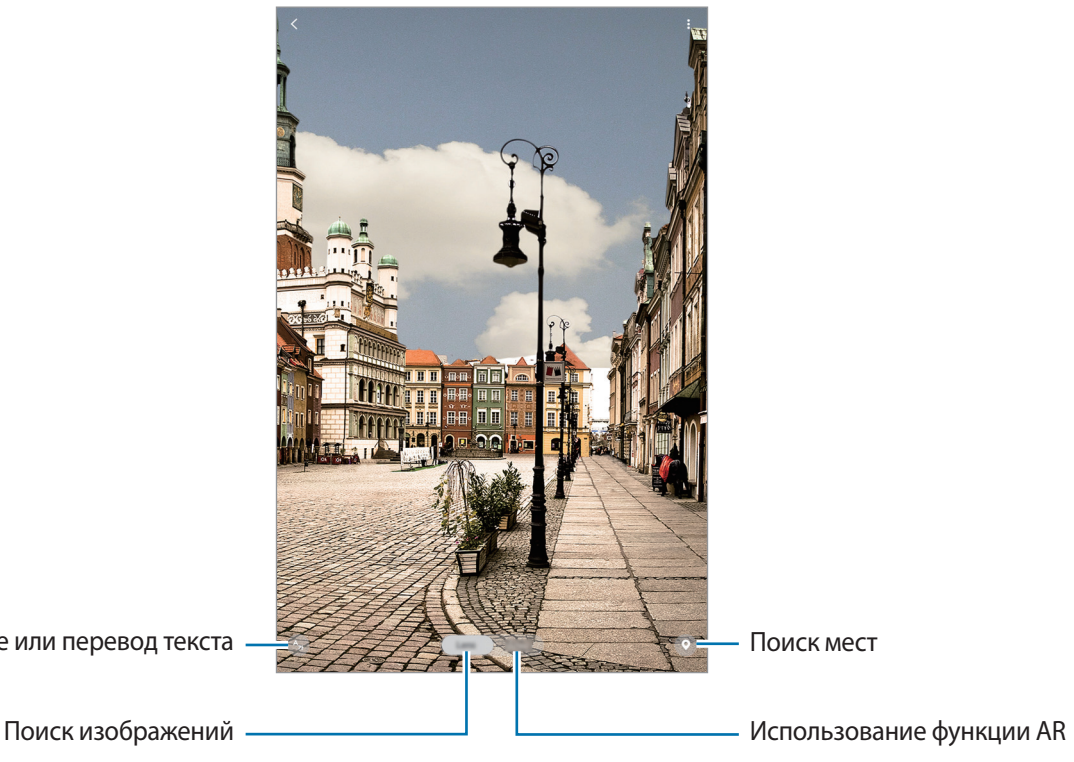

Извлечение или перевод текста

- Для использования этой функции устройство должно быть подключено к сети Wi-Fi или мобильной сети.
	- Для использования некоторых функций Камеры Bixby необходимо выполнить вход в учетную запись Samsung.
	- Доступные функции и результаты поиска могут зависеть от региона или поставщика услуг.
	- В зависимости от размера, формата или разрешения изображения эта функция может не работать или не обеспечивать точных результатов поиска.
	- Компания Samsung не несет ответственности за информацию о товарах, предоставляемую приложением Камера Bixby.

# **Запуск Камера Bixby**

Камеру Bixby можно запустить одним из следующих способов:

- В приложении **Камера** выберите пункт **Камера Bixby**.
- В приложении **Галерея** выберите изображение и коснитесь значка  $\odot$ .
- В приложении **Интернет** коснитесь и удерживайте изображение, а затем выберите пункт **Bixby Vision**.
- Если значок приложения «Камера Bixby» был добавлен на главный экран и экран приложений, запустите приложение **Bixby Vision**.

# **Поиск похожих изображений**

Поиск в Интернете изображений, похожих на распознанный объект. Можно просматривать различные изображения, которые имеют схожие свойства с данным объектом, например, цвет или форму.

Например, если необходимо узнать название фотографии или изображения, воспользуйтесь функциями Камера Bixby. Устройство выполнит поиск и отобразит близкую по смыслу информацию или изображения с аналогичными характеристиками.

- 1 Откройте приложение **Камера** и выберите пункт **Камера Bixby**.
- 2 Выберите пункт **Объект.** и наведите камеру так, чтобы объект, который нужно распознать, находился в границах экрана.
- $\mathcal{B}$  Выберите результат поиска с  $\blacksquare$  на нем. Появятся подобные изображения.

## **Перевод или извлечение текста**

Существует возможность распознать текст и просмотреть его перевод на экране. Кроме того, можно извлечь текст из документа или файла изображения.

Например, если во время поездки за границу необходимо понять значение определенного указателя, воспользуйтесь функциями Камера Bixby. Устройство переведет текст на указателе на выбранный язык.

1 Откройте приложение **Камера** и выберите пункт **Камера Bixby**.

2 Выберите пункт  $\mathbb{A}_l$  и наведите камеру так, чтобы текст, который нужно распознать, находился в границах экрана.

Перевод текста появится на экране.

- $\cdot$  Чтобы извлечь текст, коснитесь значка  $\blacksquare$ . Извлеченный текст можно сохранить или поделиться им.
- Чтобы сохранить экран с переведенным текстом в качестве изображения, коснитесь значка . Экран сохраняется в приложении **Галерея**.
- Чтобы изменить исходный язык или язык перевода, коснитесь панели настроек языка вверху экрана.

## **Поиск мест и предложений**

Путем распознавания окружения в текущем местоположении можно получить информацию о местах поблизости. Можно также просматривать специальные предложения, доступные поблизости.

Например, воспользуйтесь функциями Камеры Bixby, если необходимо найти ближайшие магазины с распродажами. Устройство выполнит поиск и покажет информацию о распродажах, происходящих в магазинах поблизости.

1 Откройте приложение **Камера** и выберите пункт **Камера Bixby**.

2 Нажмите  $\bullet$  и наведите камеру в соответствующем направлении поиска мест.

Можно просмотреть основную информацию о местах поблизости.

- Если нужно найти места в другом направлении, наведите камеру в соответствующую сторону.
- Чтобы просмотреть специальные предложения поблизости, выберите пункт **Акции**.
- Можно просматривать информацию о текущем местоположении и о погоде. Чтобы просмотреть текущее местоположение на карте, направьте камеру на землю. Чтобы просмотреть информацию о текущей погоде, направьте камеру на небо.
- Выберите результат поиска на экране.

Устройство отобразит информацию о местах поблизости и специальных предложениях.

## **Использование различных функций AR**

Различные приложения включают в себя функцию AR, которая позволяет отображать виртуальные изображения на заднем плане или отображать человека на экране предварительного просмотра. Вы можете с удобством использовать продукты и просматривать информацию, не посещая магазины и не тестируя их лично. Воспользуйтесь забавной и полезной функцией AR Камеры Bixby.

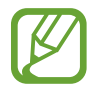

Доступные приложения могут различаться в зависимости от региона или поставщика услуг.

- 1 Откройте приложение **Камера** и выберите пункт **Камера Bixby**.
- 2 Выберите пункт **Приложения**, а затем выберите нужную функцию.

# **Виджеты Bixby**

На экране «Виджеты Bixby» можно просматривать рекомендованные службы и информацию, предоставляемые Bixby на основе анализа особенностей пользования устройством и регулярно выполняемых операций.

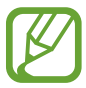

- Чтобы просмотреть дополнительное содержимое, подключите устройство к сети Wi-Fi или мобильной сети.
- Для полноценного использования этой функции необходимо зарегистрироваться и выполнить вход в учетную запись Samsung.

### **Работа с экраном «Виджеты Bixby»**

1 На главном экране проведите вправо.

Откроется экран «Виджеты Bixby».

При первом запуске этой функции, а также после сброса настроек следуйте инструкциям на экране для завершения настройки.
2 Прокрутите экран вверх или вниз для просмотра рекомендованного содержимого.

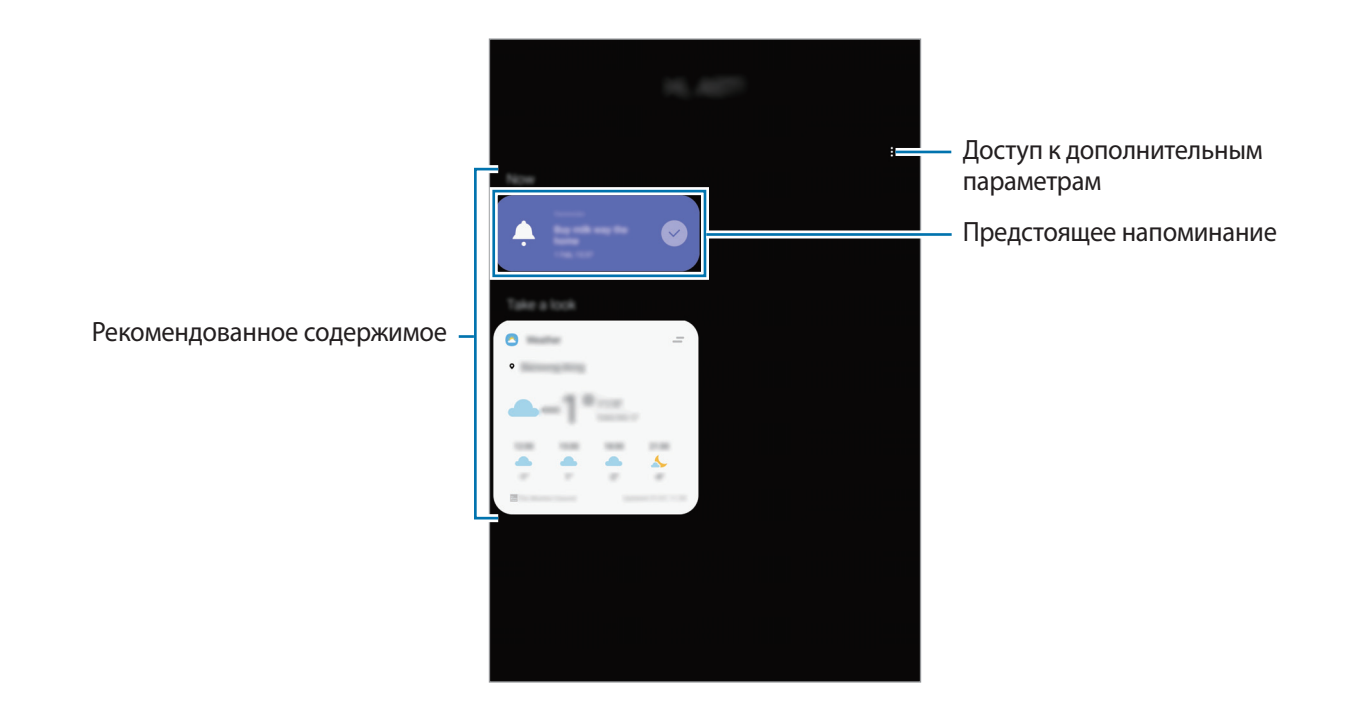

3 Чтобы закрыть экран «Виджеты Bixby», проведите влево по экрану и нажмите кнопку «Назад».

#### **Использование рекомендованного содержимого на экране «Виджеты Bixby»**

Открыв экран «Виджеты Bixby», можно просматривать часто обновляемое содержимое в виде карточек. Для просмотра карточек прокрутите экран вверх или вниз.

Например, по пути в офис утром на экране «Виджеты Bixby» можно просмотреть расписание на день и воспроизвести любимую музыку. Вечером можно просмотреть сигналы будильника, задачи на день и прочитать новостные ленты друзей.

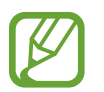

Содержание и порядок карточек обновляется автоматически через заданный интервал времени. Чтобы обновить карточки вручную, проведите вниз по экрану.

**Изменение списка карточек**

- Чтобы закрепить карточку вверху экрана «Виджеты Bixby», нажмите кнопку  $\longrightarrow$  Закрепить **вверху.** Чтобы открепить карточку, коснитесь значка → Открепить.
- Чтобы карточка более не отображалась в списке, перетащите ее вправо и выберите пункт **Больше не показывать**.
- Чтобы скрыть карточку в списке, перетащите ее вправо и выберите пункт **Пока скрыть**.

**Выбор приложений для отображения в виде карточек**

Можно добавить или удалить приложения, которые будут отображаться в виде карточек на экране «Виджеты Bixby».

На экране «Виджеты Bixby» нажмите кнопку • **Карточки** и коснитесь переключателей рядом с элементами, которые необходимо добавить или удалить.

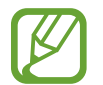

Если приложение не установлено на устройстве, установите его. На экране «Виджеты **Bixby» нажмите кнопку**  $\frac{2}{3}$  **→ Карточки** и затем загрузите приложение.

#### **Изменение настроек экрана «Виджеты Bixby»**

На экране «Виджеты Bixby» нажмите кнопку • → **Настройки**.

- **Служба персонализации**: использование интерактивных и настраиваемых служб Bixby для более оптимальной работы.
- **Поставщики содерж. для видж. Bixby**: ознакомление с условиями и положениями, а также политикой конфиденциальности каждого поставщика контента, согласие с ними или отказ от согласия.
- **О виджетах Bixby**: просмотр версии экрана «Виджеты Bixby» и правовой информации.

## **Напоминания**

Создавайте напоминания для планирования дел или просмотра содержимого позже. По каждому напоминанию поступает уведомление в заданное время или в определенном месте.

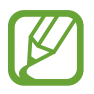

- Для получения более точных уведомлений подключите устройство к сети Wi-Fi или мобильной сети.
- Для полноценного использования этой функции необходимо зарегистрироваться и выполнить вход в учетную запись Samsung.
- Для использования напоминаний о местоположении функция GPS должна быть включена.

#### **Начало работы с приложением «Напоминание»**

Приложение «Напоминание» можно открыть с экрана «Виджеты Bixby».

1 На главном экране проведите вправо.

Откроется экран «Виджеты Bixby».

2 В карточке **Начать** выберите пункт **Напоминания**.

Появится экран «Напоминания» и на экран приложений будет добавлен значок приложения Напоминания ( <sup>1</sup>).

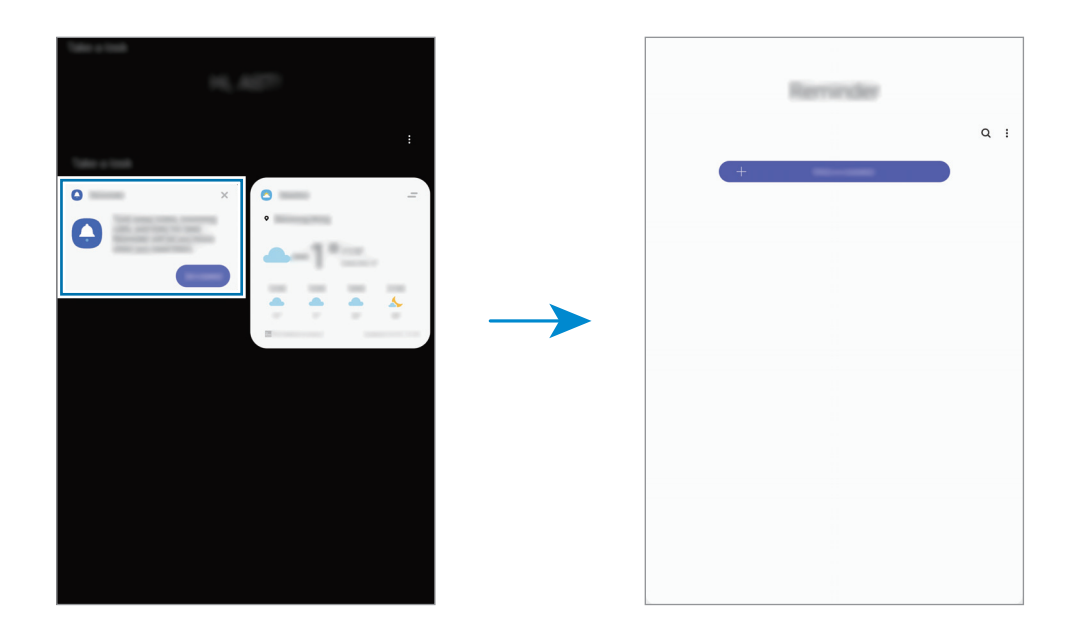

#### **Создание напоминаний**

Создавайте напоминания различными способами. В случае создания напоминания с заданным временем или местоположением приложение «Напоминание» уведомит об этом. Кроме того, можно сохранять различное содержимое (например, отдельную заметку или адрес веб-страницы) и просматривать его позже.

Например, создайте напоминание «Полить цветы, когда я буду дома».

- 1 Откройте приложение **Напоминания**.
- 2 Выберите пункт **Написать напоминание** или нажмите кнопку + и введите «Полить цветы».
- 3 Выберите пункт **Место** <sup>→</sup> **Задать условия** <sup>→</sup> **Выбрать место** и выберите свой дом в качестве местоположения.

#### $\overline{4}$  Выберите пункт **После прибытия в** → **ОК**.

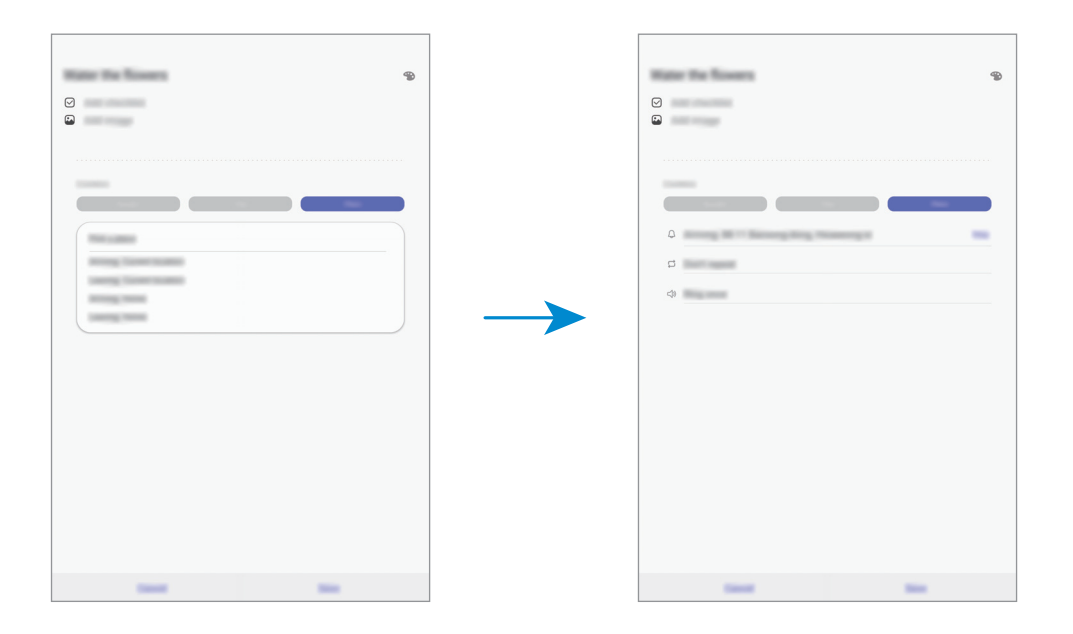

5 Выберите пункт **Соxранить**, чтобы сохранить напоминание.

Как только вы окажетесь дома, появится напоминание «Полить цветы».

### **Просмотр напоминаний об уведомлениях**

В заданное время или в заданном месте появится всплывающее окно с уведомлением. Выберите пункт **Завершить** или **Пауза**.

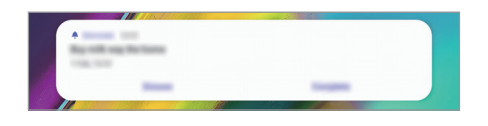

#### **Просмотр списка напоминаний**

Откройте приложение **Напоминания**, чтобы просмотреть список напоминаний. Выберите одно из напоминаний, чтобы просмотреть его данные.

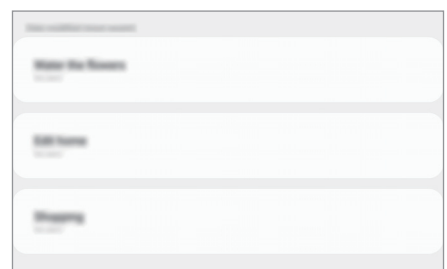

**Изменение информации в напоминании**

Добавьте или измените информацию в напоминании, например, периодичность, дату, время или место.

- 1 В списке напоминаний выберите напоминание, которое нужно изменить, а затем выберите пункт **Изменить**.
- 2 Измените условия и выберите пункт **Соxранить**.

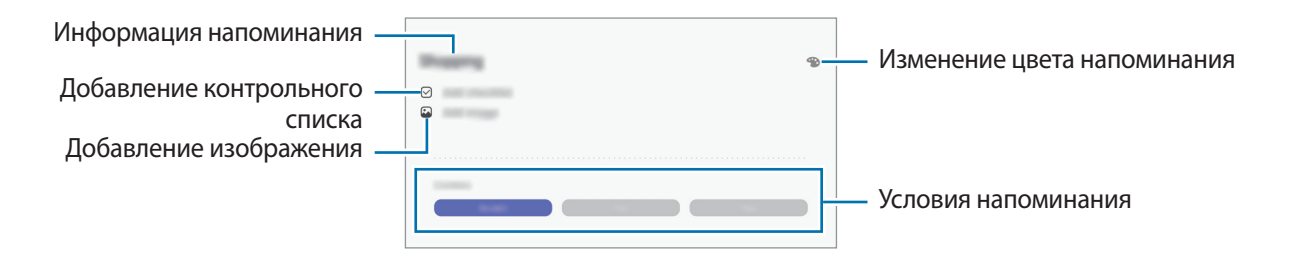

#### **Завершение напоминаний**

Отметьте уже ненужные напоминания, как завершенные.

Выберите напоминание в списке, после чего выберите пункт **Завершить**. Можно также перетащить напоминание влево.

**Восстановление напоминаний**

Завершенные напоминания можно восстановить.

- 1 В списке напоминаний коснитесь значка <sup>→</sup> **Завершено** <sup>→</sup> **Изменить**.
- 2 Отметьте элементы, которые нужно восстановить, и выберите пункт **Восстан.**

Напоминания будут добавлены в список напоминаний, уведомления о которых поступят в заданное время.

#### **Удаление напоминаний**

Чтобы удалить напоминание, перетащите его вправо. Для удаления нескольких напоминаний, коснитесь и удерживайте напоминание, затем отметьте элементы, которые нужно удалить и выберите пункт **Удалить**.

## **SmartThings**

## **Введение**

Легко и быстро подключайтесь к устройствам поблизости, таким как гарнитуры Bluetooth или другие смартфоны. С помощью планшета можно также управлять телевизорами, домашней техникой и устройствами Интернета вещей (IoT).

Можно добавлять и управлять устройствами в зависимости от местоположения и комнаты. Например, добавьте «дом» в качестве местоположения и управляйте устройствами в зависимости от комнаты, например, гостиной или спальни.

- **Подключение к устройствам поблизости:** легко и быстро подключайтесь к устройствам поблизости, таким как гарнитуры Bluetooth или другие смартфоны.
- **Регистрация и управление бытовой техникой, телевизорами и устройствами Интернета вещей**: регистрация интеллектуальных холодильников, стиральных машин, кондиционеров, очистителей воздуха, телевизоров и устройств Интернета вещей (IoT) на планшете, с возможностью просматривать их состояние или управлять ими при помощи экрана.
- **Получение предупреждений**: получение уведомлений от подключенных устройств на планшет. Например, по окончании стирки на планшет поступит уведомление.

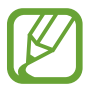

- Для использования приложения SmartThings планшет и другие устройства должны быть подключены к сети Wi-Fi или мобильной сети.
- Для полноценного использования приложения SmartThings необходимо выполнить вход в учетную запись Samsung.
- Устройства, которые можно подключить, зависят от региона или поставщика услуг. Чтобы просмотреть список поддерживаемых устройств, откройте приложение **SmartThings** и выберите пункт → Использование → Поддержив. устройства.
- Доступность функций зависит от подключенного устройства.
- Ошибки и дефекты подключенных устройств не подпадают под действие гарантии Samsung. В случае возникновения в подключенных устройствах ошибок или дефектов, обратитесь к соответствующим производителям.

## **Подключение к устройствам поблизости**

Легко и быстро подключайтесь к устройствам поблизости, таким как гарнитуры Bluetooth.

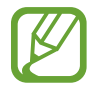

Способы подключения зависят от типа подключаемых устройств и передаваемого содержимого.

- 1 Откройте приложение **SmartThings**.
- $2$  Нажмите кнопку  $+$  → Добавить устройство.
- $3$  Выберите устройство из списка и подключитесь к нему, следуя инструкциям на экране.

## **Использование бытовой техники, телевизоров и устройств IoT**

Просматривайте состояние интеллектуальных устройств, телевизоров и устройств Интернета вещей на экране планшета. Для удобства использования можно группировать устройства по местоположению и добавлять правила.

#### **Подключение устройств**

- 1 Откройте приложение **SmartThings**.
- 2 Нажмите кнопку  $+ \rightarrow$  **Добавить устройство.**
- 3 Выберите пункт **Обнаруживать автоматически**, а затем выберите нужное устройство из списка устройств.

Если устройство отсутствует в списке, коснитесь значка рядом с пунктом **Samsung** и выберите тип устройства. Можно также выбрать пункт  $Q$  и ввести название устройства или модели.

4 Чтобы зарегистрировать устройства, следуйте инструкциям на экране.

#### **Просмотр подключенных устройств и управление ими**

Устройства можно просматривать и управлять ими. Например, можно узнать, какие продукты есть в холодильнике или отрегулировать уровень громкости телевизора.

1 Откройте приложение **SmartThings**.

Откроется список подключенных устройств.

2 Просмотрите состояние устройств в списке.

Для управления устройствами выберите одно из них. После того, как загрузится контроллер, предоставляемый вместе с выбранным устройством, им можно будет управлять.

#### **Добавление устройств и условий по местоположению**

Добавляйте устройства по местоположению, просматривайте список устройств, находящихся в одном месте, и управляйте ими. Также можно добавить условие для местоположения, чтобы управлять несколькими устройствами одновременно.

**Добавление местоположений**

- 1 Откройте приложение SmartThings, а затем выберите пункт  $\equiv \rightarrow \mathbb{Q} \rightarrow \mathbb{A}$ обавить новое **место**.
- 

Введите имя местоположения.

- Чтобы задать местоположение, выберите пункт **Геолокация**, укажите место на карте, а затем выберите пункт **Готово**.
- Чтобы добавить комнаты к местоположению, выберите пункт **Комнаты**, отметьте комнаты, которые нужно добавить и нажмите **Готово**.
- 3 Выберите пункт **Готово**.

Местоположение будет добавлено.

Чтобы добавить устройства к местоположению, нажмите кнопку → **Добавить устройство** и следуйте инструкциям на экране по регистрации устройств.

#### **Добавление условий**

Для одновременного управления несколькими устройствами одним нажатием кнопки можно добавить специальные условия и закрепить за ними несколько устройств.

- 1 Откройте приложение **SmartThings**.
- 2 Коснитесь значка  $\equiv$   $\rightarrow$   $\odot$  и выберите местоположение.
- $3$  Нажмите кнопку  $+$   $\rightarrow$  Добавить сцену.
- 4 Введите название условия.
- 5 Коснитесь значка + в области **Добавить действия**, чтобы задать действия, которые должны выполняться.
- 6 Нажмите кнопку **Сохранить**.

#### **Добавление функций автоматизации**

Можно также автоматизировать выполнение действий на устройствах автоматически по предварительно заданному времени или состоянию устройств, а также по другим условиям.

Например, можно добавить функцию автоматизации, благодаря которой будет автоматически включаться музыка каждый день в 7:00 утра.

- 1 Откройте приложение **SmartThings**.
- 2 Коснитесь значка  $\equiv$   $\rightarrow$   $\odot$  и выберите местоположение.
- $3$  Нажмите кнопку  $+$   $\rightarrow$  Добавление правила автоматизации.
- 4 Коснитесь значка + в области **Если** и задайте условия активации действия автоматизации.
- 5 Коснитесь значка + в области **Тогда** и задайте действия, которые должны выполняться.
- 6 Нажмите кнопку **Сохранить**.

#### **Получение предупреждений**

На планшет могут поступать уведомления от подключенных устройств. Например, по окончании стирки на планшет поступит уведомление.

Чтобы настроить устройства на получение уведомлений, запустите приложение **SmartThings**, выберите пункты <del>→  $\blacklozenge$  → **Уведомления**, а затем коснитесь переключателей рядом с</del> нужными устройствами.

## **Обмен содержимым**

Отправка содержимого с помощью различных параметров обмена. Ниже указаны примеры обмена изображениями.

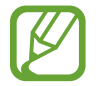

За отправку файлов через мобильные сети может взиматься дополнительная плата. (SM-T725)

1 Откройте приложение **Галерея** и выберите изображение.

2 Выберите пункт  $\zeta$ , и выберите метод отправки, например, по электронной почте.

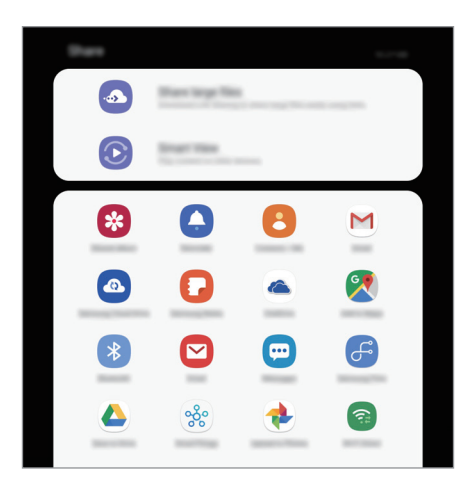

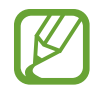

При наличии истории подключений или обмена, недавние контакты будут выведены на панели вариантов обмена. Для непосредственного обмена с ними через соответствующее приложение выберите значок контакта. Если функция не активирована, откройте приложение **Настройки**, выберите пункт **Дополнительные функции**, а затем коснитесь переключателя **Direct share**, чтобы включить соответствующую функцию.

#### **Использование дополнительных функций**

• **Отправка больших файлов**: возможность обмениваться большими файлами. Загружайте файлы на сервер хранения данных Samsung и предоставляйте другим пользователям доступ к ним с помощью веб-ссылки или кода. Чтобы воспользоваться данной функцией, необходимо подтвердить номер телефона. (SM-T725)

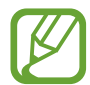

Чтобы воспользоваться этой функцией, откройте приложение **Настройки**, выберите пункт **Подключения**, а затем коснитесь переключателя **Call & Message Continuity**, чтобы включить соответствующую функцию. Необходимо зарегистрироваться и выполнить вход в одну и ту же учетную запись Samsung как со своего, так и с другого устройства. (SM-T720)

**Smart View**: отправка содержимого на устройства поблизости с помощью Wi-Fi Direct или Bluetooth, или на поддерживаемые устройства SmartThings. Можно также просматривать отображаемое на устройстве содержимое на большом экране, подключив устройство к телевизору или монитору, поддерживающему функцию дублирования экрана.

Уведомление отобразится на устройствах при отправке изображения на устройства получателей. Коснитесь уведомления, чтобы просмотреть или загрузить изображение.

## **Ежедневная доска**

### **Введение**

Ежедневная доска: использование планшета в качестве рамки для фотографий во время зарядки устройства или при его подключении к док-станции. Вы можете запустить слайд-шоу с любимыми изображениями и просматривать информацию о времени или погоде.

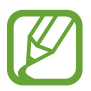

- Чтобы использовать эту функцию при подключении планшета к док-станцию, необходимо использовать зарядную док-станцию с пружинным контактом.
- Зарядная док-станция с пружинным контактом не входит в комплект поставки.

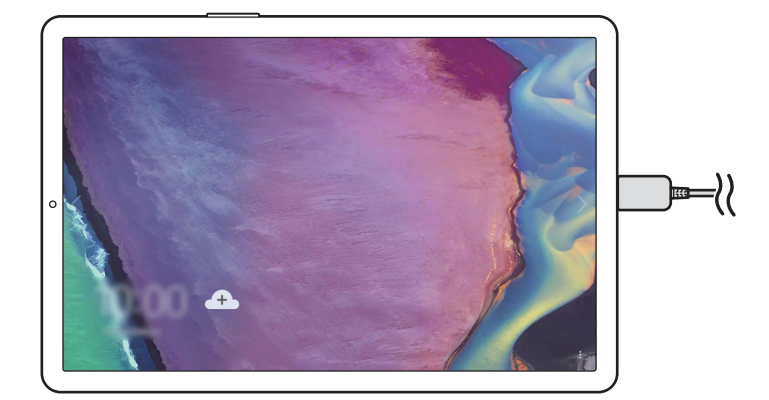

## **Запуск функции Ежедневная доска**

#### **Запуск функции Ежедневная доска во время зарядки**

- 1 Во время зарядки устройства можно потянуть вниз строку состояния, чтобы открыть панель уведомлений.
- 2 Нажмите **Коснитесь здесь для записка "Ежедневной доски".**, чтобы запустить функцию Ежедневная доска.

Если вы используете эту функцию впервые, ознакомьтесь с условиями использования и подтвердите свое согласие с ними, а затем выберите пункт **Принимаю**.

#### **Запуск функции Ежедневная доска при использовании док-станции**

- 1 Подключите зарядное устройство к зарядной док-станции.
- $2\,$  Установите устройство в зарядную док-станцию для подключения разъемов устройства к клеммам подзаряда.
- 3 Функция Ежедневная доска запустится автоматически при подключении устройства к зарядной док-станции.

Если вы используете эту функцию впервые, ознакомьтесь с условиями использования и подтвердите свое согласие с ними, а затем выберите пункт **Принимаю**.

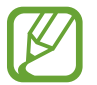

Если функция Ежедневная доска не запускается автоматически, откройте приложение **Настройки**, выберите пункт **Дополнительные функции** → **Ежедневная доска**, а затем коснитесь переключателя **Автоматический запуск**, чтобы включить соответствующую функцию.

## **Добавление изображений**

Вы можете добавлять любимые изображения для отображения.

- 1 Откройте приложение **Настройки** и выберите пункт **Дополнительные функции** <sup>→</sup> **Ежедневная доска**.
- 2 Нажмите пункт **Слайд-шоу** <sup>→</sup> **Выбор альбомов** и выберите альбом. Выбранные изображения будут отображены при запуске слайд-шоу.

## **Закрытие Ежедневная доска**

Чтобы отключить функцию Ежедневная доска, нажмите кнопку «Назад».

## **Отключение Ежедневная доска**

Вы можете отключить запуск функции Ежедневная доска, даже при подключении зарядного устройства или док-станции к устройству.

Откройте приложение **Настройки**, выберите пункт **Дополнительные функции**, а затем коснитесь переключателя **Ежедневная доска**, чтобы включить соответствующую функцию.

## **Samsung DeX**

## **Введение**

Samsung DeX — это служба, позволяющая превратить планшет в компьютер, управляя им с экрана планшета или внешнего дисплея, например, телевизора или монитора. При использовании службы Samsung DeX на внешнем дисплее вы можете одновременно работать на планшете.

Подключите планшет к накладке для клавиатуры или внешнему дисплею с помощью кабеля DeX. Далее представлена информация о порядке использования накладки для клавиатуры и кабеля DeX.

- Все аксессуары продаются отдельно.
	- Используйте только официально поддерживаемые аксессуары Samsung DeX от компании Samsung. Гарантия не распространяется на проблемы с производительностью и сбои, вызванные использованием не поддерживаемых официально аксессуаров.

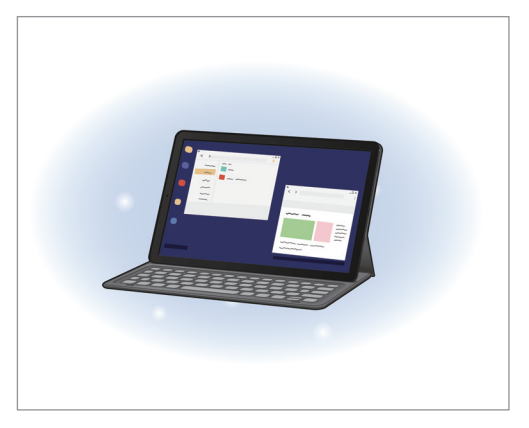

На экране планшета и на начало на начале На внешнем дисплее

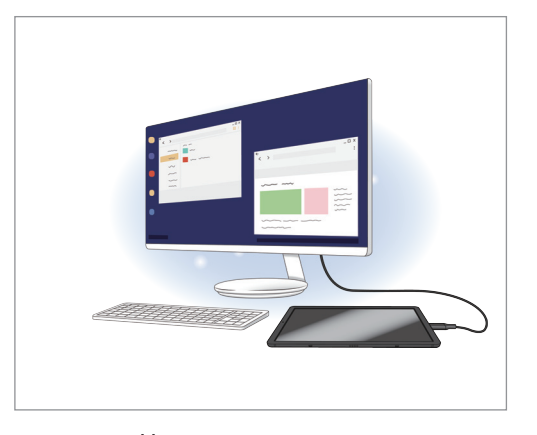

122

## **Запуск режима Samsung DeX**

Вы можете использовать Samsung DeX двумя способами - на экране планшета и внешнего дисплея.

#### **Запуск Samsung DeX на экране планшета**

Превратите свой планшет в компьютер, подключив его к накладке для клавиатуры.

Чтобы переключиться в режим Samsung DeX при подключении накладки для клавиатуры, запустите приложение **Настройки**, выберите пункт **Дополнительные функции** → **Samsung DeX**, а затем коснитесь переключателя **Автозапуск при подключении чехла-клавиатуры**, чтобы включить соответствующую функцию.

1 Поместите планшет на подставку, расположив камеру заднего вида планшета так, чтобы вставить ее в соответствующее отверстие.

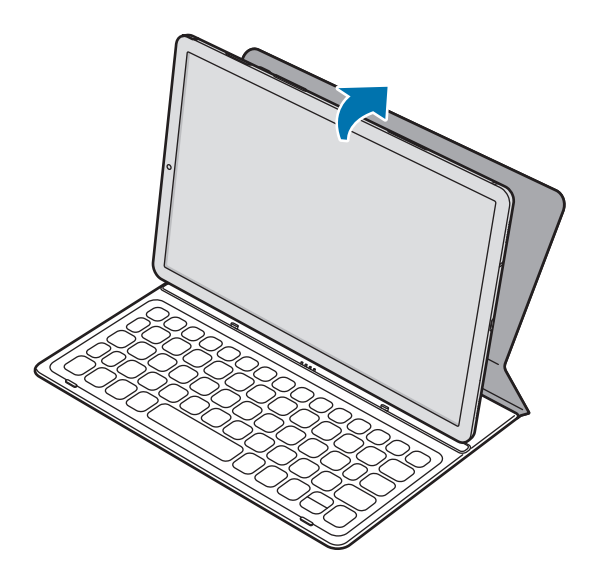

2 Установите устройство в отверстие для подключения разъемов и док-портов планшета. Экран планшета будет отображаться в режиме Samsung DeX.

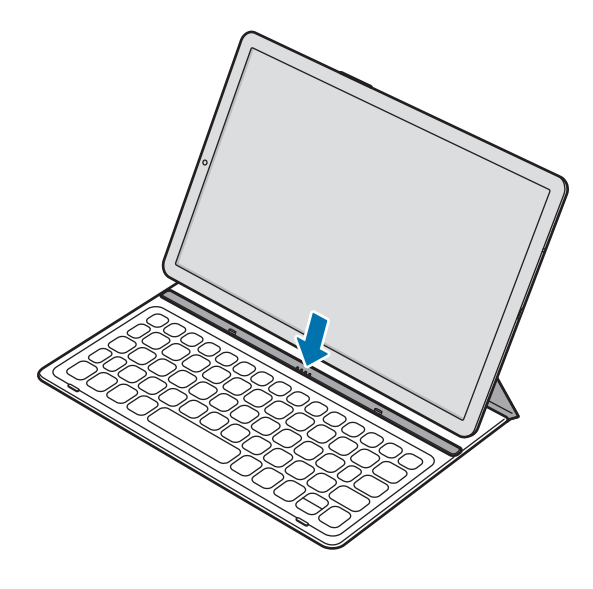

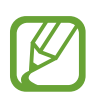

Также можно запустить Samsung DeX c панели быстрых настроек без использования накладки для клавиатуры. Проведите по панели уведомлений вниз и выберите пункт **Samsung DeX**.

#### **Отключение режима Samsung DeX на экране планшета**

Чтобы закрыть Samsung DeX на экране планшета, коснитесь значка  $\blacktriangle \rightarrow \textcircled{\tiny{\textcircled{\tiny{R}}}}$  в строке состояния. Можно также запустить приложение **Настройки** и коснуться переключателя **Samsung DeX** чтобы отключить соответствующую функцию. Можно также закрыть Samsung DeX с помощью панели Samsung DeX. Коснитесь  $\text{Dex}$  в левом нижнем углу и выберите пункт Выйти из DeX.

#### **Запуск Samsung DeX на внешнем дисплее**

Подключение планшета к внешнему дисплею и использование функций планшета на большом экране.

Вид экрана планшета не будет изменен при отображении экрана Samsung DeX на подключенном телевизоре или мониторе.

Чтобы переключиться в режим Samsung DeX при подключении кабеля DeX, запустите приложение **Настройки**, выберите пункт **Дополнительные функции** → **Samsung DeX**, а затем коснитесь переключателя **Автозапуск при подключении кабеля HDMI**, чтобы включить соответствующую функцию.

- 1 Вставьте кабель планшета в универсальный разъем устройства.
- $2$  Подключите кабель HDMI к порту HDMI телевизора или монитора.

Экран Samsung DeX будет отображаться на подключенном экране.

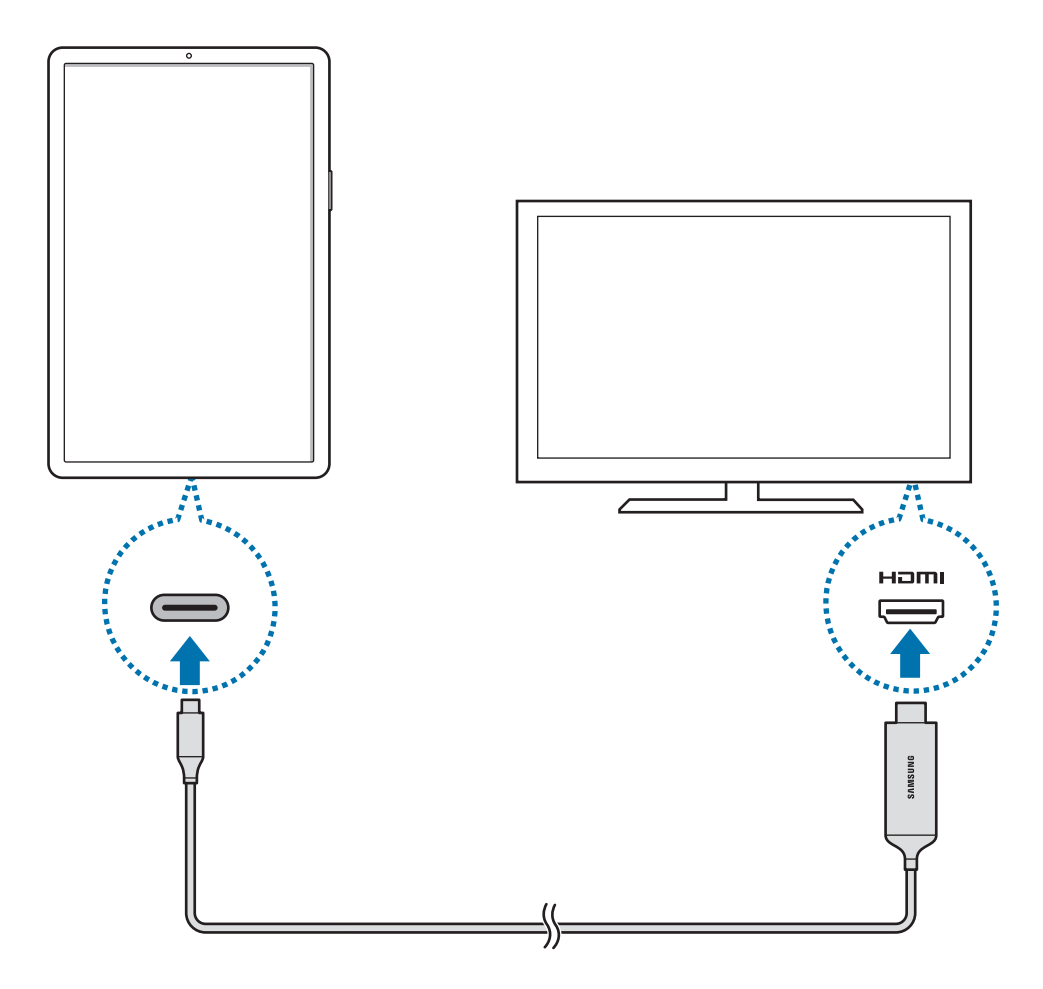

#### **Отключение режима Samsung DeX на внешнем дисплее**

Чтобы отключить режим Samsung DeX на внешнем дисплее, отсоедините планшет от кабеля DeX Cable или выберите пункты  $\leftrightarrow \Rightarrow \text{E}$  в строке состояния. Можно также открыть приложение **Настройки** и коснуться переключателя **Samsung DeX**, чтобы отключить соответствующую функцию. Можно также закрыть Samsung DeX с помощью панели Samsung DeX. Коснитесь  $\mathsf{D}\text{e}\mathsf{X}$  в левом нижнем углу и выберите пункт **Выйти из DeX**.

## **Использование Samsung DeX**

Функциями планшета можно пользоваться в подобной компьютеру интерфейсной среде. Запустив несколько приложений одновременно, можно работать в многозадачной среде. Можно также просматривать уведомления и состояние планшета.

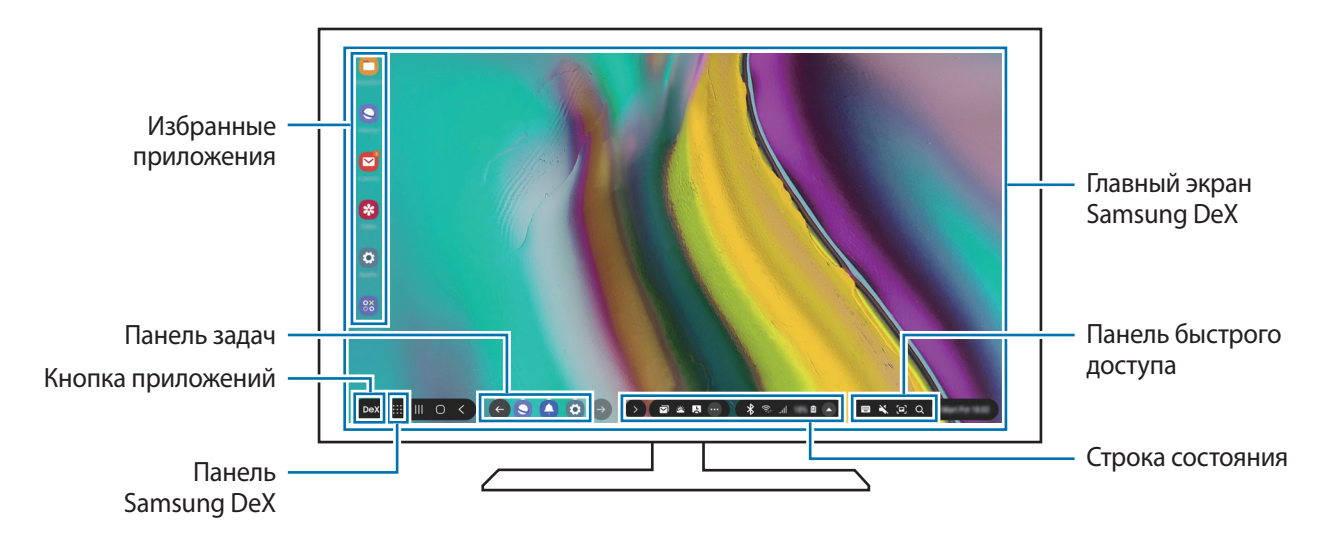

- При запуске или завершении режима Samsung DeX работающие приложения могут закрыться.
	- Некоторые приложения или функции могут быть недоступны в режиме Samsung DeX.
	- Чтобы изменить настройки экрана, воспользуйтесь настройками изображения подключенного телевизора или монитора.
- Избранные приложения: добавление часто используемых приложений на главный экран для их быстрого открытия.
- Панель Samsung DeX: отображение и быстрый запуск часто используемых функций, таких как **Выйти из DeX**, **Блок. DeX** или **DeX Labs**.
- Кнопка приложений: просмотр и открытие приложений на планшете. Для просмотра приложений, оптимизированных для Samsung DeX, выберите пункт просмотра приложений для баннера Samsung DeX.
- Панель задач: просмотр запущенных приложений.
- Строка состояния: просмотр уведомлений и состояния планшета. Внешний вид значков состояния может отличаться в зависимости от состояния планшета. При щелчке по значку появляются кнопки быстрых настроек. С помощью кнопок быстрых настроек можно включать или выключать определенные функции планшета.
- Панель быстрого доступа: использование эффективных функций, например экранной клавиатуры, регулирования громкости или поиска.

#### **Одновременное использование внешнего дисплея и планшета**

В режиме Samsung DeX отдельные приложения можно использовать одновременно на внешнем дисплее и на планшете.

К примеру, можно создавать заметки на планшете во время просмотра видеозаписей на подключенном телевизоре или мониторе.

На подключенном телевизоре или мониторе запустите приложение, которое должно отображаться на экране Samsung DeX. Затем запустите приложение на планшете.

#### **Блокировка экрана Samsung DeX**

Если нужно заблокировать внешний дисплей и экран планшета в режиме Samsung DeX, коснитесь значка **DeX** в левом нижнем углу, а затем выберите пункт **Блок. DeX**.

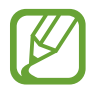

Невозможно заблокировать внешний дисплей и экран планшета во время использования Samsung DeX нажатием клавиши питания.

#### **Погружение в игры на большом экране**

Играйте в игры, установленные на планшете, используя большой экран. На подключенном телевизоре или мониторе откройте **Game Launcher**.

## **Управление экраном Samsung DeX**

#### **Управление с помощью внешней клавиатуры и мыши**

Можно использовать беспроводную клавиатуру/мышь или клавиатуру/мышь с подключением по Bluetooth. Также можно использовать USB-клавиатуру или мышь, подключив их к порту USB многопортового адаптера. Дополнительные сведения см. в соответствующем руководстве пользователя устройства.

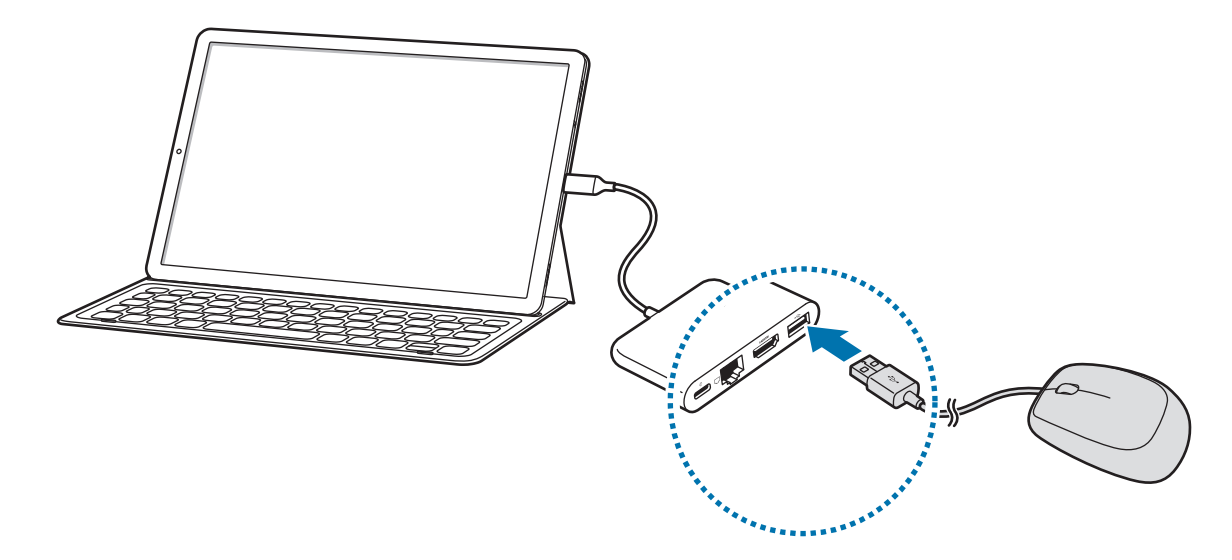

- Можно настроить перемещение указателя мыши с внешнего дисплея на экран планшета. Откройте приложение **Настройки**, выберите пункт **Samsung DeX** → **Мышь/ джойстик**, а затем коснитесь переключателя **Переход указ. на экран планшета**, чтобы включить соответствующую функцию.
	- Кроме того, можно использовать внешнюю клавиатуру на экране планшета.

#### **Использование планшета в качестве сенсорной панели**

Планшет можно использовать в качестве сенсорной панели, управляя им с помощью пальцев.

Проведите вниз от верхнего края экрана планшета, чтобы открыть панель уведомлений и выберите пункт **Планшет будет сенсорной панелью**.

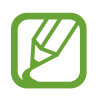

- Сенсорная панель работает только при использовании Samsung DeX на внешнем дисплее.
- Если экран планшета выключен, нажмите клавишу питания или дважды коснитесь экрана в любом месте, чтобы включить его.

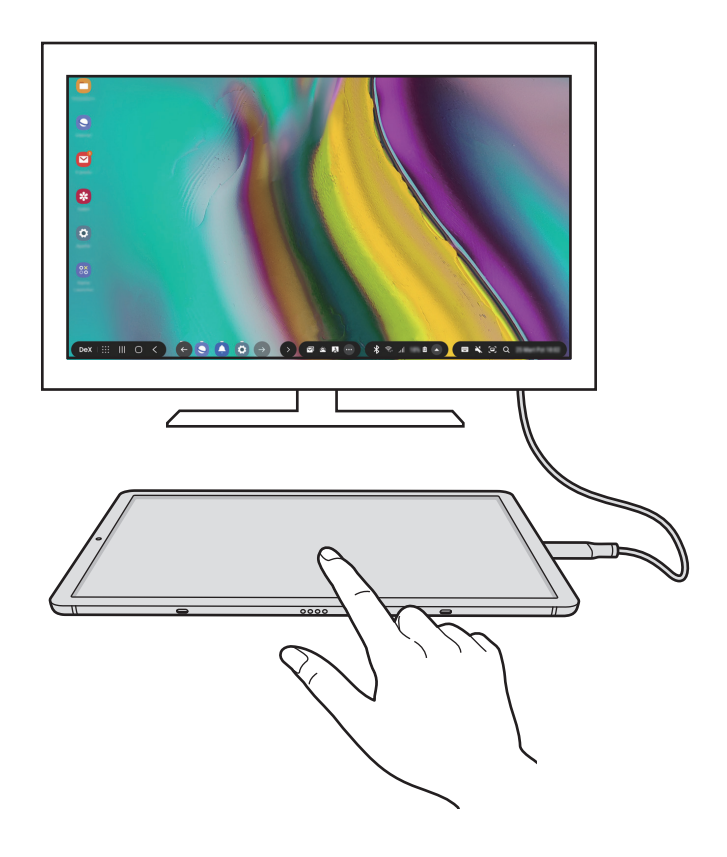

#### **Ориентация сенсорной панели**

Планшет в качестве сенсорной панели можно использовать в горизонтальной или вертикальной ориентации.

Для вращения экрана поверните планшет или дважды коснитесь значка  $(\textcircled{\tiny\&}).$ 

#### **Использование сенсорной панели во время работы на планшете**

Работа с приложениями на планшете доступна даже при его использовании в качестве сенсорной панели.

Проведите вверх от нижнего края экрана, чтобы отобразить панель навигации, далее нажмите клавишу «Главный экран» для перехода на главный экран, а затем выберите приложения, которые нужно использовать.

#### **Экранная клавиатура**

Экранная клавиатура появляется на экране планшета автоматически при вводе текста для отправки сообщение, создании заметок или выполнении других задач, не требуя подключения внешней клавиатуры.

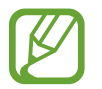

Чтобы отправить сообщение, откройте приложение **Настройки**, выберите пункт **Подключения**, а затем коснитесь переключателя **Call & Message Continuity**, чтобы включить соответствующую функцию. Необходимо зарегистрироваться и выполнить вход в одну и ту же учетную запись Samsung как со своего, так и с другого устройства. (SM-T720)

Если клавиатура не появляется, выберите значок **не на панели быстрого доступа.** 

## **Выход из режима Samsung DeX**

Во время использования Samsung DeX на экране планшета коснитесь значка  $\blacktriangle \rightarrow \textcircled{\texttt{B}}$  в строке состояния.

Во время использования Samsung DeX с подключенного телевизора или монитора отсоедините планшет от кабеля DeX или выберите пункты  $\blacktriangle$   $\rightarrow \textcircled{\texttt{F}}$  в строке состояния. Можно также закрыть Samsung DeX с помощью панели Samsung DeX. Коснитесь  $\mathsf{D}\mathsf{e}\mathsf{X}$  в левом нижнем углу и выберите пункт **Выйти из DeX**.

## **Приложения Google**

Компания Google предоставляет различные приложения для развлечений, общения в социальных сетях и бизнеса. Для использования некоторых из них может потребоваться учетная запись Google.

Дополнительные сведения о приложениях см. в меню справки нужного приложения.

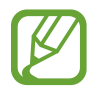

Некоторые приложения могут быть недоступны или называться иначе в зависимости от региона или поставщика услуг.

### **Chrome**

Поиск различной информации и просмотр веб-страниц.

### **Gmail**

Отправка и получение сообщений электронной почты с помощью службы Google Mail.

#### **Карты**

Определяйте свое местонахождение на карте, ищите места на карте мира и просматривайте адреса различных организаций рядом с вами.

### **Play Музыка**

Поиск, воспроизведение и обмен музыкой с помощью устройства. Можно загрузить музыкальные коллекции, хранящиеся на устройстве, в облачное хранилище, и получить к ним доступ позже.

### **Play Фильмы**

Покупайте или берите в прокат видеозаписи, такие как фильмы и ТВ-программы, из **Play Маркет**.

## **Диск**

Сохранение содержимого в облачном хранилище, получение к нему доступа из любого места и обмен им с другими пользователями.

Приложения и функции

### **YouTube**

Просмотр или создание видеозаписей и обмен ими с другими пользователями.

#### **Фото**

Ведите поиск, управляйте и редактируйте все фотографии и видео с разных источников в одном месте.

#### **Google**

Быстрый поиск нужной информации в Интернете или на устройстве.

### **Duo**

Выполнение простого видеовызова.

# **Настройки**

## **Введение**

Настройки устройства можно изменить. Ваше устройство будет более персонализированным, если вы настроите различные параметры на свой вкус.

Запустите приложение **Настройки**.

Чтобы найти настройки по ключевым словам, коснитесь значка  $\mathsf Q$ .

## **Подключения**

## **Параметры**

Измените настройки для различных соединений, таких как Wi-Fi и Bluetooth.

На экране настроек выберите пункт **Подключения**.

- **Wi-Fi**: включите функцию Wi-Fi, чтобы подключиться к сети Wi-Fi и получить доступ в Интернет и к другим сетевым устройствам. Дополнительные сведения см. в разделе [Wi-Fi](#page-134-0).
- **Bluetooth**: благодаря связи Bluetooth можно обмениваться данными и медиафайлами с другими устройствами, поддерживающими технологию Bluetooth. Дополнительные сведения см. в разделе [Bluetooth](#page-136-0).
- **Видимость планшета**: разрешение другим устройствам находить ваше устройство и обмениваться с ним содержимым. Если эта функция включена, другие устройства будут видеть ваше устройство при поиске доступных устройств после выбора пункта «Передать файлы на устройство».
- **Авиарежим**: отключение всех беспроводных функций устройства. Можно использовать только не связанные с сетью функции устройства.

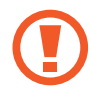

Соблюдайте правила авиакомпании и инструкции экипажа воздушного судна. В случаях, когда использование мобильного устройства разрешено, всегда пользуйтесь им в режиме полета.

- **Мобильные сети**: настройка параметров мобильных сетей. (SM-T725)
- **Использование данных**

► **SM-T725**: отслеживание использования данных и настройка параметров ограничения на их использование. Автоматическое выключение мобильной передачи данных в случае превышения указанного ограничения для использованного объема мобильных данных.

Можно также включить функцию экономии данных, чтобы некоторые приложения, работающие в фоновом режиме, не передавали и не принимали данные. Дополнительные сведения см. в разделе [Экономия трафика \(SM-T725\)](#page-138-0).

- ► **SM-T720**: следите за объемом используемых данных.
- **Мобильная точка доступа и модем**: использование устройства в качестве мобильной точки доступа, чтобы при отсутствии подключения к сети другие устройства могли получить доступ к мобильному подключению вашего устройства. Для установления подключения можно использовать Wi-Fi, USB или Bluetooth. Дополнительные сведения см. в разделе [Мобильная](#page-138-1)  [точка доступа и модем \(SM-T725\)](#page-138-1). (SM-T725)
- **Call & Message Continuity: использование функций вызовов и обмена сообщениями на других** устройствах, на которых выполнен вход в учетную запись Samsung. (SM-T720)

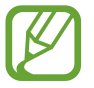

- Необходимо зарегистрироваться и выполнить вход в одну и ту же учетную запись Samsung как со своего, так и с другого устройства.
- Доступность этой функции зависит от региона или поставщика услуг.
- **Другие настройки**: изменение настроек других функций. Дополнительные сведения см. в разделе [Другие настройки](#page-140-0).

## <span id="page-134-0"></span>**Wi-Fi**

Включите функцию Wi-Fi, чтобы подключиться к сети Wi-Fi и получить доступ в Интернет и к другим сетевым устройствам.

#### **Подключение к сети Wi-Fi**

- 1 На экране настроек выберите пункт **Подключения** <sup>→</sup> **Wi-Fi** и коснитесь переключателя, чтобы включить соответствующую функцию.
- $2$  Выберите нужную сеть из списка сетей Wi-Fi.

Сети, защищенные паролем, обозначены значком замка. Введите пароль и выберите пункт **Подключиться**.

- 
- После подключения устройства к сети Wi-Fi им будет выполняться повторное подключение к этой сети каждый раз без запроса пароля. Чтобы отменить автоматическое подключение устройства к сети, выберите его в списке сетей и выберите пункт **Забыть**.
- Если не удается установить подключение к сети Wi-Fi надлежащим образом, перезапустите функцию Wi-Fi на устройстве или беспроводной маршрутизатор.

#### **Wi-Fi Direct**

С помощью технологии Wi-Fi Direct можно напрямую подключить два устройства друг к другу по сети Wi-Fi без точки доступа.

- 1 На экране настроек выберите пункт **Подключения** <sup>→</sup> **Wi-Fi** и коснитесь переключателя, чтобы включить соответствующую функцию.
- 2 Выберите пункт **Wi-Fi Direct**.

Появится список обнаруженных устройств.

Если подключаемое устройство отсутствует в списке, на нем необходимо включить функцию Wi-Fi Direct.

3 Выберите устройство для подключения.

Подключение между устройствами будет установлено, когда на втором устройстве будет принят запрос на подключение с помощью Wi-Fi Direct.

#### **Отправка и получение данных**

Можно обмениваться такими данными, как сведения о контактах или файлы мультимедиа, с другими устройствами. Далее приведен пример того, как можно отправить изображение на другое устройство.

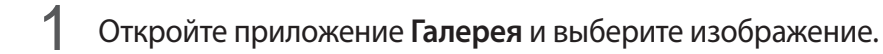

- 2 Нажмите кнопку  $\mathbf{C} \rightarrow \mathbf{W}$ **i-Fi Direct** и выберите устройство, на которое нужно передать изображение.
- $\beta$  Примите запрос на подключение Wi-Fi Direct на другом устройстве.

Если устройства уже подключены, изображение будет отправлено на другое устройство без процедуры подтверждения запроса на подключение.

#### **Завершение подключения к устройству**

- 1 На экране настроек выберите пункт **Подключения** <sup>→</sup> **Wi-Fi**.
- 2 Выберите пункт **Wi-Fi Direct**.

На экране отобразится список подключенных устройств.

3 Чтобы отключить устройства, выберите название нужного устройства.

## <span id="page-136-0"></span>**Bluetooth**

Благодаря связи Bluetooth можно обмениваться данными и медиафайлами с другими устройствами, поддерживающими технологию Bluetooth.

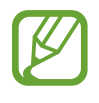

- Компания Samsung не несет ответственности за потерю, перехват или несанкционированное использование данных, отправленных или полученных с помощью функции Bluetooth.
- Убедитесь, что вы обмениваетесь данными с надежным устройством, имеющим надлежащий уровень безопасности. Если между устройствами есть препятствия, дальность действия может уменьшиться.
- Некоторые устройства, в частности те, для которых компания Bluetooth SIG не проводила испытаний или которые не были одобрены по результатам таких испытаний, могут быть несовместимы с устройством.
- Запрещается использовать связь Bluetooth в противоправных целях (например, распространение пиратских копий файлов или незаконный перехват разговоров в коммерческих целях). Компания Samsung не несет ответственности за последствия такого использования связи Bluetooth.

#### **Подключение к другим устройствам Bluetooth**

1 На экране настроек выберите пункт **Подключения** <sup>→</sup> **Bluetooth** и коснитесь переключателя, чтобы включить соответствующую функцию.

Появится список обнаруженных устройств.

2 Выберите устройство для сопряжения.

Если подключаемое устройство отсутствует в списке, переведите устройство в режим сопряжения по Bluetooth. См. руководство пользователя подключаемого устройства.

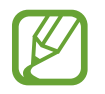

Ваше устройство будет оставаться видимым для других устройств до тех пор, пока не будет закрыт экран настроек Bluetooth.

Для подтверждения примите запрос на подключение по Bluetooth на своем устройстве.

Подключение между устройствами будет установлено, когда на втором устройстве будет принят запрос на подключение по Bluetooth.

#### **Отправка и получение данных**

Множество приложений поддерживают передачу данных по Bluetooth. Можно обмениваться такими данными, как сведения о контактах или файлы мультимедиа, с другими устройствами Bluetooth. Далее приведен пример того, как можно отправить изображение на другое устройство.

- 1 Откройте приложение **Галерея** и выберите изображение.
- 2 Нажмите кнопку  $\mathbf{C} \rightarrow \mathbf{B}$ **luetooth** и выберите устройство, на которое нужно передать изображение.

Если ваше устройство ранее сопрягалось с этим устройством, коснитесь имени устройства без подтверждения автоматически сгенерированного ключа.

Если подключаемое устройство отсутствует в списке, на нем необходимо включить параметр видимости.

 $\beta$  Примите запрос на подключение Bluetooth на другом устройстве.

#### **Удаление сопряжения устройств Bluetooth**

- 1 На экране настроек выберите пункт **Подключения** <sup>→</sup> **Bluetooth**. На экране отобразится список подключенных устройств.
- 2 Коснитесь значка  $\Omega$  рядом с именем устройства, сопряжение с которым нужно отменить.
- 3 Выберите пункт **Разорвать соединение**.

## <span id="page-138-0"></span>**Экономия трафика (SM-T725)**

Можно сократить объем потребляемых данных, сделав так, что некоторые приложения, работающие в фоновом режиме, не будут передавать и принимать данные.

На экране настроек выберите пункт **Подключения → Использование данных → Экономия трафика** и коснитесь переключателя, чтобы включить соответствующую функцию.

при активной функции экономии данных в строке состояния отображается значок  $\mathcal{L}_1$ 

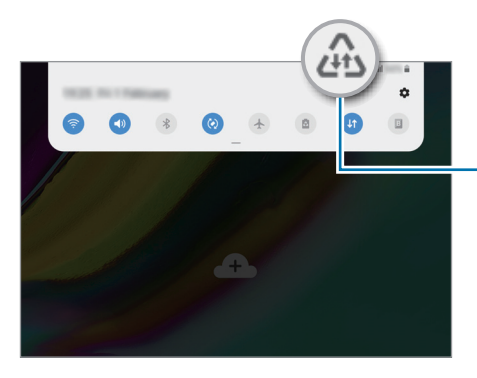

Функция экономии данных включена

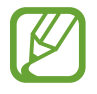

Чтобы определить приложения, которые могут использовать данные без ограничения, выберите пункт **Использ.прилож.при эконом.траф.**, после чего выберите приложения.

## <span id="page-138-1"></span>**Мобильная точка доступа и модем (SM-T725)**

Использование устройства в качестве мобильной точки доступа, чтобы при отсутствии подключения к сети другие устройства могли получить доступ к мобильному подключению вашего устройства. Для установления подключения можно использовать Wi-Fi, USB или Bluetooth.

На экране настроек выберите пункт **Подключения** → **Мобильная точка доступа и модем**.

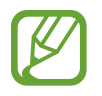

За использование этой функции может взиматься дополнительная плата.

- **Мобильная точка доступа**: использование мобильной точки доступа для обмена данными устройства с компьютерами или другими устройствами.
- **Bluetooth-модем**: использование устройства в качестве беспроводного Bluetooth-модема для компьютера (доступ к мобильному подключению для обмена данными осуществляется через Bluetooth).
- **USB-модем**: использование устройства в качестве беспроводного USB-модема для компьютера (доступ к мобильному подключению для обмена данными осуществляется через USB). При подключении к компьютеру устройство работает как мобильный модем.

#### **Мобильная точка доступа**

Используйте устройство в качестве мобильной точки доступа, чтобы предоставить другим устройствам доступ к мобильному подключению вашего устройства.

- 1 На экране настроек выберите пункт **Подключения** <sup>→</sup> **Мобильная точка доступа и модем** <sup>→</sup> **Мобильная точка доступа**.
- 2 Коснитесь переключателя, чтобы включить соответствующую функцию.

Значок **Появится в строке состояния. Название вашего устройства будет отображаться на** других устройствах в списке сетей Wi-Fi.

Чтобы установить пароль для подключения к мобильной точке доступа, коснитесь значка  $\rightarrow$  **Настройка точки доступа** и выберите необходимый уровень безопасности. После чего введите пароль и выберите пункт **Соxранить**.

 $\mathcal{R}$  Найдите и выберите ваше устройство в списке сетей Wi-Fi на другом устройстве.

- Если мобильная точка доступа не найдена, на своем устройстве нажмите кнопку  $\zeta \rightarrow$ **Настройка точки доступа**, отметьте пункт **Показать дополнительные параметры**, а затем отмените выбора пункта **Скрыть устройство** и **Использовать частоту 5 ГГц, если возможно**.
	- Если другое устройство не может подключиться к мобильной точке доступа, на своем устройстве нажмите кнопку • → Разрешенные устройства и коснитесь переключателя **Только разрешенные устройства**, чтобы отключить соответствующую функцию.

 $\,$  Для доступа к Интернету на подключенном устройстве используйте мобильную передачу данных.

## <span id="page-140-0"></span>**Другие настройки**

Изменение настроек других функций подключения.

На экране настроек выберите пункт **Подключения** → **Другие настройки**.

- **Поиск устройств поблизости**: автоматический поиск расположенных неподалеку устройств, к которым можно подключиться.
- **Печать**: сконфигурируйте настройки для плагинов принтера, установленных на данном устройстве. Можно выполнить поиск доступных принтеров или добавить принтер вручную для печати файлов. Дополнительные сведения см. в разделе [Печать.](#page-140-1)
- **VPN**: выберите в настройках виртуальных частных сетей (VPN) функцию подключения к частной сети школы или организации.
- **Персональный DNS-сервер**: использование надежной системы доменных имен (DNS) для внутренней частной сети образовательного учреждения или организации вместо использования сети внешнего хостинга. Поиск и подключение к DNS будет выполняться автоматически или это можно делать вручную.
- **Ethernet**: в случае подключения Ethernet-адаптера можно использовать проводную сеть или изменить настройки сети.

#### <span id="page-140-1"></span>**Печать**

Сконфигурируйте настройки для плагинов принтера, установленных на данном устройстве. Можно подключить устройство к принтеру по сети Wi-Fi или с помощью технологии Wi-Fi Direct и распечатать нужные изображения или документы.

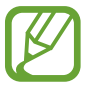

Некоторые принтеры могут быть несовместимы с вашим устройством.

**Добавление плагинов принтера**

Добавьте плагины для принтеров, к которым необходимо подключить устройство.

На экране настроек выберите пункт **Подключения → Другие настройки → Печать** → **Загрузка дополнительного модуля**.

- 2 Можно найти плагин принтера в **Play Маркет**.
- $3$  Выберите плагин принтера и установите его.
- 4 Выберите установленный подключаемый модуль принтера.

Автоматически начнется поиск принтеров, подключенных к той же сети Wi-Fi, что и ваше устройство.

 $5<sub>5</sub>$  Выберите принтер для добавления.

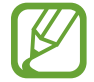

Чтобы добавить принтеры вручную, нажмите кнопку • → **Добавить принтер**.

#### **Печать содержимого**

Во время просмотра содержимого (изображений или документов), откройте список параметров, выберите пункт **Печать** → **▼** → Все принтеры, а затем выберите принтер.

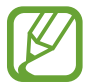

Способы печати зависят от типа содержимого.

## **Звуки и вибрация**

## **Параметры**

Изменение настроек звуков устройства.

На экране настроек выберите пункт **Звуки и вибрация**.

- **Режим звука**: выбор режима воспроизведения звука, включения вибрации или режима «Без звука».
- **Вибрация во время звонка**: выбор режима одновременной вибрации и звука при входящих вызовах. (SM-T725)
- **Мелодия звонка**: изменение мелодии вызова. (SM-T725)
- **Вибровызов**: выбор режима вибрации. (SM-T725)
- Звуки уведомлений: изменение звука уведомлений.

• **Громкость**

► **SM-T725**: регулировка громкости мелодий вызова, музыки, видеозаписей и уведомлений, а также системных звуков устройства.

► **SM-T720**: настройте громкость музыки и видеозаписей, системных звуков и уведомлений.

- **Функция клавиш громкости**: управление уровнем громкости воспроизведения мультимедийных файлов при нажатии на клавишу громкости.
- **Системные звуки**: воспроизведение звука при таких действиях, как включение и выключение экрана или управление с помощью сенсорного экрана.
- **Расширенные настройки звука: оптимизация настроек при воспроизведении** мультимедийного содержимого. Дополнительные сведения см. в разделе [Dolby Atmos](#page-142-0)  [\(объемный звук\)](#page-142-0) или [Разные звуки для приложений.](#page-142-1)

## <span id="page-142-0"></span>**Dolby Atmos (объемный звук)**

Можно выбрать режим окружающего звучания, оптимизированный под различные типы звука, будь то звук фильмов, музыки или голоса. Технология Dolby Atmos обеспечивает окружающее звучание посредством распределения звуковых потоков вокруг слушателя.

На экране настроек выберите пункт **Звуки и вибрация → Расширенные настройки звука** → **Качество звука и эффекты** → **Dolby Atmos**, коснитесь переключателя, чтобы включить соответствующую функцию, а затем выберите режим.

### <span id="page-142-1"></span>**Разные звуки для приложений**

Воспроизведение звука мультимедийных файлов от конкретного приложения на подключенном внешнем динамике или гарнитуре независимо от звука от других приложений.

Например, звук от приложения для навигации может воспроизводиться через динамик устройства, а звук от приложения для прослушивания музыки — через внешний динамик автомобиля.

- 1 На экране настроек выберите пункт **Звуки и вибрация** <sup>→</sup> **Расширенные настройки звука** → **Отдельный звук из приложения**, а затем коснитесь переключателя, чтобы включить соответствующую функцию.
- $2$  Выберите приложение, мультимедийные звуки которого будут воспроизводиться отдельно, а затем нажмите кнопку «Назад».
- Выберите устройство, которое будет воспроизводить мультимедийные звуки от выбранного приложения.

## **Уведомления**

## **Параметры**

Изменение настроек уведомлений.

На экране настроек выберите пункт **Уведомления**.

- **Индикаторы на значках**: настройки символов на значках приложений можно изменить. Дополнительные сведения см. в разделе [Индикаторы на значках](#page-143-0).
- **Не беспокоить**: выключение звуков уведомлений и мультимедийного контента, кроме разрешенных исключений.
- **Строка состояния**: настройка отображения на устройстве только трех последних уведомлений и уровня оставшегося заряда аккумулятора в процентах в строке состояния.
- **Недавно отправленные**: просмотр приложений, в которые недавно поступили уведомления и изменение настроек уведомлений. Чтобы изменить настройки уведомлений дополнительных приложений, выберите пункт **Просмотреть все → ▼ → Все**, а затем выберите приложение из списка приложений.

### <span id="page-143-0"></span>**Индикаторы на значках**

Настройки символов на значках приложений можно изменить.

На экране настроек выберите пункт **Уведомления → Индикаторы на значках**.

Для отображения символов значков коснитесь переключателя, чтобы включить соответствующую функцию. Чтобы изменить стиль символов, выберите вариант в пункте **Стиль индикатора**.

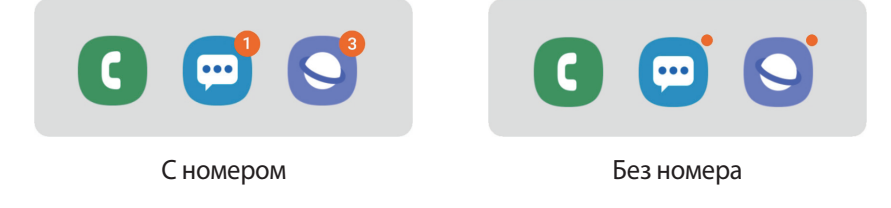
# **Дисплей**

## **Параметры**

Изменение настроек дисплея и главного экрана.

На экране настроек выберите пункт **Дисплей**.

- **Яркость**: регулировка яркости экрана.
- **Адаптивная яркость**: отслеживание устройством настроек яркости и их автоматическое применение в подобных условиях освещения.
- **Фильтр синего света**: включение фильтра синего света и изменение настроек фильтра. Дополнительные сведения см. в разделе [Фильтр синего света](#page-145-0).
- **Ночной режим**: снижение нагрузки на глаза путем применения темной темы при использовании устройства в темное время суток или в условиях низкой освещенности.

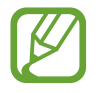

- Включите функцию GPS, чтобы настроить устройство на включение ночного режима ночью и его выключение утром в зависимости от текущего местоположения.
- В некоторых приложениях темная тема может не применяться.
- **Режим экрана**: изменение режима экрана для регулировки цветовой схемы и контрастности. Дополнительные сведения см. в разделе [Изменение режима экрана и регулировка цвета](#page-145-1)  [изображения](#page-145-1).
- **Размер и стиль шрифта**: измените размер и стиль шрифта.
- **Масштабирование экрана**: настройки масштабирования экрана можно изменить.
- **Тайм-аут экрана:** установка времени, по истечении которого подсветка дисплея устройства будет отключаться.
- **Главный экран**: изменение настроек главного экрана.
- **Навигационная панель**: изменение настроек панели навигации. Дополнительные сведения см. в разделе [Навигационная панель \(программные кнопки\)](#page-34-0).
- **Экранная заставка**: выбор запуска экранной заставки, если устройство заряжается или подключено к док-станции. Дополнительные сведения см. в разделе [Экранная заставка](#page-147-0).

## <span id="page-145-0"></span>**Фильтр синего света**

Уменьшение усталости глаз путем ограничения количества синего света на экране.

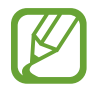

Во время просмотра HDR-видеозаписей с эксклюзивных видеосервисов HDR фильтр синего света может не применяться.

- 1 На экране настроек выберите пункт **Дисплей** <sup>→</sup> **Фильтр синего света** и коснитесь переключателя **Включить сейчас**, чтобы включить соответствующую функцию.
- $2$  Перетащите ползунок регулировки, чтобы изменить прозрачность фильтра.
- $\beta$  Чтобы настроить применение фильтра синего света по расписанию, коснитесь переключателя **Включать по расписанию**, чтобы включить соответствующую функцию, и выберите нужный пункт.
	- **От заката до рассвета**: применение фильтра синего света с наступлением ночи и его выключение утром в зависимости от текущего местоположения.
	- **Пользовательское расписание**: применение фильтра синего света в определенное время.

## <span id="page-145-1"></span>**Изменение режима экрана и регулировка цвета изображения**

Можно выбрать режим экрана, подходящий для просмотра фильмов или изображений, а также отрегулировать цветовую гамму отображения на свое усмотрение. В режиме **Адаптивный дисплей** можно отрегулировать цветовой баланс дисплея по значению цвета.

#### **Изменение режима экрана**

На экране настроек выберите пункт **Дисплей → Режим экрана** и выберите нужный режим.

- **Адаптивный дисплей**: оптимизация цветового диапазона, насыщенности и резкости изображения. Можно также отрегулировать цветовой баланс дисплея по значению цвета.
- **Фильм AMOLED**: подходящий режим для просмотра видео.
- **Фото AMOLED**: подходящий режим для просмотра изображений.
- **Основной**: режим по умолчанию, подходящий для общего использования.
- 
- Цвет отображения можно изменять только в режиме **Адаптивный дисплей**.
- Режим **Адаптивный дисплей** может быть несовместим со сторонними приложениями.
- При включенном фильтре синего света режим экрана изменить нельзя.

### **Оптимизация цветового баланса в полноэкранном режиме**

Можно оптимизировать цвет отображения, отрегулировав тона цвета на свое усмотрение.

При переводе ползунка регулировки цвета в направлении **Холодные цвета** оттенки синего становятся насыщеннее. При переводе ползунка цвета в направлении **Теплые цвета** насыщеннее становятся оттенки красного.

- 1 На экране настроек выберите пункт **Дисплей** <sup>→</sup> **Режим экрана** <sup>→</sup> **Адаптивный дисплей**.
- 2 Отрегулируйте положение ползунка регулировки цвета в пункте **Баланс белого**. Цветовой баланс экрана будет оптимизирован.

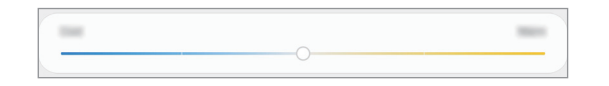

### **Регулировка оттенков изображения на экране по значению цвета**

Определенные цветовые оттенки можно усилить или ослабить, отрегулировав значения по отдельности.

- 1 На экране настроек выберите пункт **Дисплей** <sup>→</sup> **Режим экрана** <sup>→</sup> **Адаптивный дисплей**.
- 2 Нажмите **Дополнительные параметры**.
- 3 Отрегулируйте положение ползунков регулировки цвета на свое усмотрение.

Цветовые оттенки изображения будут отрегулированы.

## <span id="page-147-0"></span>**Экранная заставка**

Можно настроить отображение изображений в качестве экранной заставки при автоматическом выключении экрана. Экранная заставка отображается во время зарядки устройства, а также при его подключении к док-станции.

- 1 На экране настроек выберите пункт **Дисплей** <sup>→</sup> **Экранная заставка** и коснитесь переключателя, чтобы включить соответствующую функцию.
- 2 Выберите функцию.

При включении функции **Фоторамка** запустится слайд-шоу из выбранных изображений. Если выбрать пункт **Фотостена** или **Google Фото**, выбранные изображения будут показываться в виде небольших, перекрывающих друг друга карточек.

- $3$  Коснитесь значка  $\bullet$ , чтобы выбрать альбомы, из которых будут отображаться изображения.
- $\mathcal{A}$  По завершении нажмите кнопку «Назад».

Для предварительного просмотра выбранного варианта выберите пункт **Предпросмотр**.

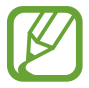

Если во время отображения экранной заставки коснуться экрана, он включится.

# **Обои**

изменение настроек обоев главного экрана и экрана блокировки.

На экране настроек выберите пункт **Обои**.

# **Экран блокировки**

## **Параметры**

Изменение настроек экрана блокировки.

На экране настроек выберите пункт **Экран блокировки**.

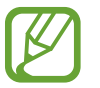

Доступные параметры зависят от выбранного способа блокировки экрана.

- **Тип блокировки экрана**: изменение способа блокировки экрана.
- **Smart Lock**: автоматическая разблокировка устройства при обнаружении доверенных мест или устройств. Дополнительные сведения см. в разделе [Smart Lock](#page-149-0).
- **Параметры защитной блокировки**: изменение настроек блокировки экрана для выбранного способа блокировки.
- **Стиль часов**: изменение внешнего вида и цвета часов на заблокированном экране.
- **Часы в режиме роуминга**: настройка вывода локальных и местных часовых поясов на часах при заблокированном экране. (SM-T725)
- **FaceWidgets**: изменение настроек отображения элементов на экране блокировки.
- **Контактная информация**: отображение контактных данных, например адреса электронной почты, на заблокированном экране.
- **Уведомления:** настройка порядка отображения уведомлений на экране блокировки.
- **Ярлыки приложений**: выбор ярлыков приложений, которые будут отображаться на заблокированном экране.
- **Об экране блокировки**: просмотр версии заблокированного экрана и правовой информации.

## <span id="page-149-0"></span>**Smart Lock**

Устройство может разблокироваться автоматически и оставаться разблокированным при обнаружении доверенных мест или устройств.

Например, если дом считается доверенным местом, то по возвращении домой устройство определит место и разблокируется автоматически.

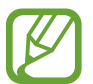

Эта функция будет доступна после выбора способа блокировки экрана.

- Если устройство не используется в течение четырех часов или при включении устройства, экран потребуется разблокировать с помощью заданного рисунка, PIN-кода или пароля.
- $\uparrow$  На экране настроек выберите пункт Экран блокировки  $\rightarrow$  Smart Lock.
- $2$  Разблокируйте экран с помощью выбранного метода блокировки экрана.
- $3$  Чтобы завершить установку, выберите вариант и следуйте инструкциям на экране.

# **Биометрия и безопасность**

## **Параметры**

Измените настройки безопасности устройства.

На экране настроек выберите пункт **Биометрия и безопасность**.

- **Распознавание лица**: разблокировка экрана с помощью распознавания лица. Дополнительные сведения см. в разделе [Распознавание лица.](#page-151-0)
- **Отпечатки пальцев**: регистрация отпечатков пальцев для разблокировки экрана. Дополнительные сведения см. в разделе [Распознавание отпечатков пальцев](#page-154-0).
- **Настройки биометрических данных**: изменение параметров биометрических данных.
- **Google Play Защита**: настройка функции проверки на предмет вредоносности приложений и поведений, а также предупреждения о потенциальном вреде и удаления приложений.

• **Найти телефон**: включение или отключение функции поиска своего мобильного устройства. Возможноть воспользоваться веб-сайтом Find my mobile ([findmymobile.samsung.com](http://findmymobile.samsung.com)) для отслеживания утерянного или украденного устройства.

Можно также разрешить службе геолокации Google предоставлять более точные данные о местоположении устройства.

- **Обновление системы безопасности**: просмотр версии программного обеспечения вашего устройства и проверка обновлений.
- **Samsung Pass**: простая и безопасная проверка личности по биометрическим данным. Дополнительные сведения см. в разделе [Samsung Pass.](#page-157-0)
- **Установка неизвестных приложений**: разрешение на установку приложений из неизвестных источников.
- **Защищенная папка**: создание защищенной папки для обеспечения сохранности личных данных и приложений от. Дополнительные сведения см. в разделе [Защищенная папка](#page-162-0).
- **Шифрование SD-карты**: шифрование файлов, сохраненных на карте памяти.

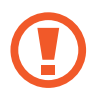

Если включить эту функцию и сбросить параметры устройства на заводские значения, считать зашифрованные файлы будет невозможно. Отключайте эту функцию перед сбросом параметров устройства.

- **Другие параметры безопасности**: изменение дополнительных настроек безопасности.
- **Локация**: изменение разрешений на определение местонахождения.
- Разрешения приложений: просмотр списка функций и приложений, имеющих разрешение на их использование. Кроме того, предоставленные разрешения можно изменить.
- **Отчеты об ошибках**: автоматическая отправка данных диагностики и сведений об использовании функций устройства в компанию Samsung.
- **Маркетинговая информация**: настройка получения рекламных материалов Samsung, таких как специальные акции, выгодные предложения о членстве и новостные рассылки.

## <span id="page-151-0"></span>**Распознавание лица**

Устройство позволяет разблокировать экран с помощью функции распознавания лица.

- Если в качестве метода блокировки экрана используется лицо, то после включения устройства разблокировать экран по лицу нельзя. Чтобы воспользоваться устройством, для разблокирования экрана необходимо использовать рисунок, PIN-код или пароль, установленный во время регистрации изображения лица. Старайтесь не забывать рисунок, PIN-код или пароль.
	- В случае изменения способа блокировки экрана на небезопасные методы **Провести по экрану** или **Нет**, все биометрические данные удаляются. Чтобы использовать биометрические данные в приложениях или в работе функций, необходимо зарегистрировать биометрические данные повторно.

# **Меры предосторожности при распознавании по лицу**

Соблюдайте следующие меры предосторожности перед распознаванием лица для разблокировки устройства.

- Существует вероятность, что устройство может разблокироваться по изображению, сходному с изображением его пользователя.
- Функция распознавания лица обеспечивает меньший уровень безопасности в сравнении с использованием рисунка, PIN-кода или пароля.

## **Советы по улучшению распознавания по лицу**

При распознавании лица обращайте внимание на следующее:

- Условия регистрации, например, наличие очков, шляпы, маски, бороды или яркого макияжа.
- Перед регистрацией проверьте наличие достаточного освещения и отсутствие загрязнений на объективе камеры.
- Для более точных результатов распознавания убедитесь, что изображение не размыто.

## **Регистрация лица**

Лучше проводить регистрацию лица в помещении, чтобы на лицо не падали прямые солнечные лучи.

- 1 На экране настроек выберите пункт **Биометрия и безопасность** <sup>→</sup> **Распознавание лица**.
- 2 Ознакомьтесь с инструкциями на экране и выберите пункт **Продолжить**.
- $3$  Разблокируйте экран с помощью выбранного метода блокировки экрана. Если метод блокировки экрана не задан, задайте его.
- 4 Выберите, носители вы очки или нет, а затем выберите пункт **Продолжить**.
- 5 Поверните устройство экраном к себе и смотрите прямо на экран.

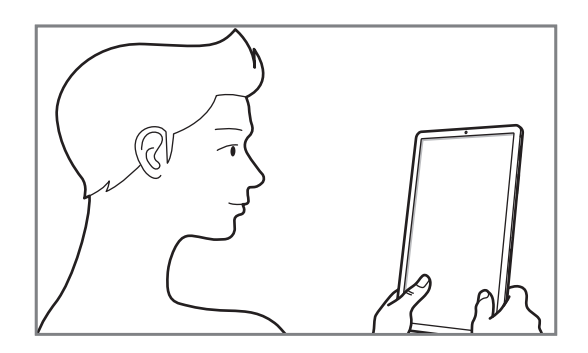

 $6$  Расположите лицо внутри рамки на экране.

Камера выполнит сканирование лица.

Как только появится подходящий экран распознавания лица, включите переключатель и выберите пункт **Да**.

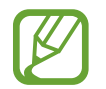

Если разблокировка экрана с помощью распознания лица не работает, выберите пункт **Удалить данные лица**, чтобы удалить зарегистрированные данные и попробовать снова.

### **Удаление данных зарегистрированного лица**

Данные зарегистрированного лица можно удалить.

- 1 На экране настроек выберите пункт **Биометрические данные и безопасность** <sup>→</sup> **Распознавание лица**.
- $2$  Разблокируйте экран с помощью выбранного метода блокировки экрана.
- $\beta$  Выберите пункт **Удалить данные лица** → **Удалить**.

После удаления данных зарегистрированного лица все связанные функции также отключаются.

### **Разблокировка экрана по лицу**

Можно разблокировать экран с помощью лица вместо использования рисунка, PIN-кода или пароля.

- 1 На экране настроек выберите пункт **Биометрия и безопасность** <sup>→</sup> **Распознавание лица**.
- $2$  Разблокируйте экран с помощью выбранного метода блокировки экрана.
- 3 Коснитесь переключателя **Разблокировка с помощью распознавания лица**, чтобы включить соответствующую функцию.

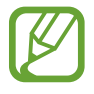

Если нужно снизить вероятность распознавания лиц на фотографиях или видео, коснитесь переключателя **Ускоренное распознавание**, чтобы включить соответствующую функцию. Скорость распознавания лиц может сократиться.

Посмотрите на заблокированный экран, чтобы его разблокировать.

Когда лицо будет распознано, экран разблокируется без каких-либо дополнительных процедур. Если лицо не распознано, воспользуйтесь предварительно настроенным способом разблокировки экрана.

## <span id="page-154-0"></span>**Распознавание отпечатков пальцев**

Чтобы функция распознавания отпечатков пальцев работала, необходимо зарегистрировать и сохранить на устройстве информацию об отпечатках пальцев. После регистрации можно настроить устройство, чтобы использовать отпечатки пальцев для следующих функций:

- Samsung Pass (проверка подлинности учетной записи Samsung и вход на веб-страницы)
- Блокировка экрана
- Защищенная папка

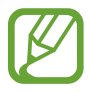

- Доступность этой функции зависит от региона или поставщика услуг.
- Функция распознавания отпечатков пальцев использует уникальные характеристики каждого отпечатка для улучшения защиты устройства. Вероятность погрешности датчика отпечатков пальцев при распознавании двух разных отпечатков очень низкая. Однако, в редких случаях датчик может распознать разные отпечатки пальцев, которые схожи между собой, как одинаковые.
- Если в качестве метода блокировки экрана используется отпечаток пальца, то после включения устройства разблокировать экран по опечатку пальца нельзя. Чтобы воспользоваться устройством, для разблокирования экрана необходимо использовать рисунок, PIN-код или пароль, установленный во время регистрации отпечатка пальца. Старайтесь не забывать рисунок, PIN-код или пароль.
- Если отпечаток пальца не распознается, разблокируйте устройство с помощью рисунка, PIN-кода или пароля, который был задан во время регистрации отпечатка пальца, после чего зарегистрируйте его повторно. Если рисунок, PIN-код или пароль не удается вспомнить, устройство нельзя будет использовать, предварительно не выполнив его сброс. Samsung не несет ответственности за утрату данных или неудобства вследствие невозможности восстановления кодов разблокировки.
- В случае изменения способа блокировки экрана на небезопасные методы **Провести по экрану** или **Нет**, все биометрические данные удаляются. Чтобы использовать биометрические данные в приложениях или в работе функций, необходимо зарегистрировать биометрические данные повторно.

#### **Советы по улучшению распознавания отпечатков**

При сканировании отпечатков пальцев на устройстве учитывайте перечисленные ниже факторы, которые могут повлиять на эффективность распознавания:

- Клавиша питания содержит датчик распознавания отпечатков пальцев. Убедитесь, что датчик распознавания отпечатков пальцев не поцарапан и не поврежден металлическими предметами, такими как монеты, ключи и украшения.
- Защитные пленки, наклейки и другие аксессуары, перекрывающие датчик распознавания отпечатков пальцев, могут снизить скорость распознавания отпечатков пальцев. Если датчик распознавания отпечатков пальцев первоначально покрыт защитной пленкой, удалите ее перед использованием датчика распознавания отпечатков пальцев.
- Убедитесь, что ваши пальцы и датчик распознавания отпечатков пальцев чистые и сухие.
- Устройство может не распознать отпечатки, если на пальцах присутствуют морщины или шрамы.
- Устройство может не распознавать отпечатки маленьких или тонких пальцев.
- Если палец согнут, или вы касаетесь экрана его кончиком, устройство может не распознать отпечатки. Убедитесь, что палец полностью накрывает датчик распознавания отпечатков пальцев.
- Чтобы увеличить качество распознавания, произведите регистрацию отпечатков с той руки, которая наиболее часто используется для распознавания устройством.
- В условиях низкой влажности воздуха в устройстве может накапливаться статическое электричество. Не пользуйтесь данной функцией в сухой среде или же, прежде чем воспользоваться ею, снимите статический заряд, коснувшись металлического предмета.

#### **Регистрация отпечатков пальцев**

- На экране настроек выберите пункт **Биометрия и безопасность → Отпечатки пальцев**.
- $2$  Разблокируйте экран с помощью выбранного метода блокировки экрана. Если метод блокировки экрана не задан, задайте его.

 $3$  Поместите палец на клавишу питания.

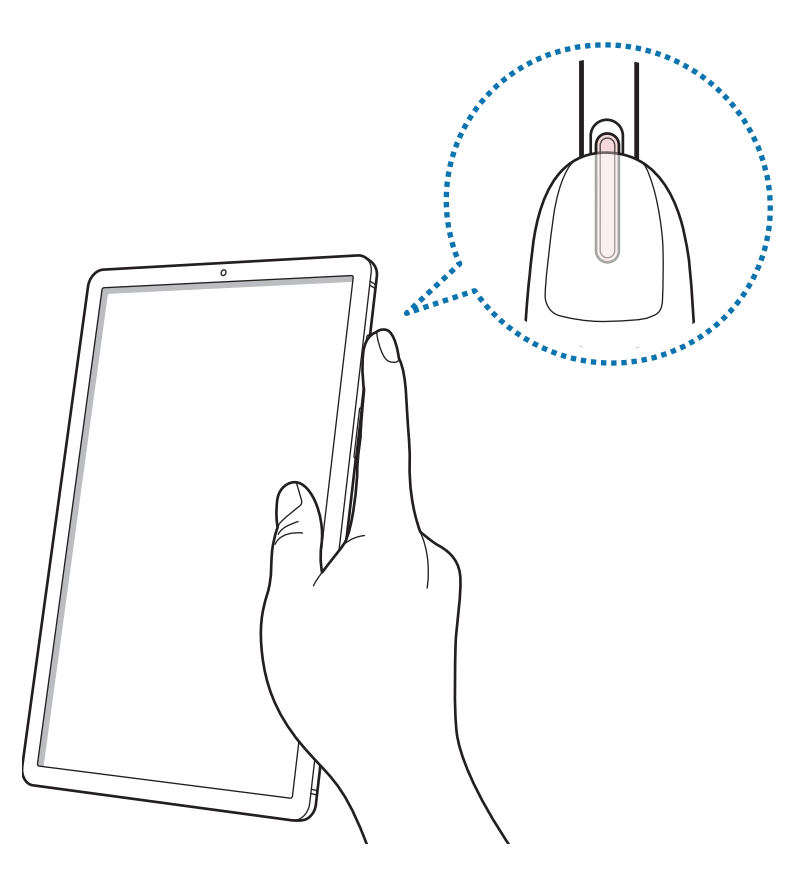

После распознавания пальца устройством поднимите его и снова приложите на клавишу питания.

Повторяйте это действие, пока отпечаток пальца не будет зарегистрирован. По окончании регистрации отпечатков пальцев выберите пункт **Готово**.

#### **Удаление зарегистрированных отпечатков пальцев**

Зарегистрированные отпечатки пальцев можно удалить.

- 1 На экране настроек выберите пункт **Биометрия и безопасность** <sup>→</sup> **Отпечатки пальцев**.
- 2 Разблокируйте экран с помощью выбранного метода блокировки экрана.
- $3$  Выберите отпечаток пальцев, который нужно удалить, а затем выберите пункт **Удалить**  $\rightarrow$ **Удалить**.

## **Использование Samsung Pass**

В случае регистрации отпечатков пальцев в Samsung Pass можно с легкостью использовать их для проверки подлинности или входа на веб-сайты. Дополнительные сведения см. в разделе [Samsung](#page-157-0)  [Pass.](#page-157-0)

### **Разблокировка экрана по отпечаткам пальцев**

Можно разблокировать экран с помощью отпечатка пальца вместо использования рисунка, PINкода или пароля.

- 1 На экране настроек выберите пункт **Биометрия и безопасность** <sup>→</sup> **Отпечатки пальцев**.
- $2\,$  Разблокируйте экран с помощью выбранного метода блокировки экрана.
- 3 Коснитесь переключателя **Разблокировка отпечатками**, чтобы включить соответствующую функцию.
- $\,4\,$  На заблокированном экране поместите палец на клавишу питания и отсканируйте отпечаток пальца.

## <span id="page-157-0"></span>**Samsung Pass**

Служба Samsung Pass упрощает вход в учетную запись Samsung, на веб-сайты или в приложения и делает этот процесс более безопасным благодаря использованию биометрических данных, не требуя ввода учетных данных. Кроме того, Samsung Pass позволяет быстро и легко вводить личную информацию, такую как адрес или данные платежной карты, с использованием зарегистрированных биометрических данных.

Зарегистрируйте свои биометрические данные в Samsung Pass и настройте вход на поддерживаемых веб-сайтах или в приложениях по данным Samsung Pass.

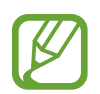

- Для использования этой функции устройство должно быть подключено к сети Wi-Fi или мобильной сети.
- Для использования этой функции необходимо зарегистрироваться и выполнить вход в учетную запись Samsung. Дополнительные сведения см. в разделе [Учетная запись](#page-27-0)  [Samsung](#page-27-0).
- Функция входа на веб-сайты доступна только для веб-сайтов, открываемых с помощью приложения **Интернет**. Некоторые веб-сайты не поддерживают эту функцию.
- Зарегистрированные биометрические данные и введенные данные платежной карты сохранятся только на устройстве и не синхронизируются с другими устройствами или серверами.

## **Регистрация в Samsung Pass**

Перед использованием службы Samsung Pass в ней необходимо зарегистрировать свои биометрические данные.

- 1 На экране настроек выберите пункт **Биометрия и безопасность** <sup>→</sup> **Samsung Pass**.
- 2 Коснитесь **Вход**, введите идентификатор и пароль учетной записи Samsung и выберите пункт **Войти**.
- $\beta$  Примите условия использования службы Samsung Pass.
- 4 Чтобы зарегистрировать отпечатки пальцев, выберите пункт **Отпечатки пальцев**. Дополнительные сведения см. в разделе [Распознавание отпечатков пальцев](#page-154-0).
- $5\,$  Для завершения регистрации в Samsung Pass отсканируйте свой отпечаток пальца и щелкните **Далее**.

Если отметить пункт **Добавить Samsung Pass на главный экран**, на главный экран будет добавлен значок Samsung Pass.

Если отметить пункт **Использовать пароль от Samsung Pass вместо пароля от Samsung account**, то зарегистрированные биометрические данные можно будет использовать для подтверждения личности вместо ввода пароля учетной записи Samsung.

## **Подтверждение пароля учетной записи Samsung**

Зарегистрированные биометрические данные можно использовать для подтверждения личности вместо ввода пароля учетной записи Samsung, например при покупке содержимого в магазине **Galaxy Store**.

- $1$  На экране настроек выберите пункт **Биометрия и безопасность**  $\rightarrow$  **Samsung Pass.**
- 2 Разблокируйте экран с помощью выбранного метода блокировки экрана.
- $\beta$  Нажмите кнопку  $\cdot \rightarrow$  Настройки → Samsung account и коснитесь переключателя **Проверка с помощью Samsung Pass**, чтобы включить соответствующую функцию.

## **Использование Samsung Pass для входа на веб-сайты**

С помощью Samsung Pass можно входить в учетные записи на веб-сайтах с поддержкой автозаполнения идентификатора и пароля.

- 1 Откройте веб-сайт, на котором нужно войти в учетную запись.
- $2$  Введите имя пользователя и пароль, а затем коснитесь кнопки входа на веб-сайте.
- $3$  Когда отобразится всплывающее окно с запросом на сохранение информации для входа, установите флажок **Войти с помощью отпечатков пальцев через Samsung Pass**, а затем выберите пункт **Запомнить**.

Теперь с помощью биометрических данных, зарегистрированных в Samsung Pass, можно войти на веб-сайт.

#### **Использование Samsung Pass для входа в приложения**

С помощью Samsung Pass можно входить в приложения с поддержкой автозаполнения идентификатора и пароля.

- 1 Откройте приложение, в которое нужно выполнить вход.
- $2$  Введите имя пользователя и пароль, а затем коснитесь кнопки входа в приложение.
- $3$  Когда отобразится всплывающее окно с запросом на сохранение информации для входа, выберите пункт **Сохранить**.

Теперь с помощью биометрических данных, зарегистрированных в Samsung Pass, можно войти в приложение.

## **Управление данными входа**

Можно просмотреть список веб-сайтов и приложений, для которых была настроена служба Samsung Pass, а также управлять данными входа.

- 1 На экране настроек выберите пункт **Биометрия и безопасность** <sup>→</sup> **Samsung Pass**.
- $2$  Разблокируйте экран с помощью выбранного метода блокировки экрана.
- 3 Выберите пункт **Вход**, а затем выберите веб-сайт или приложение из списка.
- 4 Выберите пункт **Изменить** и измените ваш идентификатор, пароль и имя веб-сайта или приложения.

Чтобы удалить веб-сайт, выберите пункт **Удалить**.

## **Использование Samsung Pass на веб-сайтах и в приложениях**

Samsung Pass позволяет с легкостью выполнять вход в учетные записи на веб-сайтах и в приложения, которые поддерживают службу Samsung Pass.

Чтобы просмотреть список веб-сайтов или приложений, поддерживающих службу Samsung Pass, на экране настроек выберите пункт **Биометрия и безопасность → Samsung Pass**, разблокируйте экран с помощью заданного способа блокировки экрана, а затем нажмите кнопку  $\frac{1}{s} \rightarrow$  **Партнеры.** Если нет ни одного веб-сайта или приложения, поддерживающего службу Samsung Pass, пункт **Партнеры** будет отсутствовать.

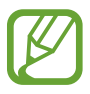

- Доступные веб-сайты и приложения могут различаться в зависимости от региона или поставщика услуг.
- Компания Samsung не несет ответственности за какие-либо убытки или неудобства, вызванные входом на веб-сайты или в приложения с помощью Samsung Pass.

## **Автоматический ввод личной информации**

Службу Samsung Pass можно использовать для легкого ввода адреса или данных платежной карты в приложениях, поддерживающих функцию автозаполнения личной информации.

- 1 На экране настроек выберите пункт **Биометрия и безопасность** <sup>→</sup> **Samsung Pass**.
- $2$  Разблокируйте экран с помощью выбранного метода блокировки экрана.
- 3 Выберите пункт **Автозаполнение форм**, а затем выберите пункт **Добавить адрес** или **Добавить карту**.
- 4 Введите сведения и выберите пункт **Save**.

Теперь можно использовать биометрические данные, зарегистрированные в Samsung Pass, для автоматического ввода личной информации в поддерживаемых приложениях.

## **Удаление данных из Samsung Pass**

Можно удалить биометрические данные, данные для входа или данные приложений, зарегистрированные в службе Samsung Pass. Принятые условия использования и учетная запись Samsung продолжают действовать.

- 1 На экране настроек выберите пункт **Биометрия и безопасность** <sup>→</sup> **Samsung Pass**.
- $2$  Разблокируйте экран с помощью выбранного метода блокировки экрана.
- $\beta$  Нажмите кнопку → Настройки → Удаление данных.
- 4 Введите пароль учетной записи Samsung и выберите пункт **ОК**.

Данные Samsung Pass будут удалены.

## <span id="page-162-0"></span>**Защищенная папка**

Защищенная папка обеспечивает сохранность ваших данных и приложений, таких как фото и контакты, скрывая их от посторонних. Конфиденциальность данных и приложений сохраняется, даже когда устройство не заблокировано.

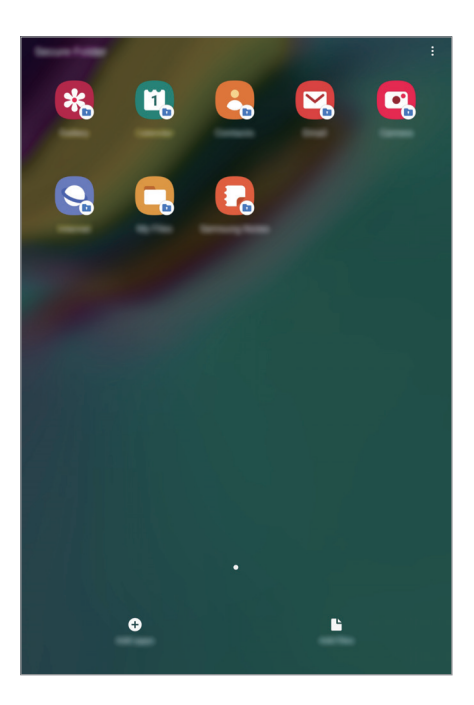

Безопасная папка представляет собой отдельное, защищенное место в памяти. Данные в защищенной папке нельзя передать на другие устройства с помощью неразрешенных способов обмена данными, например, по USB или Wi-Fi Direct. При попытке внести изменения в операционную систему или программное обеспечение, защищенная папка автоматически блокируется и становится недоступной. Перед сохранением данных в защищенной папке следует создать резервную копию данных в другом безопасном месте.

## **Настройка защищенной папки**

- 1 Откройте приложение **Настройки** и выберите пункт **Биометрия и безопасность** <sup>→</sup> **Защищенная папка**.
- 2 Выберите пункт **Продолжить**.
- 3 Введите идентификатор и пароль учетной записи Samsung и выберите пункт **Вход**.
- 4 Выберите метод блокировки для защищенной папки и следуйте инструкциям на экране, чтобы завершить настройку.

Чтобы изменить имя или цвет значка защищенной папки, нажмите кнопку • → Настроить **значок**.

- 
- При запуске приложения **Защищенная папка** необходимо разблокировать приложение, использая заданный способ блокировки.
- Если код разблокировки защищенной папки вспомнить не удается, его можно сбросить с помощью учетной записи Samsung. Коснитесь кнопки сброса внизу заблокированного экрана и введите пароль учетной записи Samsung.

### **Настройка автоматической блокировки защищенной папки**

Настройте устройство на автоматическую блокировку защищенной папки, когда устройство не используется.

1 Откройте приложение **Защищенная папка** и нажмите кнопку • **→ Настройки** → **Автоблокировка защищенной папки**.

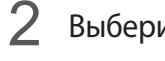

2 Выберите вариант блокировки.

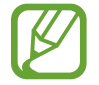

Чтобы заблокировать защищенную папку вручную, нажмите кнопку • → Закрыть.

### **Перемещение содержимого в защищенную папку**

Перемещайте содержимое, такое как фотографии и контакты, в защищенную папку. В качестве примера далее описаны действия для перемещения изображения из местоположения по умолчанию в защищенную папку.

- 1 Откройте приложение **Защищенная папка** и выберите пункт **Добавить файлы**.
- 2 Выберите пункт **Изображения**, отметьте нужные изображения, а затем выберите пункт **Готово**.
- 3 Выберите пункт **Переместить**.

Выбранные элементы будут удалены из исходной папки и перемещены в защищенную папку. Чтобы скопировать элементы, выберите пункт **Копировать**.

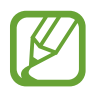

Способы перемещения содержимого зависят от его типа.

### **Перемещение содержимого из защищенной папки**

Перемещайте содержимое из защищенной папки в соответствующее приложение в местоположении по умолчанию. В качестве примера далее описаны действия для перемещения изображения из защищенной папки в местоположение по умолчанию.

- 1 Откройте приложение **Защищенная папка** и выберите пункт **Галерея**.
- 2 Выберите изображение и нажмите кнопку → Переместить из "Защищенная папка". Выбранные элементы будут перемещены в раздел **Галерея** в местоположении по умолчанию.

## **Добавление приложений**

Приложение можно добавить в защищенную папку.

- 1 Откройте приложение **Защищенная папка** и выберите пункт **Добавить приложения**.
- $2$  Отметьте одно или несколько установленных на устройстве приложений и выберите пункт **Добавить**.

Для установки приложения из **Play Маркет** или **Galaxy Store** выберите пункт **Загрузить из Play Маркета** или **Загрузить из Galaxy Store**.

**Удаление приложений из защищенной папки**

Коснитесь и удерживайте приложение, которое нужно удалить, а затем выберите пункт **Удалить**.

## **Добавление учетных записей**

Добавляйте учетные записи Samsung и Google или другие для синхронизации с приложениями в защищенной папке.

- 1 Откройте приложение Защищенная папка и нажмите кнопку → Настройки → Учетные **записи** → **Добавить учетную запись**.
- 2 Выберите службу учетной записи.
- $3$  Для завершения настройки учетной записи следуйте инструкциям на экране.

## **Скрытие защищенной папки**

Ярлык защищенной папки можно скрыть с экрана приложений.

Откройте приложение Защищенная папка, нажмите кнопку • → Настройки, а затем коснитесь переключателя **Отображение защищенной папки**, чтобы выключить соответствующую функцию.

Также, чтобы открыть панель уведомлений, можно потянуть вниз строку состояния. Затем, чтобы отключить эту функцию, проведите пальцем вниз на панели уведомлений и выберите пункт **Защищенная папка**.

## **Резервное копирование и восстановление Защищенной папки**

Можно создать резервную копию содержимого и приложений из Защищенной папки в облачном хранилище Samsung Cloud с использованием учетной записи Samsung для возможности их восстановления в последующем.

**Резервное копирование данных**

- 1 Откройте приложение Защищенная папка и нажмите кнопку → Настройки → Архивация/ **восстановление**.
- 2 Выберите пункт **Добавить учетную запись** и выполните вход в учетную запись Samsung.
- 3 Выберите пункт **Архивация данных Защищенная папка**.
- 4 Отметьте элементы, которые нужно архивировать, и выберите пункт **Резервное копирование**. Резервная копия данных будет создана в облачном хранилище Samsung Cloud.

#### **Восстановление данных**

- 1 Откройте приложение Защищенная папка и нажмите кнопку → Настройки → Архивация/ **восстановление**.
- 2 Выберите пункт **Восстановление**.
- $3$  Коснитесь значка  $\blacktriangledown$ , чтобы выбрать устройство для восстановления данных.
- 4 Выберите типы данных, которые нужно восстановить, и выберите пункт **Восстановить**. Архивные данные будут восстановлены на устройстве.

## **Удаление защищенной папки**

Защищенную папку можно удалить вместе со всеми данными и приложениями в ней.

Откройте приложение **Защищенная папка** и нажмите кнопку • **Настройки → Дополнительные настройки** → **Удалить**.

Чтобы создать резервную копию содержимого перед удалением Защищенной папки, отметьте пункт **Переместить медиафайлы из защищенной папки** и выберите пункт **Удалить**. Для получения доступа к данным, сохраненным в резервную копию из Защищенной папки, откройте приложение **Мои файлы**, а затем выберите пункт **Память устройства** → **Secure Folder**.

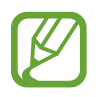

Резервная копия заметок, сохраненных в **Samsung Notes**, не создается.

## **Учетные записи и архивация**

## **Параметры**

Синхронизируйте, создавайте резервные копии и восстанавливайте данные устройства с помощью облачного хранилища Samsung Cloud. Можно также зарегистрировать учетные записи, такие как Samsung или Google, управлять ими и передавать данные между устройствами с помощью Smart Switch.

На экране настроек выберите пункт **Учетные записи и архивация**.

- **Учетные записи**: добавление учетных записей Samsung и Google или других для синхронизации с ними.
- **Пользователи**: настройте дополнительные учетные записи, чтобы другие пользователи могли использовать устройство с персонализированными настройками: учетными записями электронной почты, обоями и т. д. Дополнительные сведения см. в разделе [Пользователи](#page-168-0).
- **Архивация и восстановление**: храните личные сведения, данные приложений и настройки в безопасном месте. Вы можете сделать резервную копию важных данных и потом получить к ней доступ. Для резервного копирования или восстановления данных необходимо войти в учетную запись Google или Samsung.
- **Samsung Cloud:** управление содержимым, которое нужно безопасно сохранить в облачном хранилище Samsung Cloud. Проверяйте состояние использования облачного хранилища Samsung Cloud, а также выполняйте синхронизацию, резервное копирование и восстановление данных. Дополнительные сведения см. в разделе [Samsung Cloud.](#page-170-0)
- **Smart Switch**: запуск приложения Smart Switch и перенос данных с предыдущего устройства. Дополнительные сведения см. в разделе [Перенос данных с предыдущего устройства \(Smart](#page-29-0)  [Switch\).](#page-29-0)

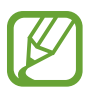

Регулярно создавайте резервные копии своих данных в надежном месте, например, в облачном хранилище Samsung Cloud или на компьютере, чтобы иметь возможность восстановления данных в случае их повреждения или утраты после непреднамеренного сброса настроек устройства.

## <span id="page-168-0"></span>**Пользователи**

Настройте дополнительные учетные записи, чтобы другие пользователи могли использовать устройство с персонализированными настройками: учетными записями электронной почты, обоями и т. д. Для настройки доступны следующие типы учетных записей пользователей:

- **Администратор**: учетная запись администратора создается только при первой настройке устройства. Такая учетная запись может быть только одна. Эта учетная запись обладает полным контролем над устройством, в том числе управлением учетными записями пользователей. Вы можете добавить или удалить учетные записи пользователей только при использовании этой учетной записи.
- **Гость**: эта учетная запись разрешает гостям доступ к устройству. Информация и данные, используемые во время гостевого сеанса, временно сохраняются. Каждый раз, когда вы используете эту учетную запись, вам будет предложено либо продолжить предыдущий гостевой сеанс, либо сбросить его.
- **Пользователь**: эта учетная запись предоставляет пользователям доступ к их собственным приложениям и содержимому, а также позволяет им настраивать параметры устройства, которые влияют на все учетные записи.
- **Пользователь (ограниченного профиля)**: ограниченная учетная запись имеет доступ только к приложениям и содержимому, которые разрешены учетной записью администратора, и не может использовать сервисы, которые требуют входа. (SM-T720)

## **Добавление пользователей**

На экране настроек выберите пункт **Учетные записи и архивация → Пользователи**.

2 ► **SM-T725**: выберите пункт **Добавить пользователя или профиль** <sup>→</sup> **OK** <sup>→</sup> **Настроить**.

► **SM-T720**: нажмите **Добавить пользователя или профиль** → **Пользователь** → **OK** → **Настроить**.

Устройство переключится на новую учетную запись пользователя, и на экране появится заблокированный экран по умолчанию.

3 Для создания учетной записи разблокируйте устройство и следуйте инструкциям на экране.

## **Добавление ограниченных профилей (SM-T720)**

- На экране настроек выберите пункт **Учетные записи и архивация → Пользователи**.
- 2 Выберите пункт **Добавить пользователя или профиль** <sup>→</sup> **Пользователь (огр. проф.)**. При использовании безопасного способа блокировки экрана с учетной записью администратора, следуйте инструкциям на экране для установки.
- 3 Выберите приложения и содержимое, к которым могут получить доступ пользователи с ограничениями.

### **Переключение пользователей**

Нажмите на значок учетной записи пользователя в верхней части заблокированного экрана и выберите учетную запись, на которую необходимо переключиться.

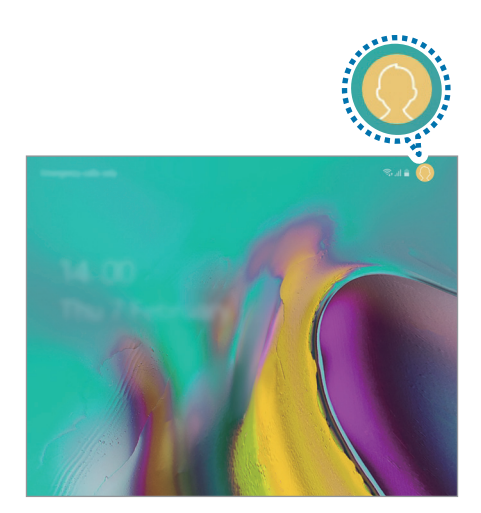

Экран блокировки

#### **Управление пользователями**

► **SM-T725**: если вы используете учетную запись администратора, возможно удаление учетных записей или изменение их настроек.

Чтобы удалить пользовательскую учетную запись, нажмите  $\bullet$  рядом с учетной записью, а затем нажмите **Удалить пользователя**.

Для изменения настроек учетной записи нажмите  $\bullet$  рядом с учетной записью.

► **SM-T720**: если вы используете учетную запись администратора, то можете удалять учетные записи или изменять настройки ограниченных учетных записей.

Чтобы удалить пользовательскую учетную запись, нажмите рядом с учетной записью, а затем нажмите **Удалить**.

Для изменения настроек ограниченной учетной записи, выберите пункт  $\blacktriangleright$  рядом с учетной записью. Учетную запись можно удалить посредством нажатия  $\blacksquare$ .

## <span id="page-170-0"></span>**Samsung Cloud**

Создавайте резервные копии данных с предыдущего устройства в облачном хранилище Samsung Cloud и восстанавливайте данные на новом устройстве. Данные, сохраненные на устройстве, можно также синхронизировать с облачным хранилищем Samsung Cloud, а затем просматривать сохраненные в Samsung Cloud данные. Чтобы воспользоваться облачным хранилищем Samsung Cloud, необходимо зарегистрироваться и войти в учетную запись Samsung. Дополнительные сведения см. в разделе [Учетная запись Samsung](#page-27-0).

## **Резервное копирование данных с предыдущего устройства**

- 1 Войдите в учетную запись Samsung на предыдущем устройстве.
- 2 Откройте приложение **Настройки**, выберите способ резервного копирования и выполните резервное копирование данных.

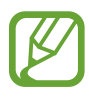

- Если устройство поддерживает Samsung Cloud, откройте приложение **Настройки**, выберите пункт **Учетные записи и архивация** → **Samsung Cloud** → **Резервное копирование планшета**, отметьте элементы, которые нужно архивировать, а затем выберите пункт **Резервное копирование** для резервного копирования данных.
- Способ резервного копирования зависит от модели устройства.
- Некоторые данные в резервную копию не включаются. Чтобы узнать, резервные копии каких данных будут созданы, откройте приложение **Настройки**, выберите пункт **Учетные записи и архивация** → **Samsung Cloud** → **Резервное копирование планшета**.
- Чтобы просмотреть данные резервной копии каждого устройства в Samsung Cloud, откройте приложение **Настройки**, выберите пункт **Учетные записи и архивация** → **Samsung Cloud → Восстановить данные → ▼**, а затем выберите нужное устройство.

## **Восстановление данных с предыдущего устройства**

- 1 На новом устройстве запустите приложение **Настройки** и выберите пункт **Учетные записи и архивация** → **Samsung Cloud**.
- 2 Выберите пункт **Восстановить данные** → , а затем выберите предыдущее устройство.
- 3 Отметьте типы данных, которые нужно восстановить, и выберите пункт **Восстановить**.

### **Синхронизация данных с устройством**

Данные, сохраненные на устройстве, такие как изображения, видео и события, можно синхронизировать с облачным хранилищем Samsung Cloud и получать к ним доступ с других устройств.

- 1 На новом устройстве запустите приложение **Настройки** и выберите пункт **Учетные записи и архивация** → **Samsung Cloud**.
- 2 Нажмите кнопку <sup>→</sup> **Настройки** <sup>→</sup> **Синхронизация и архивация** <sup>→</sup> **Синхронизация**.
- $3$  Коснитесь переключателей рядом с элементами, которые должны синхронизироваться.

Можно просмотреть сохраненные данные и изменить настройки, выбрав пункт **Галерея**, **Другие синхронизир. данные** или **Samsung Cloud Drive**.

# **Google**

Изменение установок некоторых функций Google.

На экране настроек выберите пункт **Google**.

# **Дополнительные функции**

Включение дополнительных функций и изменение настроек управления ими.

На экране настроек выберите пункт **Дополнительные функции**.

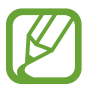

Чрезмерная встряска или касание устройства могут вызвать нежелательный ввод данных или выполнение команды некоторыми функциями, работающими от датчиков.

- **Samsung DeX**: выбор режима использования устройства в качестве компьютера. Дополнительные сведения см. в разделе [Samsung DeX](#page-121-0).
- **Аксессуары: изменение параметров аксессуаров.**
- **Ежедневная доска**: отображение слайд-шоу из выбранных изображений. Дополнительные сведения см. в разделе [Ежедневная доска.](#page-119-0)
- **Всплывающие уведомления**: выбор приложений, уведомления от которых будут открываться во всплывающих окнах. При использовании этой функции можно будет быстро просматривать содержимое всплывающих окон касанием значка на экране.

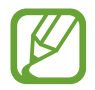

Эта функция работает только с приложениями, которые поддерживают функцию нескольких окон.

- **Снимок экрана**: создание снимков текущего экрана и области прокрутки и мгновенная обрезка и отправка снимка экрана.
- **Direct share**: отображение людей из числа контактов на панели параметров обмена для непосредственного обмена содержимым.
- **Упрощение анимаций**: в случае чувствительности к анимации или движениям на экране некоторые эффекты экрана можно отключить.
- **Движения и жесты**: включении функции движений и изменение настроек.
- **Game Launcher: включение приложения для запуска игр. Дополнительные сведения см. в** разделе [Game Launcher](#page-101-0).

## **Использование устройства**

Просматривайте суточную историю использования устройства. Можно просматривать такую информацию, как продолжительность времени работы экрана, а также количество запусков приложений или статистику использования определенных функций. Также можно ограничить время использования или изменить настройки уведомлений для каждого приложения.

На экране настроек выберите пункт **Использование устройства**.

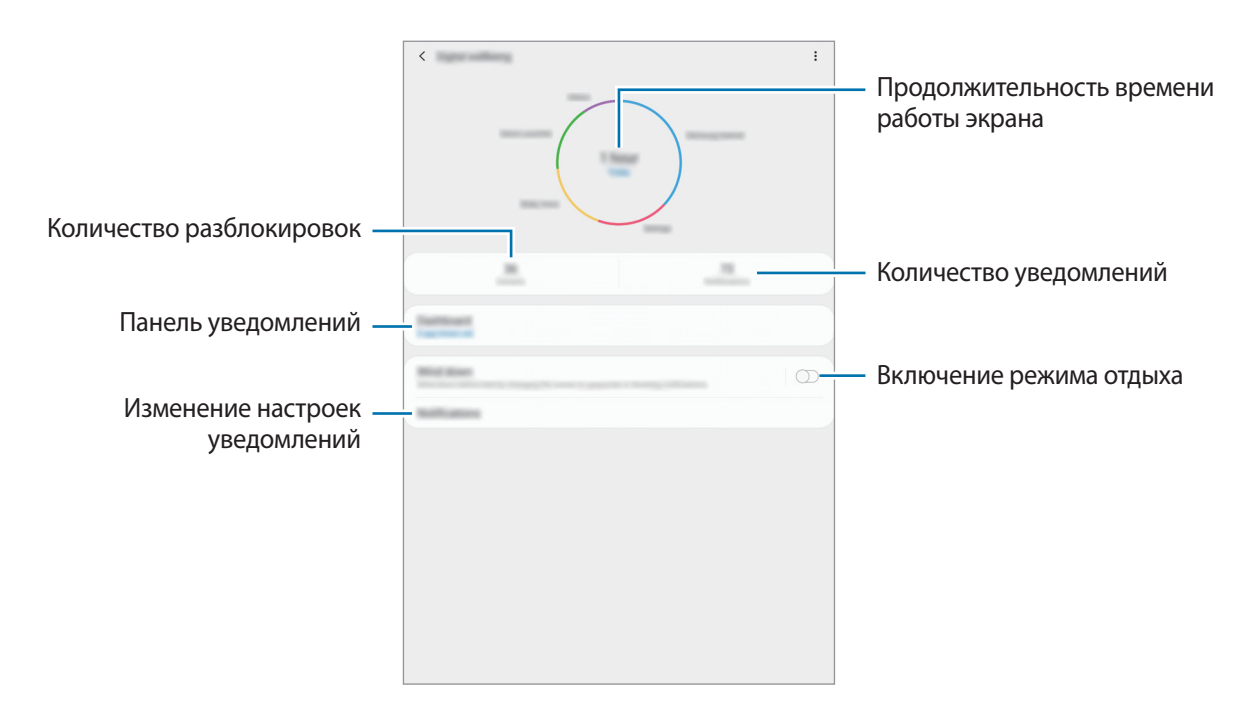

## **Установка таймеров для приложений**

Путем установки таймера можно ограничить суточное время использования для каждого приложения. После достижения заданного предела приложение будет деактивировано и его дальнейшее использование будет невозможно.

- На экране настроек выберите пункт **Использование устройства → Информационная панель**.
- 2 Выберите пункт **Нет таймера** рядом с нужным приложением и задайте время.

### **Включение режима отдыха**

Вы можете включить режим отдыха, который уменьшает зрительное напряжение и обеспечивает комфортную подготовку ко сну.

1 На экране настроек выберите пункт **Использование устройства** <sup>→</sup> **Отдых** и коснитесь переключателя **Включить сейчас** чтобы включить соответствующую функцию.

 $2$  Включите переключатель, чтобы активировать нужную функцию.

- **Оттенки серого**: все цвета экрана отображаются в серой палитре.
- **Не беспокоить**: выключение звуков уведомлений и мультимедийного контента, кроме разрешенных исключений.
- 3 Чтобы настроить включение режима отдыха по расписанию, коснитесь переключателя **Включить по расписанию**, чтобы включить соответствующую функцию, выберите **Установка расписания** и задайте время.

# **Обслуживание устройства**

Функция обслуживания устройства позволяет получить информацию о состоянии аккумулятора устройства, встроенной памяти, оперативной памяти, а также безопасности системы. Также оно позволяет автоматически оптимизировать работу устройства всего одним касанием.

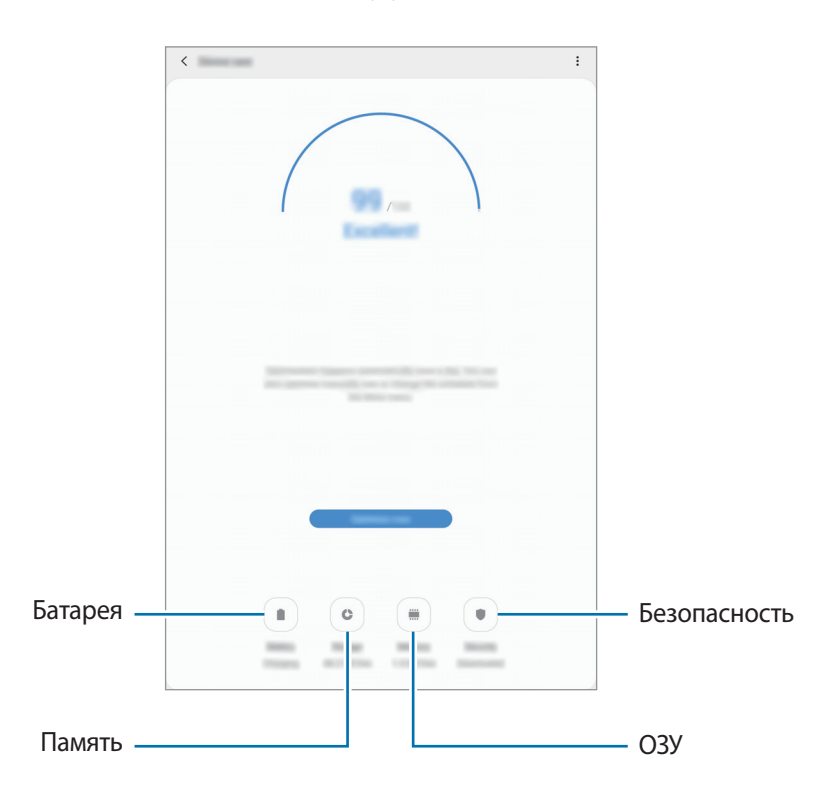

## **Использование функции быстрой оптимизации**

На экране настроек выберите пункт **Обслуживание устройства → ИСПРАВИТЬ** или **Оптимизировать**.

Функция быстрой оптимизации позволяет повысить производительность устройства путем следующих действий:

- Освобождение места в памяти.
- Удаление неиспользуемых файлов и закрытие приложений, запущенных в фоновом режиме.
- Контроль некорректного использования заряда аккумулятора.
- Сканирование приложений, завершивших работу аварийно, и вредоносных программ.

## **Батарея**

Просмотр сведений о доступном заряде аккумулятора и оставшемся времени работы устройства. Чтобы сэкономить заряд при использовании устройств с низким уровнем заряда аккумулятора, можно включить функции энергосбережения.

На экране настроек выберите пункт **Обслуживание устройства** → **Батарея**.

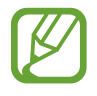

- Оставшееся время использования устройства указывает на время, оставшееся до полной разрядки аккумулятора. Оно зависит от настроек устройства и условий, в которых оно используется.
- Уведомления могут не поступать от некоторых приложений, работающих в режиме энергосбережения.

**Контроль использования заряда аккумулятора**

Можно выбрать режим энергопотребления, подходящий для целей использования устройства. Выберите пункт **Режим питания** и выберите параметр.

- **Оптимизированный**: оптимальный баланс производительности устройства и расхода заряда аккумулятора.
- **Средняя экономия**: продление времени работы от аккумулятора в режиме энергосбережения.
- **Максимальная экономия**

► **SM-T725**: в режиме максимального энергосбережения расход заряда аккумулятора снижается за счет включения ночного режима и ограничения доступных приложений и функций.

Все сетевые подключения, кроме мобильной сети, выключаются.

► **SM-T720**: в режиме максимального энергосбережения расход заряда аккумулятора снижается за счет включения ночного режима и ограничения доступных приложений и функций.

Сетевые подключения будут выключены.

Также можно настроить устройство на ускоренный заряд аккумулятора. Нажмите кнопку  $\frac{1}{2}$  → Настройки, а затем коснитесь переключателя **Быстрая зарядка**, чтобы включить соответствующую функцию.

#### **Контроль использования заряда аккумулятора каждым приложением**

Заряд аккумулятора можно сэкономить, если запретить работающим в фоновом режиме, но не используемым приложениям, расходовать его. Выберите приложения из списка приложений, а затем коснитесь переключатель **Перевести в режим сна**, чтобы включить соответствующую функцию. Также нажмите кнопку • → Настройки и задайте параметры в разделе Мониторинг **энергопотребления приложений**.

### **Память**

Просмотр сведений об использованной и доступной памяти.

На экране настроек выберите пункт **Обслуживание устройства** → **Память**.

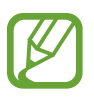

- Фактический объем доступной внутренней памяти меньше заявленного, поскольку часть памяти зарезервирована под операционную систему и предустановленные приложения. Доступный объем может измениться после обновления устройства.
- Доступную емкость внутренней памяти устройства можно узнать на веб-сайте Samsung в разделе «Технические характеристики».

#### **Управление памятью**

Чтобы удалить остаточные файлы, например кэш, выберите пункт **ОЧИСТИТЬ**. Для того чтобы удалить ненужные файлы или приложения, выберите категорию под пунктом **Пользовательские данные**. Затем установите флажки рядом с нужными элементами и выберите пункт **УДАЛИТЬ** или **Удалить**.

## **ОЗУ**

На экране настроек выберите пункт **Обслуживание устройства** → **ОЗУ**.

Чтобы ускорить работу устройства, закрыв выполняющиеся в фоновом режиме приложения, отметьте приложения в списке, а затем выберите пункт **ОЧИСТИТЬ**.

#### **Безопасность**

Просмотр сведений об уровне защиты устройства. Эта функция проверяет наличие вредоносных программ на устройстве.

На экране настроек выберите пункт **Обслуживание устройства** → **Безопасность** → **Сканировать планшет**.

## **Приложения**

Управление приложениями, установленными на устройстве, и изменение их настроек. Можно просматривать информацию об использовании приложений, изменять настройки уведомлений и разрешений, а также удалять или отключать ненужные приложения.

На экране настроек выберите пункт **Приложения**.

# **Общие настройки**

Измените системные настройки устройства или выполните его сброс.

На экране настроек выберите пункт **Общие настройки**.

- **Язык и ввод**: выбор языка на устройстве или изменение настроек, таких как тип голосового ввода или выбор клавиатуры. Доступные параметры зависят от выбранного языка. Дополнительные сведения см. в разделе [Добавление языков устройства.](#page-179-0)
- **Дата и время**: изменение параметров отображения времени и даты.

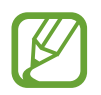

При полной разрядке аккумулятора параметры даты и времени будут сброшены.

- **Свяжитесь с нами**: задайте вопросы или просмотрите ответы на наиболее часто задаваемые вопросы. Дополнительные сведения см. в разделе [Samsung Members](#page-93-0).
- **Сброс**: сброс настроек устройства или выполнение заводского сброса данных. Можно сбросить все настройки, только настройки сети или настройки специальных возможностей. Также для оптимизации работы устройства можно выбрать его перезапуск в определенное время.

## <span id="page-179-0"></span>**Добавление языков устройства**

Можно добавить языки, которые будут использоваться на устройстве.

1 На экране настроек выберите пункт **Общие настройки** <sup>→</sup> **Язык и ввод** <sup>→</sup> **Язык** <sup>→</sup> **Добавление языка**.

Для просмотра всех языков, которые можно добавить, коснитесь значка → **Все языки**.

- 2 Выберите язык для добавления.
- 3 Чтобы сделать выбранный язык языком по умолчанию, выберите пункт **Сделать стандартным**. Чтобы не изменять текущую настройку языка, выберите пункт **Не изменять**.

Выбранный язык будет добавлен в список языков. Если язык по умолчанию изменен, выбранный язык будет добавлен вверх списка.

Чтобы изменить язык по умолчанию из списка языков, удерживайте значок  $\widehat{\mathcal{C}}$  рядом с языком и переместите его вверх списка. Затем выберите пункт **Применить**. Если приложение не поддерживает данный язык по умолчанию, будет использоваться следующий язык в списке.

## **Специальные возможности**

Изменение различных настроек, которые позволяют сделать использование устройства более удобным.

На экране настроек выберите пункт **Специальные возможности**.

- **Чтение с экрана**: включение функции Voice Assistant, которая обеспечивает обратной голосовой связью. Для просмотра справочной информации по использованию этой функции выберите **Учебный курс**.
- **Средства улучшения видимости**: адаптация настроек для повышения доступности использования устройства пользователями с нарушениями зрения.
- **Повышение слышимости**: адаптация настроек для повышения доступности использования устройства пользователями с нарушениями слуха.
- **Нарушение координации и взаимодействие**: адаптация настроек для повышения доступности использования устройства пользователями с ограниченными двигательными возможностями.
- **Дополнительные параметры**: настройка параметров Прямого доступа и уведомлений.
- **Установленные службы**: просмотр сервисов специальных возможностей, установленных на устройстве.
# **Обновление ПО**

Обновите ПО устройства с помощью службы FOTA (беспроводная загрузка встроенного ПО). Можно также запланировать обновления программного обеспечения.

На экране настроек выберите пункт **Обновление ПО**.

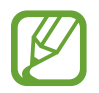

При выходе срочных обновлений программного обеспечения для функций безопасности и устранения новых типов угроз они будут устанавливаться на устройстве без согласия пользователя.

- **Загрузка и установка: проверка и установка обновлений вручную.**
- **Автозагрузка по Wi-Fi**: установка устройства для автоматической загрузки обновлений при подключении к сети Wi-Fi.
- **Последнее обновление**: просмотр информации о последнем обновлении программного обеспечения.

#### **Сведения об обновлениях для системы безопасности**

Обновления для системы безопасности призваны повысить уровень безопасности устройства и защитить личную информацию. Сведения об обновлениях для системы безопасности конкретной модели приведены на веб-сайте [security.samsungmobile.com](http://security.samsungmobile.com).

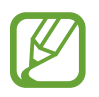

Веб-сайт поддерживает только несколько языков.

# **Руководство пользователя**

Справка содержит сведения об использовании устройства и приложений, а также настройке важных параметров.

На экране настроек выберите пункт **Руководство пользователя**.

# **Сведения о планшете**

Доступ к информации об устройстве.

На экране настроек выберите пункт **Сведения о планшете**.

Чтобы изменить имя устройства, выберите пункт **Изменить**.

• **Состояние**

► **SM-T725**: просмотр различной информации об устройстве, такой как состояние SIM-карты, MAC-адреса сети Wi-Fi, а также серийного номера.

► **SM-T720**: просмотр различной информации об устройстве, такой как MAC-адрес сети Wi-Fi и серийный номер.

- **Юридическая информация**: просмотр правовой информации, относящейся к устройству, такой как информация о безопасности и лицензии на ПО с открытым исходным кодом.
- **Сведения о ПО**: просмотр информации о программном обеспечении устройства, такой как версия операционной системы и встроенного ПО.
- **Сведения об аккумуляторе**: просмотр состояния и информации об аккумуляторе.

# **Приложение**

# **Устранение неполадок**

Перед обращением в сервисный центр Samsung попробуйте приведенные ниже способы устранения неполадок. Некоторые неполадки могут не возникать на вашем устройстве.

# **При включении устройства или во время его использования появляется запрос на ввод одного из следующих кодов:**

- Пароль: если включена функция блокировки, необходимо ввести пароль устройства.
- PIN: при первом включении устройства или при включенном запросе PIN-кода следует ввести PIN-код, поставляемый с SIM- или USIM-картой. Эту функцию можно отключить в меню блокировки SIM-карты.
- PUK-код: как правило, SIM- или USIM-карта блокируется после нескольких попыток ввода неправильного PIN-кода. В этом случае следует ввести PUK-код, предоставленный поставщиком услуг.
- PIN2-код: при доступе к меню, для которого требуется PIN2-код, введите PIN2-код, который предоставляется вместе с SIM- или USIM-картой. За дополнительной информацией обратитесь к поставщику услуг.

# **На дисплее устройства отображаются сообщения с ошибками сети или сервиса**

- В некоторых местах сигнал сети настолько слабый, что использование сетевых функций устройства становится невозможным. Перейдите в место, где сигнал более стабилен. Во время перемещения могут появляться сообщения об ошибке.
- Для использования некоторых функций требуется активировать их. За дополнительной информацией обратитесь к поставщику услуг.

# **Устройство не включается**

Устройство не включится, если аккумулятор полностью разряжен. Перед включением устройства полностью зарядите аккумулятор.

#### **Сенсорный экран медленно или неправильно реагирует на касания**

- При установке защитной пленки или дополнительных аксессуаров на сенсорный экран он может работать некорректно.
- Сенсорный экран может работать неправильно в следующих ситуациях: на вас надеты перчатки, вы касаетесь экрана грязными руками, острыми предметами или кончиками пальцев.
- Повышенная влажность и попадание жидкости могут стать причиной неправильной работы сенсорного экрана.
- Выключите и снова включите устройство, чтобы устранить временные неисправности ПО.
- Убедитесь, что на устройстве установлена последняя версия ПО.
- Если сенсорный экран поцарапан или поврежден, обратитесь в сервисный центр Samsung.

#### **Устройство «зависает», или возникла критическая ошибка**

Попробуйте выполнить действия, указанные ниже. Если неполадка не устранена, обратитесь в сервисный центр Samsung.

#### **Перезагрузка устройства**

Если устройство «зависает», необходимо закрыть все приложения или выключить устройство и снова включить его.

#### **Принудительная перезагрузка**

Если устройство «зависает» и не реагирует на действия, для его перезагрузки одновременно нажмите и удерживайте клавишу питания и клавишу уменьшения громкости в течение более чем 7 секунд.

# **Сброс устройства**

Если способы выше не помогли устранить проблему, выполните сброс настроек устройства.

Откройте приложение **Настройки**, выберите пункт **Общие настройки** → **Сброс** → **Сброс данных** → **Сбросить** → **Удалить все**. Перед сбросом настроек устройства рекомендуется создать резервную копию всех важных данных, хранящихся в памяти устройства.

#### **Невозможно выполнить или принять вызов (SM-T725)**

- Убедитесь, что используется надлежащая сотовая сеть.
- Проверьте, не включена ли функция запрета вызова для набираемого номера телефона.
- Проверьте, не включена ли функция запрета вызова для входящего номера телефона.

## **Собеседники не слышат меня во время разговора (SM-T725)**

- Проверьте, не закрыты ли отверстия встроенного микрофона какими-либо посторонними предметами.
- Поднесите микрофон ближе ко рту.
- Если вы используете наушники, проверьте правильность их подключения к устройству.

## **Во время вызова звучит эхо (SM-T725)**

Отрегулируйте громкость устройства с помощью клавиши громкости или перейдите в другое место.

# ► **SM-T725: часто пропадает сигнал сети или подключение к Интернету, либо качество звука становится низким**

# ► **SM-T720: часто отключается Интернет**

- Убедитесь, что область встроенной антенны устройства не закрыта посторонними объектами.
- В некоторых местах сигнал сети настолько слабый, что использование сетевых функций устройства становится невозможным. Проблемы с подключением могут возникать из-за базовой станции поставщика услуг. Перейдите в место, где сигнал более стабилен.
- При использовании устройства во время движения, службы беспроводной сети могут отключаться из-за проблем в сети поставщика услуг.

#### **Значок аккумулятора пуст**

Аккумулятор разряжен. Зарядите аккумулятор.

# **Аккумулятор не заряжается (при использовании одобренных зарядных устройств Samsung)**

- Убедитесь, что зарядное устройство подключено правильно.
- Обратитесь в сервисный центр Samsung для замены аккумулятора.

# **Аккумулятор разряжается быстрее, чем обычно**

- Эффективный заряд аккумулятора устройства может снижаться при слишком низкой или высокой температуре окружающей среды.
- Расход заряда аккумулятора увеличивается при использовании определенных функций или приложений, например GPS, игр или Интернета.
- Аккумулятор является расходным материалом, и его эффективный заряд будет со временем снижаться.

# **При включении камеры появляются сообщения об ошибке**

Для использования камеры в памяти устройства должно быть достаточно свободного места, а аккумулятор должен быть полностью заряжен. Если при включении камеры появляются сообщения об ошибке, выполните следующие действия:

- Зарядите аккумулятор.
- Освободите место в памяти устройства, скопировав файлы на компьютер или удалив их.
- Перезагрузите устройство. Если это не поможет устранить проблему с приложением камеры, обратитесь в сервисный центр Samsung.

#### **Качество снимка ниже, чем при предварительном просмотре**

- Качество снимков может различаться в зависимости от окружающих условий и способов съемки.
- При фотосъемке в темных местах, ночью или в помещении изображение может быть размыто или на нем могут появляться шумы.

# **При попытке открыть мультимедийный файл появляются сообщения об ошибке**

Если вы получаете сообщения об ошибке или на вашем устройстве не воспроизводятся мультимедийные файлы, попробуйте выполнить следующие действия:

- Освободите место в памяти устройства, скопировав файлы на компьютер или удалив их.
- Убедитесь, что музыкальный файл не находится под зашитой DRM (Digital Rights Management — управление цифровым доступом). Если файл под защитой DRM, прослушать его можно только в том случае, если у вас есть соответствующий ключ или лицензия на воспроизведение.
- Убедитесь, что форматы файлов поддерживаются устройством. Если такие форматы файлов, как DivX или AC3, не поддерживаются, установите специальное приложение с их поддержкой. Для проверки совместимых с вашим устройством форматов файлов перейдите на веб-сайт [www.samsung.com.](http://www.samsung.com)
- Устройство способно воспроизводить все снимки и видеозаписи, сделанные с его помощью. Снимки и видеозаписи, сделанные с помощью других устройств, могут не воспроизводиться.
- Устройство поддерживает мультимедийные файлы, одобренные поставщиком услуг сети или поставщиком дополнительных услуг. Некоторое содержимое из Интернета, например мелодии вызова, видеозаписи или обои, может воспроизводиться некорректно.

# **Функция Bluetooth не работает должным образом**

Если устройство Bluetooth не обнаружено, возникают проблемы с подключением или производительностью, попробуйте проделать следующее:

- Убедитесь, что устройство, к которому нужно подключиться, готово к сканированию и подключению.
- Убедитесь, что Bluetooth-устройства находятся в пределах максимальной зоны действия Bluetooth (10 м).
- На своем устройстве откройте приложение **Настройки**, выберите пункт **Подключения**, а затем коснитесь переключателя **Bluetooth**, чтобы повторно включить соответствующую функцию.
- На своем устройстве откройте приложение **Настройки**, выберите пункт **Общие настройки** → **Сброс** → **Сброс параметров сети** → **Сброс настроек**, чтобы сбросить настройки сети. В случае сброса зарегистрированная информация может быть утрачена.

Если это не поможет устранить проблему, обратитесь в сервисный центр Samsung.

#### **Не удается подключить устройство к компьютеру**

- Убедитесь, что используемый кабель USB совместим с устройством.
- Убедитесь, что на компьютере установлен необходимый драйвер и его обновления.
- Если используется ОС Windows XP, убедитесь, что на компьютере установлен пакет обновления Service Pack 3 или более поздней версии.

#### **Устройство не может определить мое текущее местонахождение**

В некоторых местах, например в помещении, на пути сигнала GPS могут возникать помехи. В таких ситуациях для определения вашего местонахождения используйте сеть Wi-Fi или мобильную сеть.

# **Хранившиеся на устройстве данные утеряны**

Регулярно делайте резервные копии всех важных данных, хранящихся в памяти устройства. В противном случае восстановить потерянные или поврежденные данные будет невозможно. Компания Samsung не несет ответственности за потерю данных, хранящихся в памяти устройства.

# **Вокруг внешней части корпуса устройства есть небольшой люфт**

- Этот люфт неизбежно появляется при производстве корпуса и может приводить к небольшой вибрации или движению частей устройства.
- Со временем из-за трения между частями люфт может увеличиться.

# **Нет свободного места в памяти устройства**

Удалите ненужные данные, например кэш, с помощью функции обслуживания устройства или удалите вручную неиспользуемые приложения или файлы, чтобы освободить память.

## **Кнопка приложений не отображается на главном экране**

Без помощи кнопки приложений можно открывать экран приложений путем проведения вверх или вниз по главному экрану. Чтобы отобразить кнопку приложений внизу главного экрана, откройте приложение **Настройки** и выберите пункт **Дисплей** → **Главный экран**, а затем коснитесь переключателя **Кнопка экрана приложений**, чтобы включить соответствующую функцию.

## **Не отображается кнопка возврата на главный экран**

При использовании определенных приложений или функций навигационная панель с кнопкой возврата на главный экран, может не отображаться. Для отображения панели навигации проведите от нижнего края экрана вверх.

# **На панели уведомлений не отображается ползунок регулировки яркости экрана**

Откройте панель уведомлений, перетащив панель состояния вниз, а затем перетащите панель уведомлений вверх. Коснитесь значка  $\blacktriangledown$  рядом с ползунком регулировки яркости, а затем коснитесь переключателя **Показ ползунка настройки сверху**, чтобы включить соответствующую функцию.

# **Не работает облачное хранилище Samsung Cloud**

- Проверьте правильность подключения к сети.
- Облачное хранилище Samsung Cloud невозможно использовать во время проверки службы Samsung Cloud. Повторите попытку позднее.

#### **Авторские права**

© Samsung Electronics, 2019.

Данное руководство защищено международными законами об авторских правах.

Запрещается воспроизводить, распространять, переводить или передавать какие-либо части данного руководства в любой форме и любым способом, электронным или механическим, включая фотокопирование, запись и хранение в любой системе хранения и поиска информации, без предварительного письменного разрешения компании Samsung Electronics.

#### **Товарные знаки**

- SAMSUNG и логотип SAMSUNG являются зарегистрированными товарными знаками компании Samsung Electronics.
- Bluetooth<sup>®</sup> является зарегистрированным товарным знаком Bluetooth SIG, Inc. во всем мире.
- Wi-Fi®, Wi-Fi Protected Setup™, Wi-Fi Direct™, Wi-Fi CERTIFIED™ и логотип Wi-Fi являются зарегистрированными товарными знаками компании Wi-Fi Alliance.
- Произведено по лицензии Dolby Laboratories. Название Dolby, Dolby Atmos и символ с двойной буквой D являются торговыми марками Dolby Laboratories.
- Остальные авторские права и товарные знаки являются собственностью их владельцев.

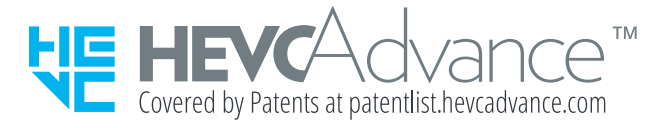